# **ORANGE**

Instrukcja obsługi Platformy Obsługi Światłowodu Hurtowego (POSH)

# Spis treści

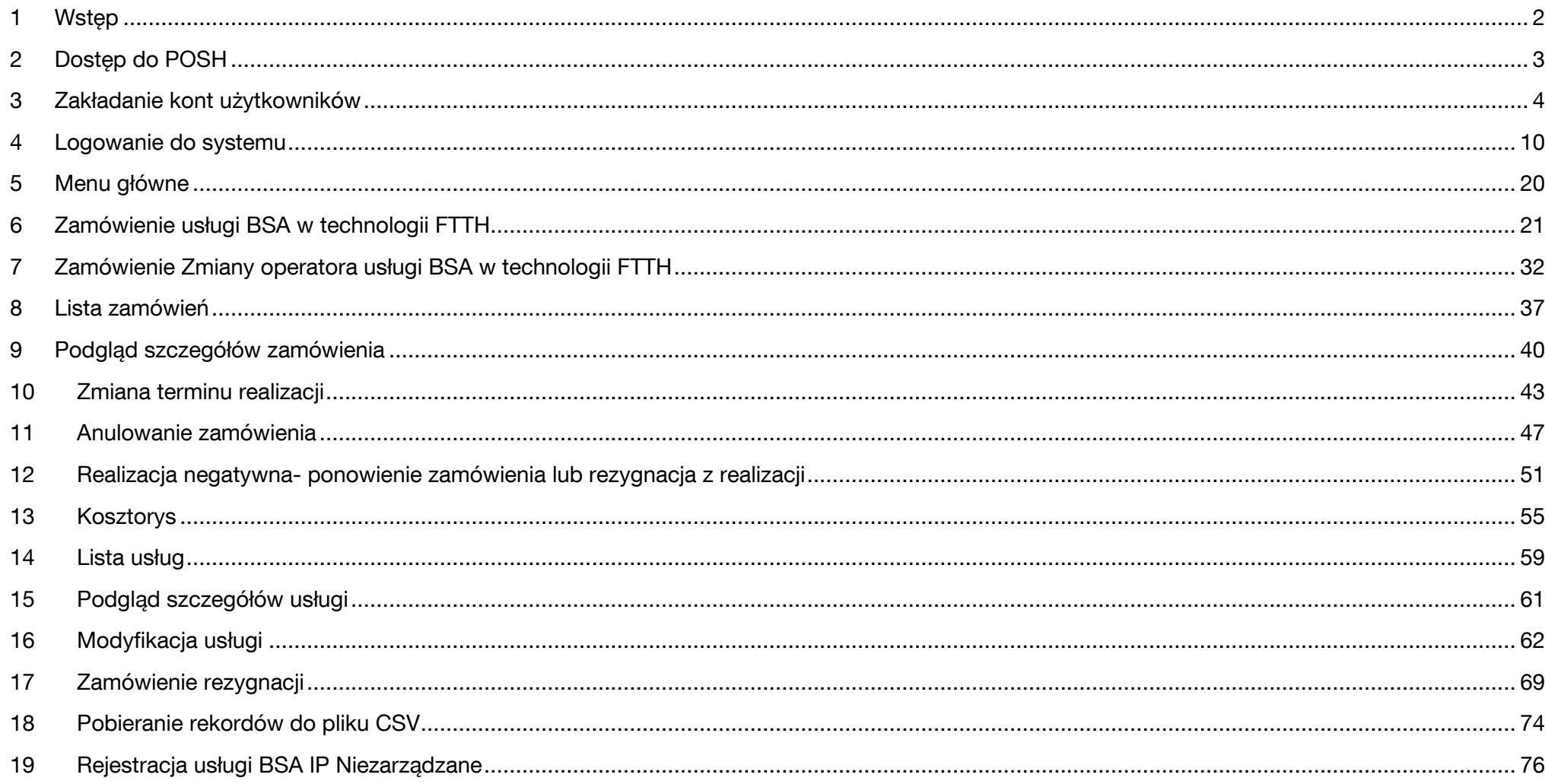

# **1 Wstęp**

<span id="page-2-0"></span>Instrukcja dla użytkownika Platformy Obsługi Światłowodu Hurtowego, w skrócie POSH, ma za zadanie prezentację dostępnych funkcjonalności w systemie. Każdy użytkownik, przed rozpoczęciem korzystania z POSH powinien bezwarunkowo zapoznać się z instrukcją. Rekomendowana przeglądarka to Mozilla FireFox, w wersji minimum 102.

POSH zapewnia 2-stopniową autentykację użytkownika w systemie. Pierwszy stopień to login i hasło do konta, drugi stopień to:

- certyfikat kliencki zaimportowany do przeglądarki, na komputerze użytkownika
- kod SMS, wysyłany przy każdym logowaniu na numer telefonu powiązany z kontem użytkownika

## Rekomendowana metoda autoryzacji to kod SMS.

Po stronie Orange Polska leży obowiązek tworzenia oraz obsługi kont dla użytkownika z uprawnieniami administratora, na podstawie składanego wniosku.

Tworzenie oraz obsługa kont użytkowników operatora leży po stronie jego administratora.

Informacje o procesach biznesowych, ich szczegółowe opisy i możliwe ścieżki dostępne są w opublikowanych na stronie <https://www.hurt-orange.pl/operatorzy-krajowi> dokumentach MWDP.

# <span id="page-3-0"></span>**2 Dostęp do POSH**

### A. Dostepy do POSH nadawane sa na dwóch poziomach

Poziom 1 Administrator operatora

Konta dla administratorów nadawane są na podstawie Wniosku o dostęp do POKO/ISI/POSH.

Aktualne wersje dostępne na stronie<https://www.hurt-orange.pl/operatorzy-krajowi/posh>

Operator nie korzystający jeszcze z systemów POKO lub ISI, wnioskuje o nowe konto.

Operator korzystający już z dostępów do wyżej wskazanych systemów wnioskuje o modyfikację konta.

Konto Administratorskie tworzone jest po stronie Orange, dane do logowania przekazywane są drogą mailową na adres wskazany we wniosku.

Należy pamiętać o aktualizacji danych administratora po stronie operatora (poprzez modyfikację lub likwidację konta).

### Poziom 2 Użytkownik

Konta dla nowych użytkowników zakłada Administrator operatora, zgodnie z instrukcją poniżej. Konta użytkowników, którzy korzystają już z ISI lub POKO, należy zmodyfikować rozszerzając je o nowe role/uprawnienia.

B. Dostępne są 2 metody autoryzacji użytkownika: 1) za pomocą certyfikatu oraz 2) za pomocą kodów SMS.

## Rekomendowana jest autoryzacja za pomocą kodów SMS.

Aktualne kody wysyłane są na numer komórkowy przypisany do danego użytkownika. Możliwość zmiany metody autoryzacji na kod SMS możliwa jest:

- dla kont Administratorów zmianę należy zgłosić do Orange korzystając z Wniosku o modyfikację konta
- dla użytkowników- zmianę wykonuje Administrator operatora, korzystając z kafla ISI (opis poniżej)
- C. Wejście do POSH
	- [https://posh.orange-hurt.pl](https://posh.orange-hurt.pl/) dla użytkowników korzystających tylko z POSH
	- https://sso.hurt-orange.pl dla użytkowników korzystających również z POKO lub/i ISI
- D. Administrator operatora zakłada konta dla użytkowników swojej organizacji korzystając z kafla ISI

# **3 Zakładanie kont użytkowników**

<span id="page-4-0"></span>Zakładanie kont użytkowników systemu dostępne jest dla administratorów z poziomu kafla ISI. Konta Administratorskie tworzone są tylko przez Administratora Orange na podstawie złożonego wniosku. Wejście do ISI za pomocą przycisku Wejdź do ISI.

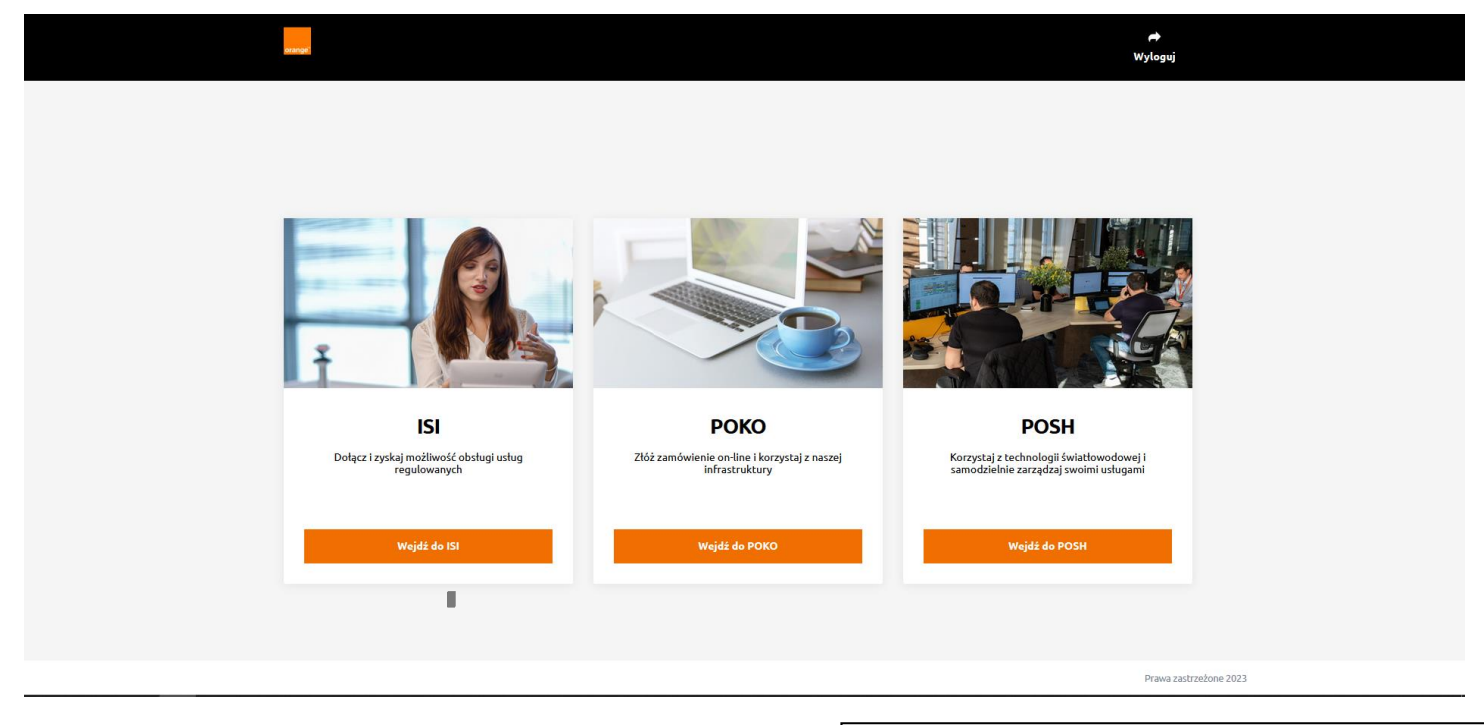

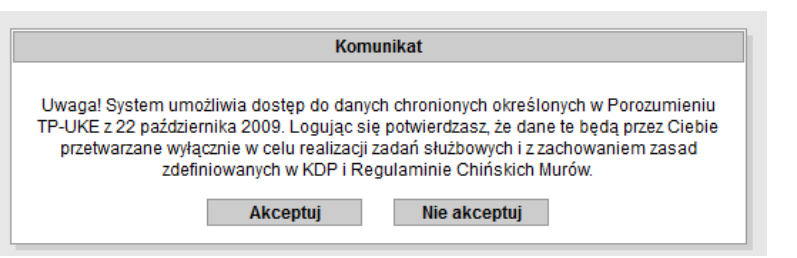

Wyświetlony zostaje komunikat informujący o dostępie do danych chronionych. Aby wejść do systemu należy potwierdzić przyciskiem Akceptuj .

Bez akceptacji nie ma możliwości kontynuowania pracy w systemie.

Widok paska menu głównego jest zależny od uprawnień nadanych administratorowi przez Orange Polska i może różnić się od widocznego poniżej.

Zakładanie kont dla użytkowników inicjowane jest z poziomu Administracji w menu głównym. Po jej wyborze prezentowana jest lista funkcjonalności dostępnych zgodnie z nadanymi uprawnieniami, dla dostępnych procesów.

Należy wybrać zakładkę Użytkownicy.

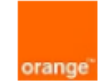

٠,

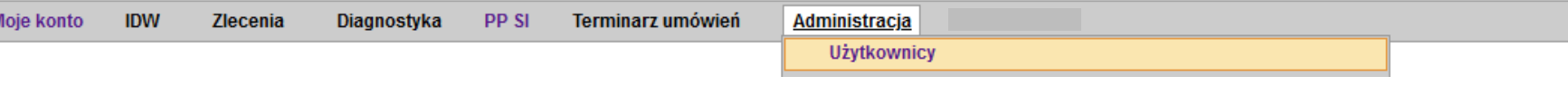

Prezentowana jest lista dostępnych użytkowników, oczywiście jeżeli są dostępne rekordy do zaprezentowania.

Dodawanie nowego użytkownika inicjowane jest przyciskiem w prawym dolnym rogu Dodaj użytkownika.

#### PP SI **Procesy FTTH** Moje konto **IDW** Zlecenia Diagnostyka Terminarz umówień Administracja Lista użytkowników ٦.  $\overline{\mathbf{v}}$  $\overline{\mathbf{v}}$ ⊺∙ Imie Pese Nazwisko Organizacja Stanowisko **Status certyfikatu** Data ważności od Data ważności do **Status** Logir Brak 0\_test\_automat\_88889 9 test automat 88889 **TESTOWY** Aktywny 1\_test\_automat\_88889 1\_test automat 88889 **TESTOWY USER** Brak Aktywny 2\_test\_automat\_88889 2\_test automat 88889 **TESTOWY** Brak Aktywny acc\_r \_test SP<sub>Zoo</sub> Nieważm 2016-03-15 2017-03-15 acc\_ Ltest acc\_ \_test Aktywny ANONIM 2013-10-16  $\Box$  acc\_ ZANONIMIZOWANY S.A. Nieważm 2014-10-16 Nieaktwm  $\Box$  acc oatestow  $\circ$  $\overline{A}$ OA TESTOWY Brak Niesktwyn acc\_oa\_testowy\_new OA Testowy OA TESTOWY Brak Aktywny  $\overline{2}$  $\overline{\mathbf{r}}$  $10$  $11$  $12$  $13$ **Zmiana** Zmiana<br>dla wybranych Wybierz akcję.  $\vert \hspace{0.1cm} \cdot \hspace{0.1cm} \vert$ OK Aktualnie wyświetlane rekordy: 1 - 7

**Numer wniosku** 

testy automatyczne

testy automatyczne

testy automatyczne

n n

Dodaj użytkownika

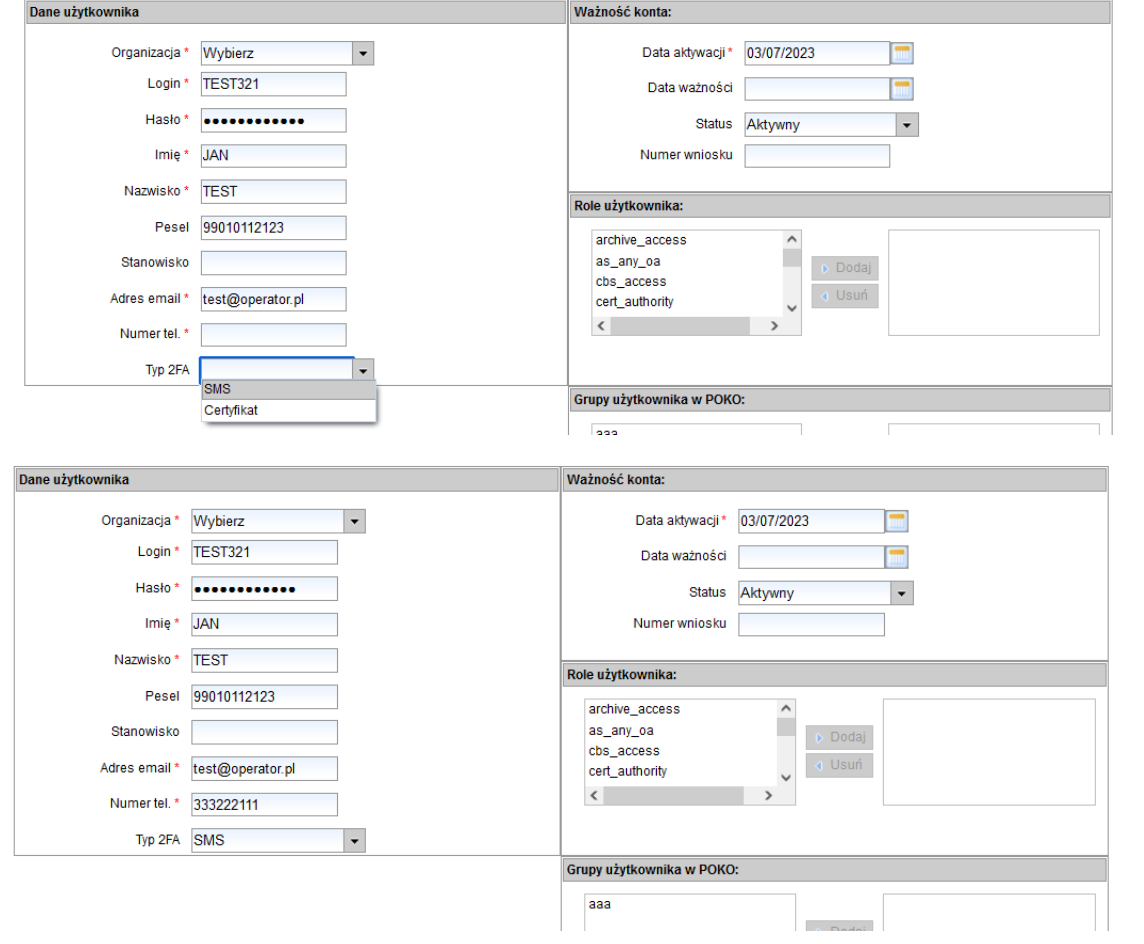

Wyświetlony zostaje ekran, na którym należy uzupełnić wszystkie wymagane do zarejestrowania informacje, takie jak

- Organizacja nazwa operatora
- Login
- Hasło
- Dane użytkownika wymagane są imię i nazwisko, pesel jest opcjonalny
- Adres email wymagany na przykład do komunikacji z użytkownikiem
- Numer telefonu wymagany do autoryzacji kodami SMS

▪ Status – należy ustawić wartość Aktywny

- Należy uzupełniać tylko 9 cyfr
- Typ 2FA możliwe dostępne typy autoryzacji (certyfikat oraz SMS, rekomendowany jest SMS)
- Data aktywacji
- Data ważności

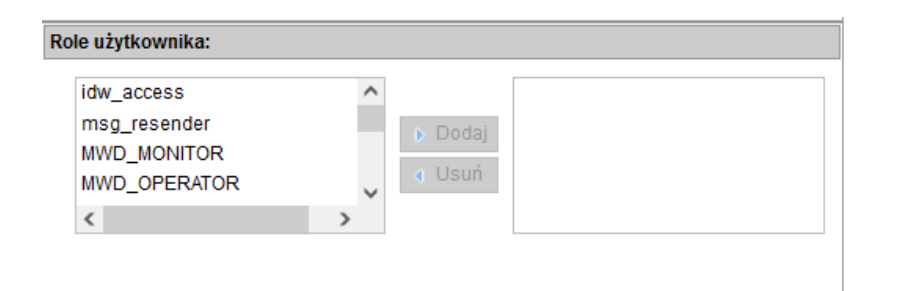

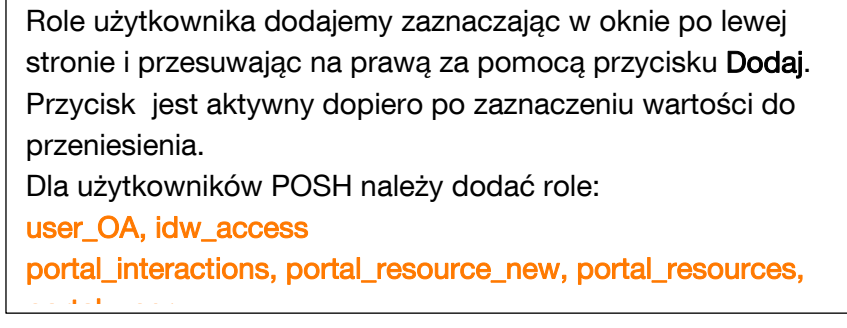

Jeżeli w polu Typ 2FA wybrany został Certyfikat należy jeszcze zdefiniować pytania i odpowiedzi do certyfikatu. Informacje te muszą być znane użytkownikowi przy pierwszym logowaniu.

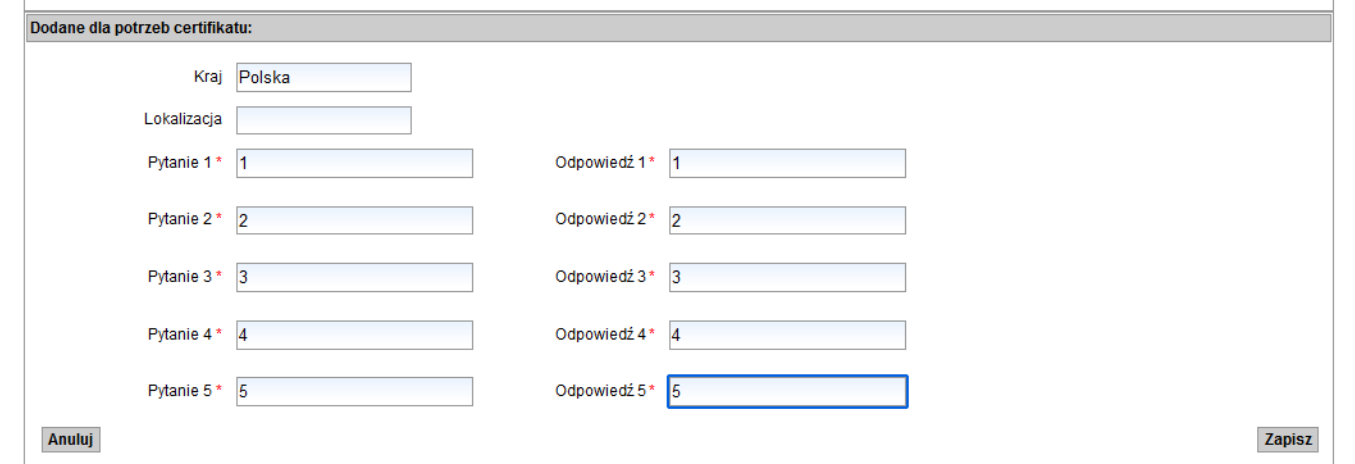

Po uzupełnieniu wszystkich wymaganych informacji, zapisujemy przyciskiem Zapisz, w prawym dolnym rogu formatki. Jeżeli nie zostaną spełnione wymagane walidacje, użytkownik zostanie poinformowany co należy zmienić. Jest zatem możliwość poprawy danych oraz ponownego zapisu.

Hasło nie może zawierać loginu

Hasło musi mieć co najmniej 8 znaków

Hasło musi zawierać co najmniej trzy z czterech grup: małe litery (a-z), wielkie litery (A-Z), cyfry (0-9), znaki specjalne (!@#\$%^&\*() +|~-=\'{}[]:";'<>?,./)

Hasło musi się składać z co najmniej 5 różnych znaków

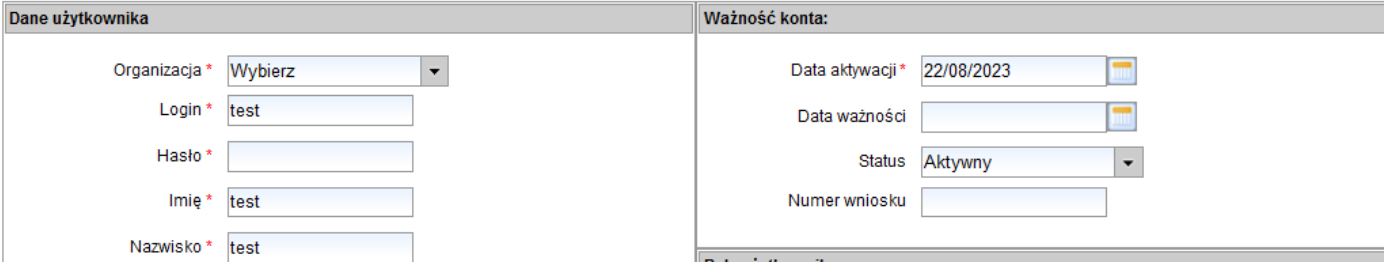

Jeżeli dodanie użytkownika zakończone jest sukcesem, nad lista użytkowników widoczny jest komunikat "Użytkownik został dodany". Należy przekazać użytkownikowi dane do logowania, informacje nie są wysyłane automatycznie.

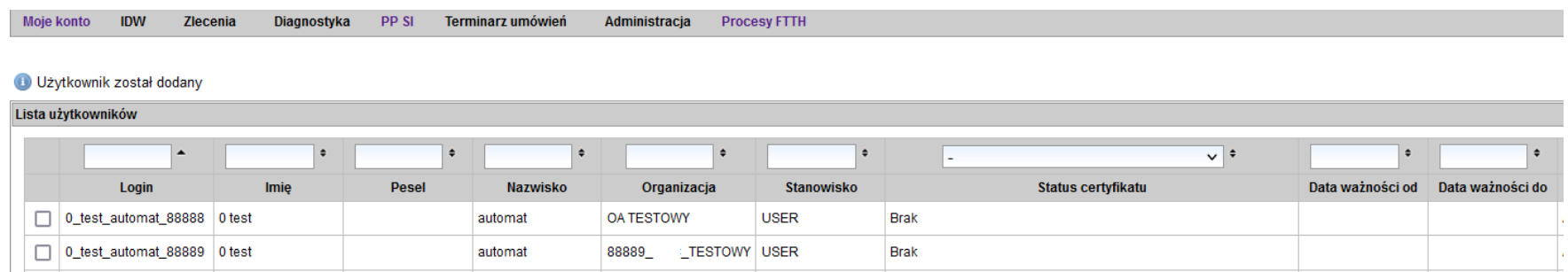

Edycja konta dostępna jest po zaznaczeniu checkboxa w kolumnie pierwszej, a następnie z dostępnej listy rozwijalnej należy wybrać Edytuj ustawienia oraz zatwierdzić przyciskiem OK

Ważne! Edytować można tylko jednego użytkownika w danym momencie. Nie ma możliwości edytowania kilku kont jednocześnie.

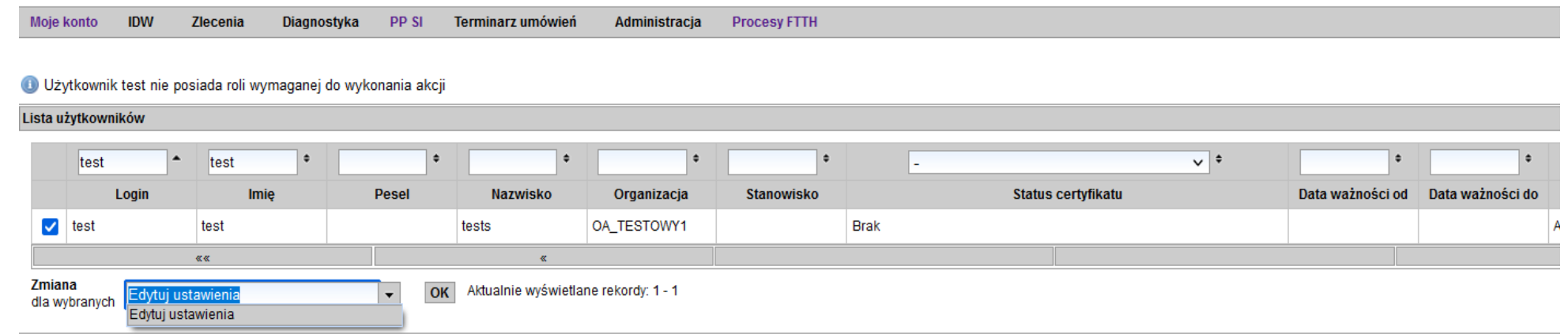

W ten sposób administrator ma możliwość dokonania edycji na koncie użytkownika, przykładowo zmiany sposobu autoryzacji dla już istniejących użytkowników.

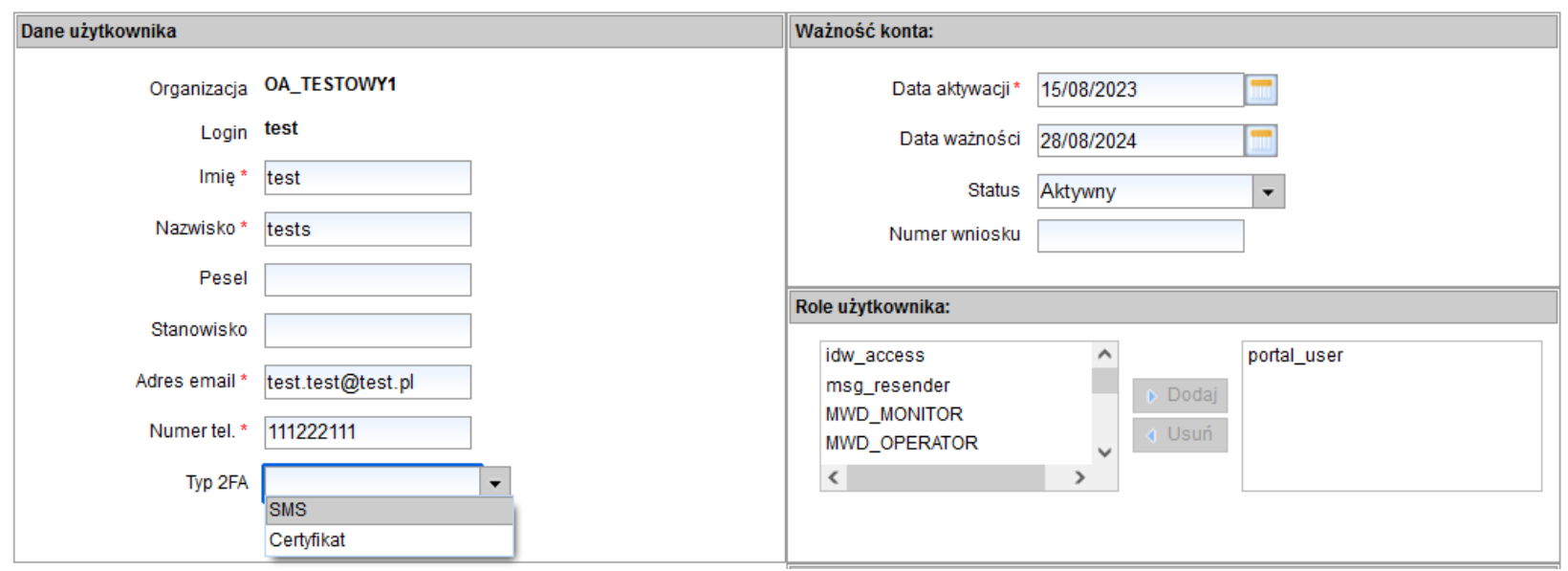

# **4 Logowanie do systemu**

<span id="page-10-0"></span>Pierwsze logowanie do POSH

W celu skorzystania z wcześniej nadanego dostępu do Portalu POSH należy za pośrednictwem rekomendowanej przeglądarki (Mozilla FireFox wersja minimum 102) uruchomić adres URL [https://posh.orange-hurt.pl](https://posh.orange-hurt.pl/). Wyświetlony zostanie ekran logowania jak poniżej.

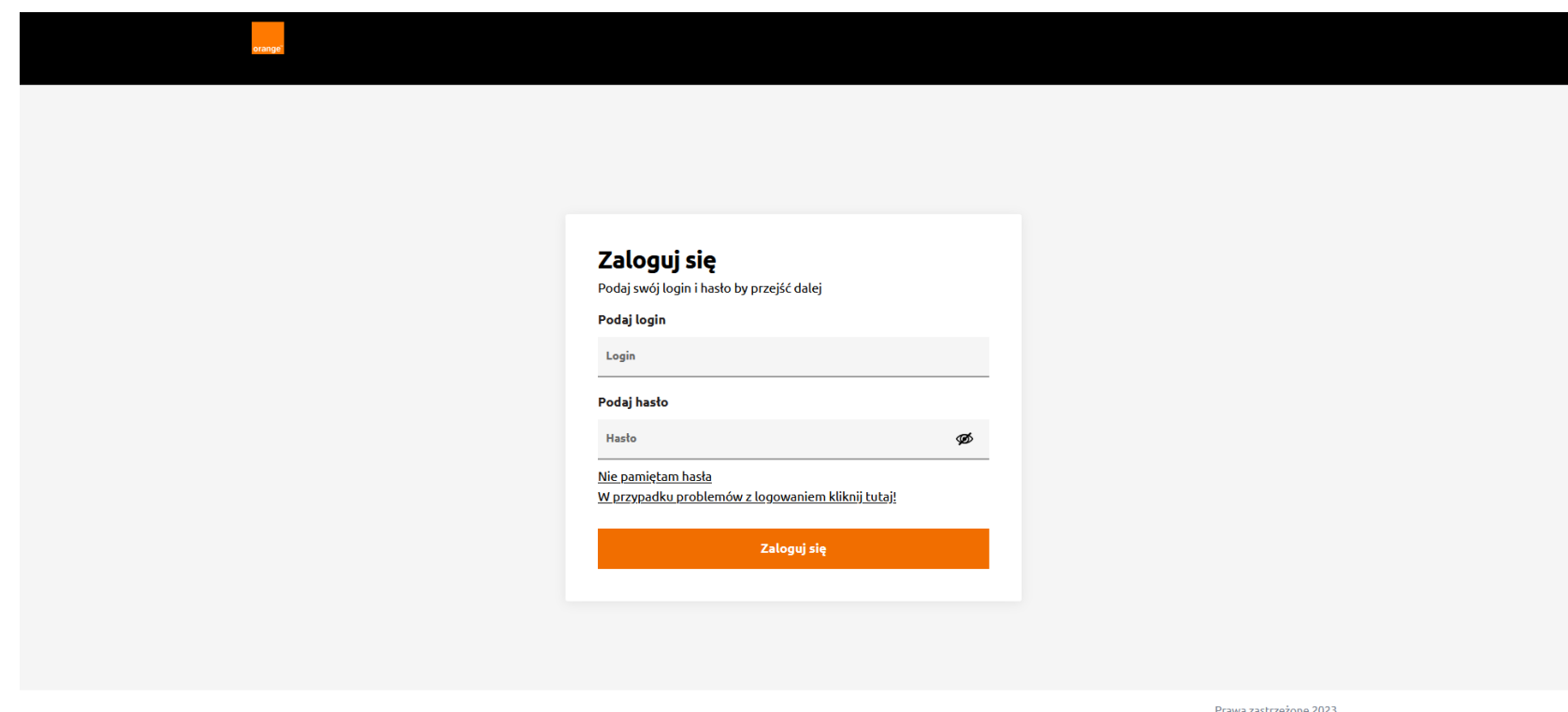

Należy uzupełnić login oraz tymczasowe hasło, nadane podczas tworzenia konta, a następnie kliknąć przycisk Zaloguj się.

### Zalogui sie Podaj swój login i hasło by przejść dalej

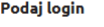

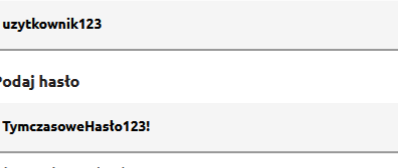

Nie pamiętam hasła W przypadku problemów z logowaniem kliknij tutaj!

Zaloguj się

ൈ

## Utwórz nowe hasto

Podaj swoje stare hasło i wpisz dwukrotnie nowe. Pamiętaj o wymaganiach bezpieczeństwa hasła

#### Podai aktualne hasto

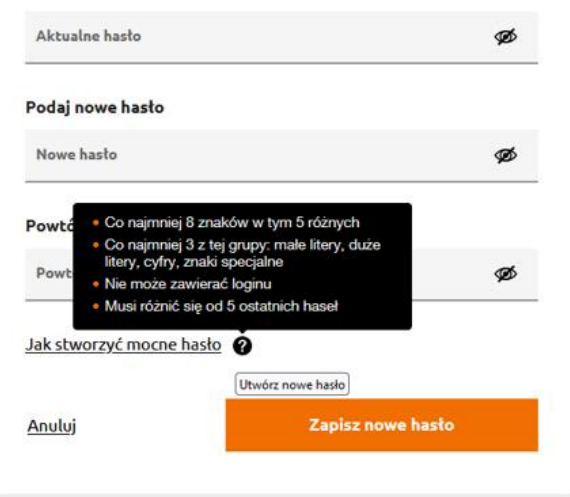

Symbol oka <sup>o umożliwia podgląd uzupełnianego hasła.</sup> Domyślnie hasło jest zawsze ukryte, symbol jest przekreślony.

Przy pierwszym logowaniu poprawnymi danymi, wymagana jest zmiana hasła tymczasowego nadanego na etapie tworzenia użytkownika przez Administratora.

Należy ponownie uzupełnić hasło tymczasowe, a następnie dwukrotnie podać nowe, mocne hasło.

Wytyczne, które trzeba uwzględnić przy nadawaniu nowego hasła

dostępne są poniżej Jak stworzyć mocne hasło

Po skutecznej zmianie hasła należy zapisać zmianę, przycisk po prawej stronie Zapisz nowe hasło.

Po lewej stronie widoczny jest przycisk Anuluj, umożliwia on przerwanie zmiany hasła i powrót do tej czynności w późniejszym terminie.

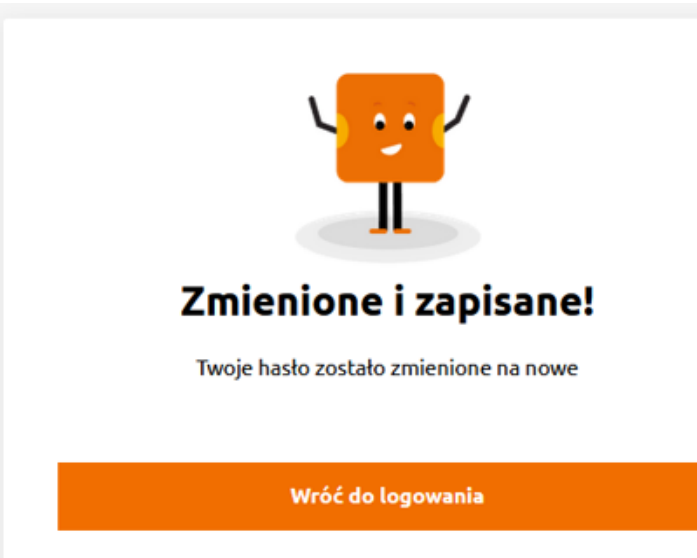

# Autoryzcja kodem SMS

Logowanie wymaga autoryzacji kodem SMS. Wysłaliśmy kod SMS nr 1 pod Twój numer telefonu

**Wpisz kod SMS** 

**Kod SMS** 

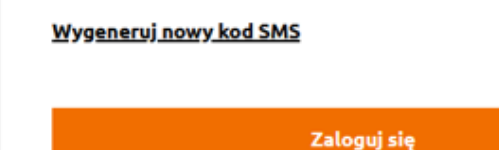

Użytkownik zostanie poinformowany o skutecznej zmianie hasła.

Z tego miejsca może ponownie zalogować się do Portalu POSH za pomocą przycisku Wróć do logowania

W przypadku użytkownika weryfikowanego za pomocą kodu SMS, po poprawnym uzupełnieniu loginu i hasła, wyświetlone zostanie okno umożliwiające wpisanie kodu SMS.

Kod autoryzacyjny jest wysyłany na numer przypisany do konta użytkownika. Jeżeli wiadomość z kodem nie zostanie dostarczona na powiązany numer, użytkownik ma możliwość wygenerowania kolejnego kodu. Wiadomość zostanie wysłana ponownie z nowym kodem.

Po wpisaniu poprawnego kodu należy kliknąć przycisk Zaloguj się.

## Kod SMS jest ważny 5 minut.

# Wygeneruj certyfikat

Aktualny certyfikat jest niezbędny, żeby się zalogować. Ze względów bezpieczeństwa odpowiedz na trzy losowe pytania i utwórz hasło do certyfikatu.

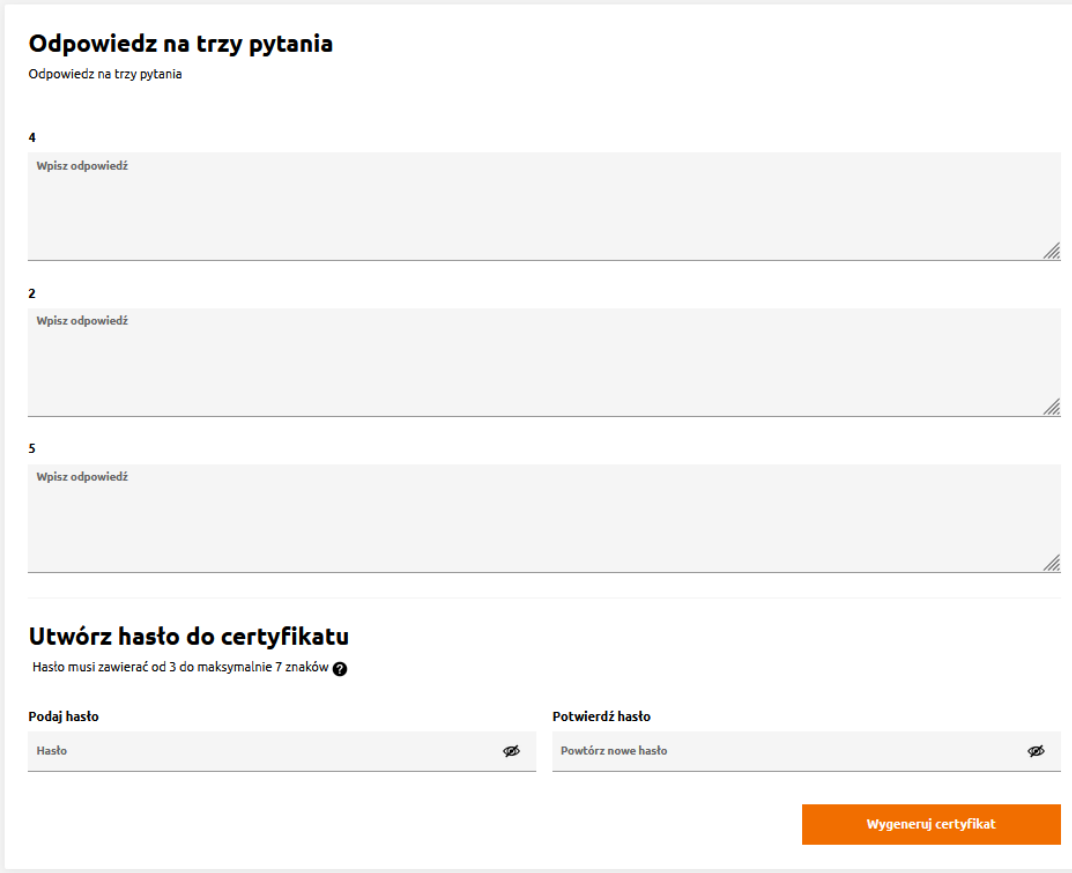

Autoryzacja certyfikatem

Jeżeli przy zakładaniu konta, wybrana została autoryzacja certyfikatem, kolejnym krokiem będzie wygenerowanie certyfikatu.

Użytkownik musi odpowiedzieć na 3 losowo wybrane pytania z 5 zdefiniowanych na etapie zakładania konta.

Brak poprawnych odpowiedzi uniemożliwia przejście dalej!

Następnie tworzy własne hasło do certyfikatu. Hasło musi zawierać od 3 do 7 znaków. Po wykonaniu powyższych czynności przechodzi dalej klikając Wygeneruj certyfikat.

Poprawnie wygenerowany certyfikat należy pobrać klikając przycisk Pobierz certyfikat

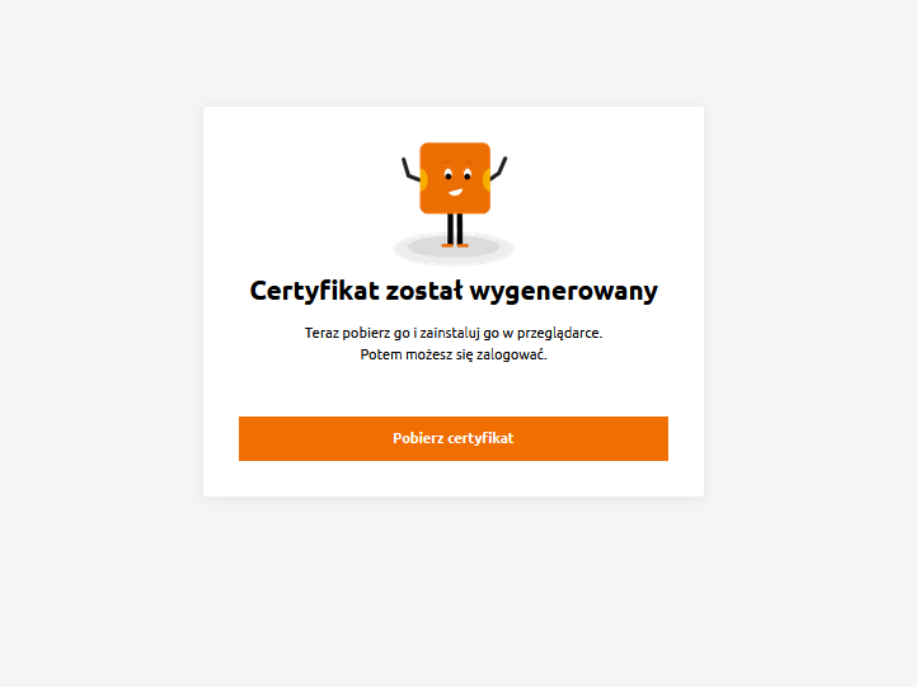

Certyfikat został pobrany, należy zapisać go u siebie na dysku i przejść do kolejnych kroków.

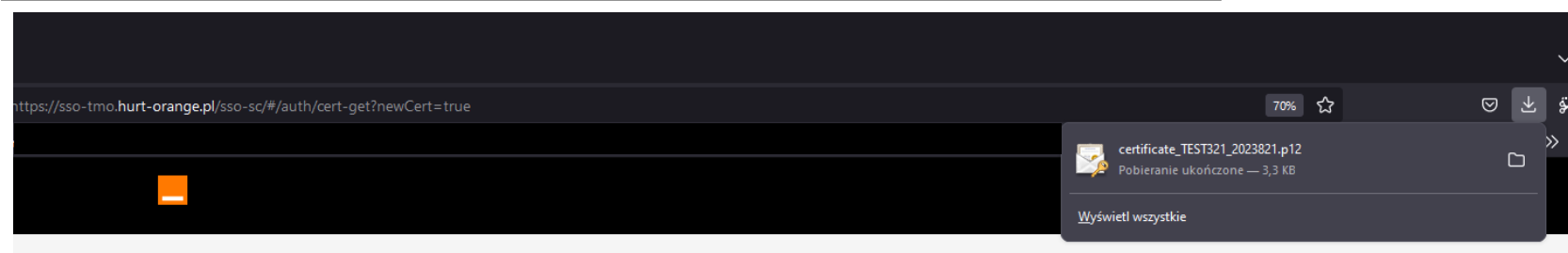

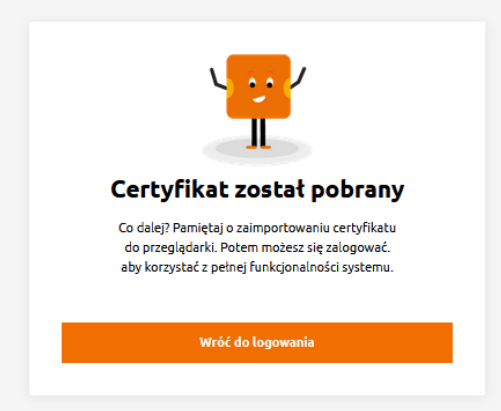

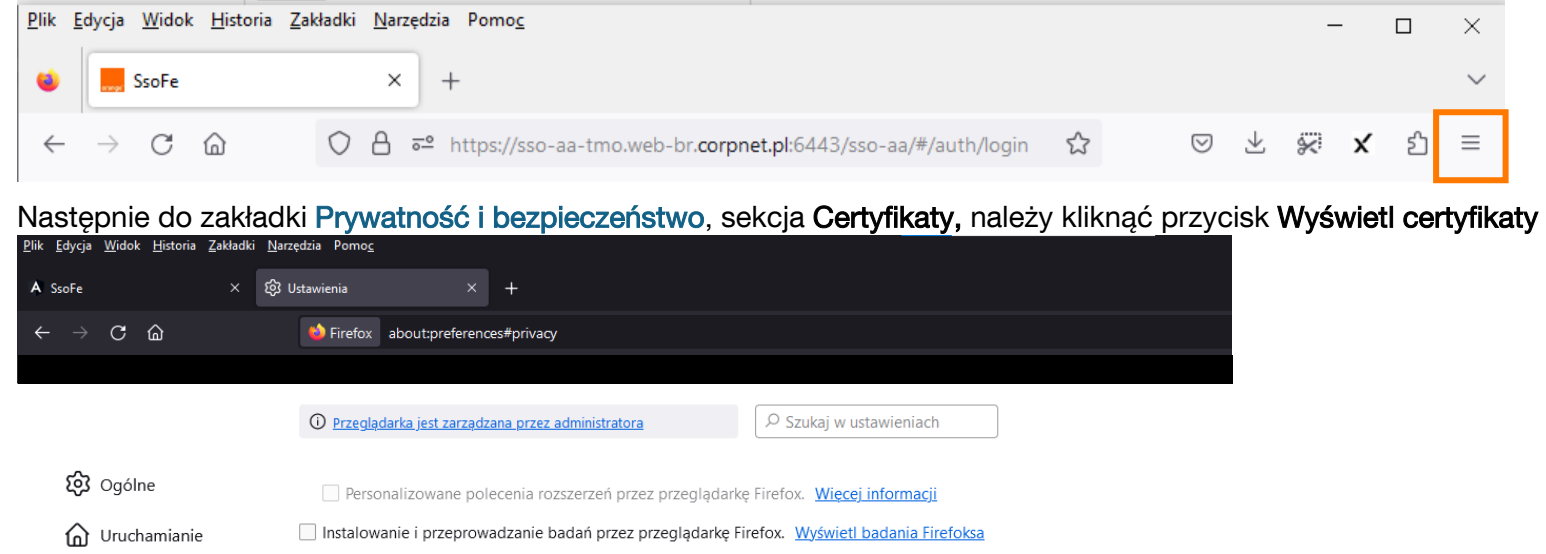

Kolejne kroki to zaimportowanie certyfikatu do przeglądarki. Wchodzimy w ustawienia przeglądarki Mozilla FireFox

## Ochrona przed oszustwami i niebezpiecznym oprogramowaniem √ Blokowanie niebezpiecznych i podejrzanych treści. Więcej informacji √ Blokowanie możliwości pobierania niebezpiecznych plików √ Ostrzeganie przed niepożądanym i nietypowym oprogramowaniem Certyfikaty Odpytywanie serwerów OCSP w celu potwierdzenia Wyświetl certyfikaty... wiarygodności certyfikatów Urządzenia zabezpieczające...

Przesyłanie zgromadzonych zgłoszeń awarii przeglądarki Firefox. Wiecej informacji

#### Tryb używania wyłącznie protokołu HTTPS

Bezpieczeństwo

Q Wyszukiwanie  $A$  Prywatność<br>i bezpieczeństwo

m Więcej od Mozilli

Protokół HTTPS zapewnia zabezpieczone, zaszyfrowane połączenie między przeglądarką Firefox a odwiedzanymi witrynami. Większość witryn obsługuje HTTPS, a jeśli tryb używania wyłącznie protokołu HTTPS jest włączony, to Firefox przełączy wszystkie połączenia na HTTPS.  $\sim 100$ **Contract** 

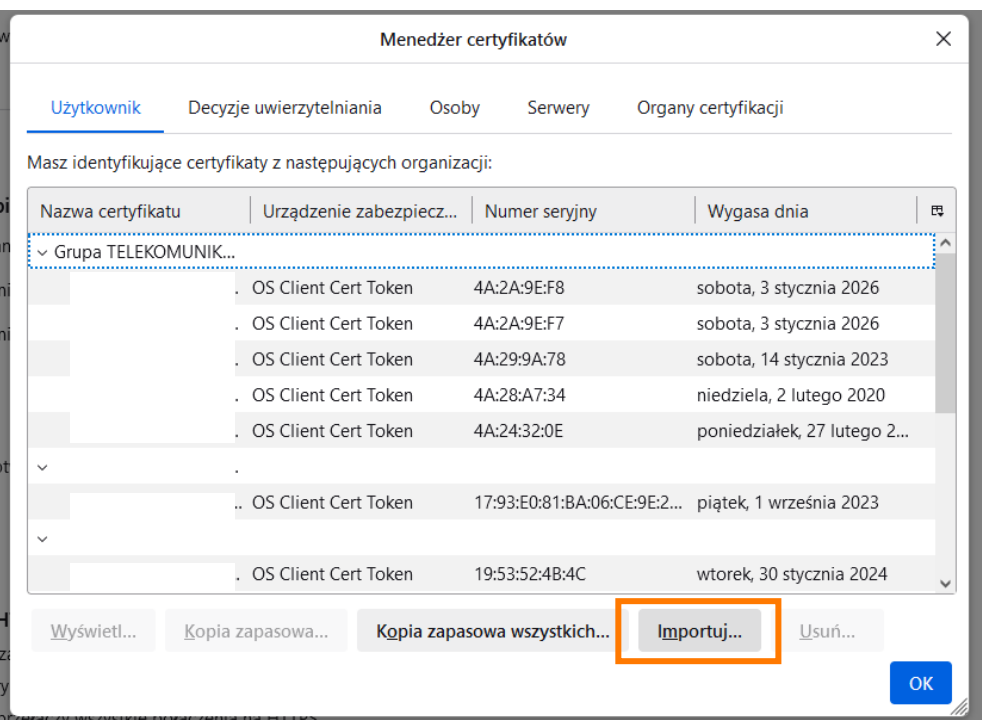

## Wyświetlone zostaje okno Menadżera certyfikatów. Wybieramy przycisk Importuj.

Wskazujemy wcześniej pobrany certyfikat.

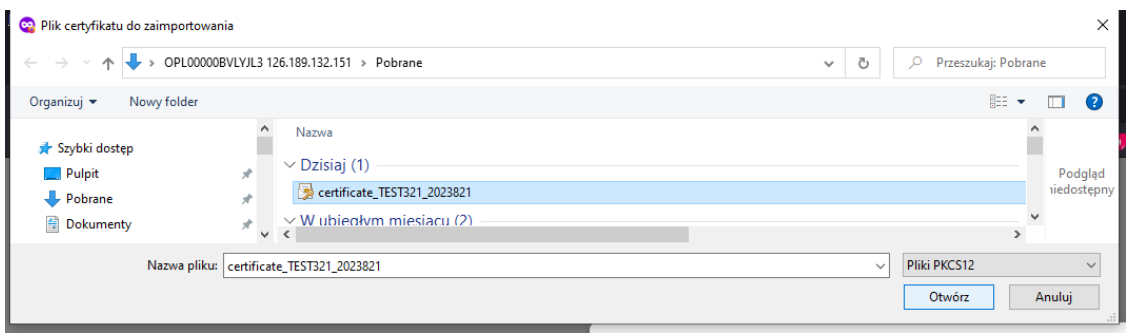

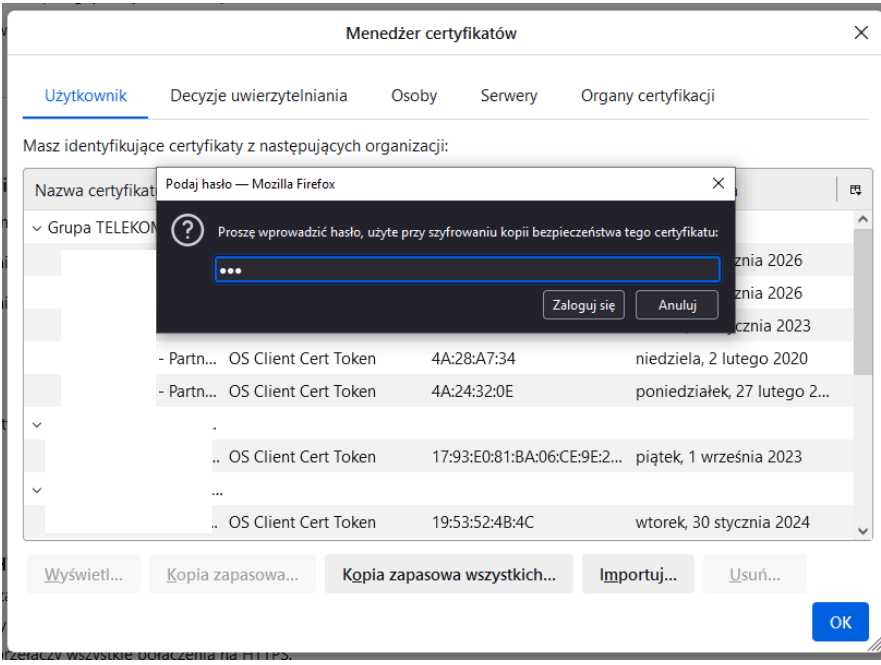

Należy uzupełnić hasło do certyfikatu, które zostało nadane przez użytkownika, w trakcie generowania, a następnie zatwierdzić przyciskiem Zaloguj się.

Certyfikat będzie widoczny na liście w Menadżerze certyfikatów. Zatwierdzamy całą operację przyciskiem OK.

Certyfikat został zaimportowany, użytkownik może logować się do konta.

# Zaloguj się

Podaj swój login i hasło by przejść dalej

Podaj login

Login

#### Podaj hasto

Hasto

Nie pamiętam hasła

W przypadku problemów z logowaniem kliknij tutaj!

Zaloguj się

## Samodzielna zmiana hasła

Ekran logowania zapewnia możliwość samodzielnej zmiany hasła. W sytuacji, kiedy użytkownik nie pamięta obecnego hasła, ma możliwość skorzystania z opcji samodzielnej zmiany hasła Nie pamiętam hasła

Klikniecie w Nie pamiętam hasła spowoduje wyświetlenie ekranu, który umożliwia wpisanie loginu. Po uzupełnieniu loginu należy kliknąć Przypomnij hasło, wiadomość z linkiem umożliwiającym nadanie nowego hasła zostanie automatycznie wysłana na adres powiązany z loginem. Użytkownik zostanie poinformowany o wysłaniu wiadomości.

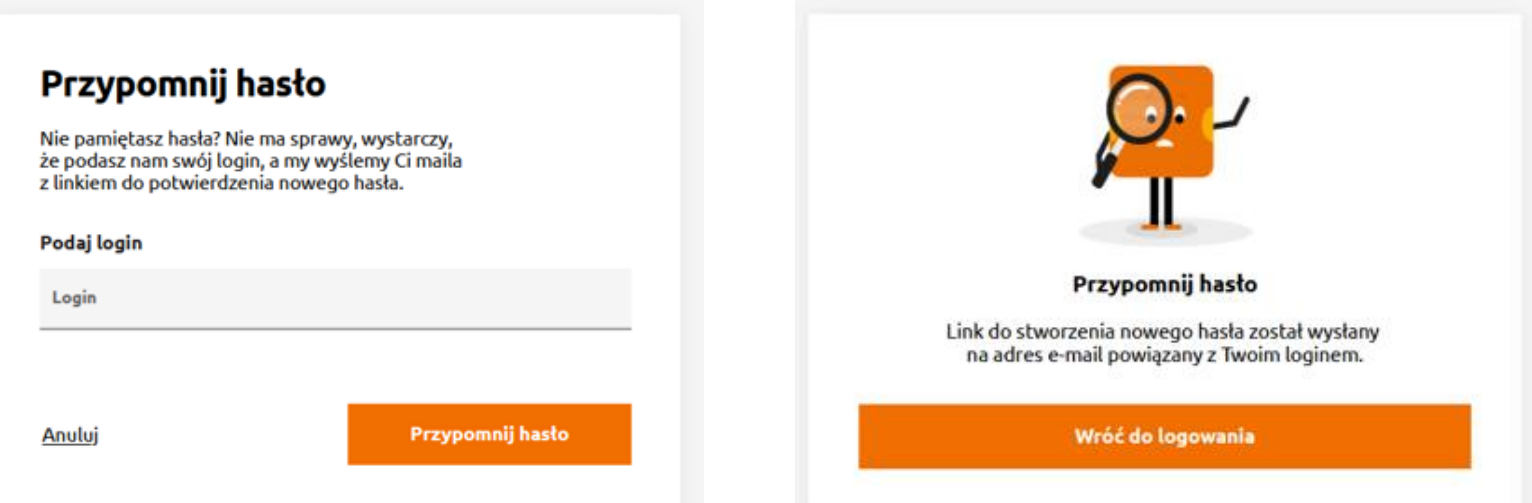

Ø

# **5 Menu główne**

<span id="page-20-0"></span>Po zalogowaniu poprawnie zautoryzowany użytkownik otrzymuje dostęp do menu głównego, gdzie usytuowane są wszystkie funkcjonalności Portalu POSH. Domyślnie uruchamiany jest moduł Usługi.

Pomarańczowe podświetlenie wskazuje użytkownikowi miejsce w portalu, gdzie aktualnie się znajduje.

Nowe zamówienie umożliwia uruchomienie formularza rejestracyjnego dla Nowego zamówienia i Zmiany operatora

Usługi moduł umożliwiający wyszukiwanie usług, podgląd szczegółów usług oraz rejestrowanie zamówień takich jak Modyfikacje i Rezygnacje

Zamówienia i zgłoszenia moduł umożliwiający kontekstowe wyszukiwanie zamówień oraz prace na odnalezionych rekordach (Zmiana terminu realizacji, Anulowanie Zamówienia)

Wyloguj przycisk umożliwiający wylogowanie użytkownika z systemu.

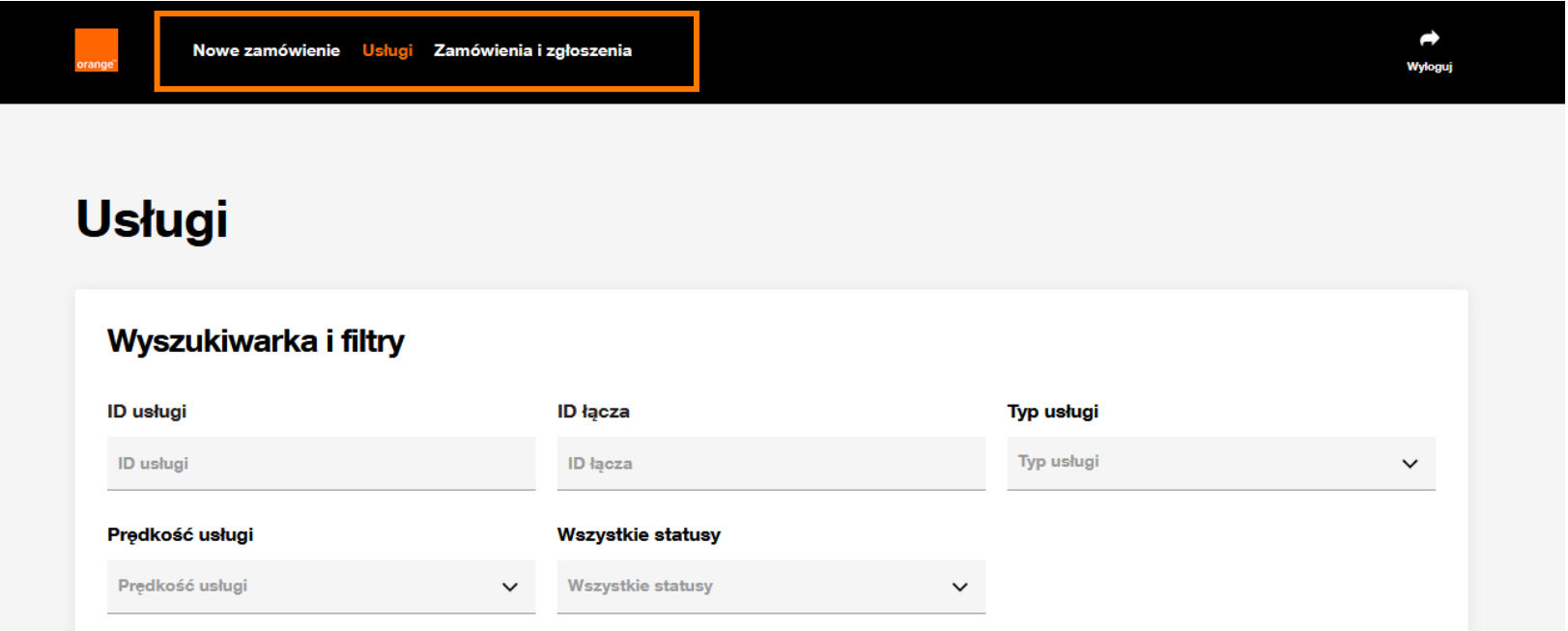

# **6 Zamówienie usługi BSA w technologii FTTH**

<span id="page-21-0"></span>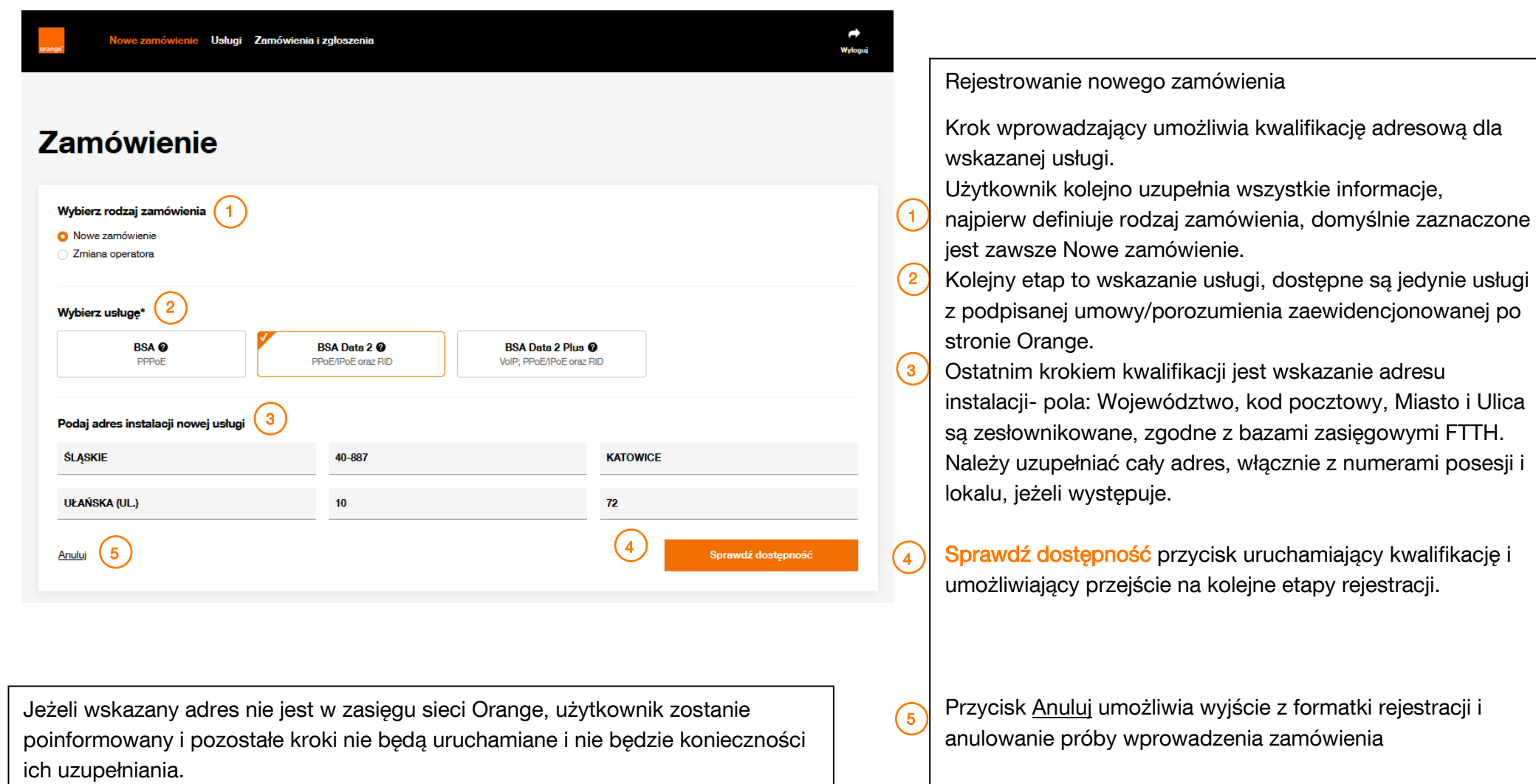

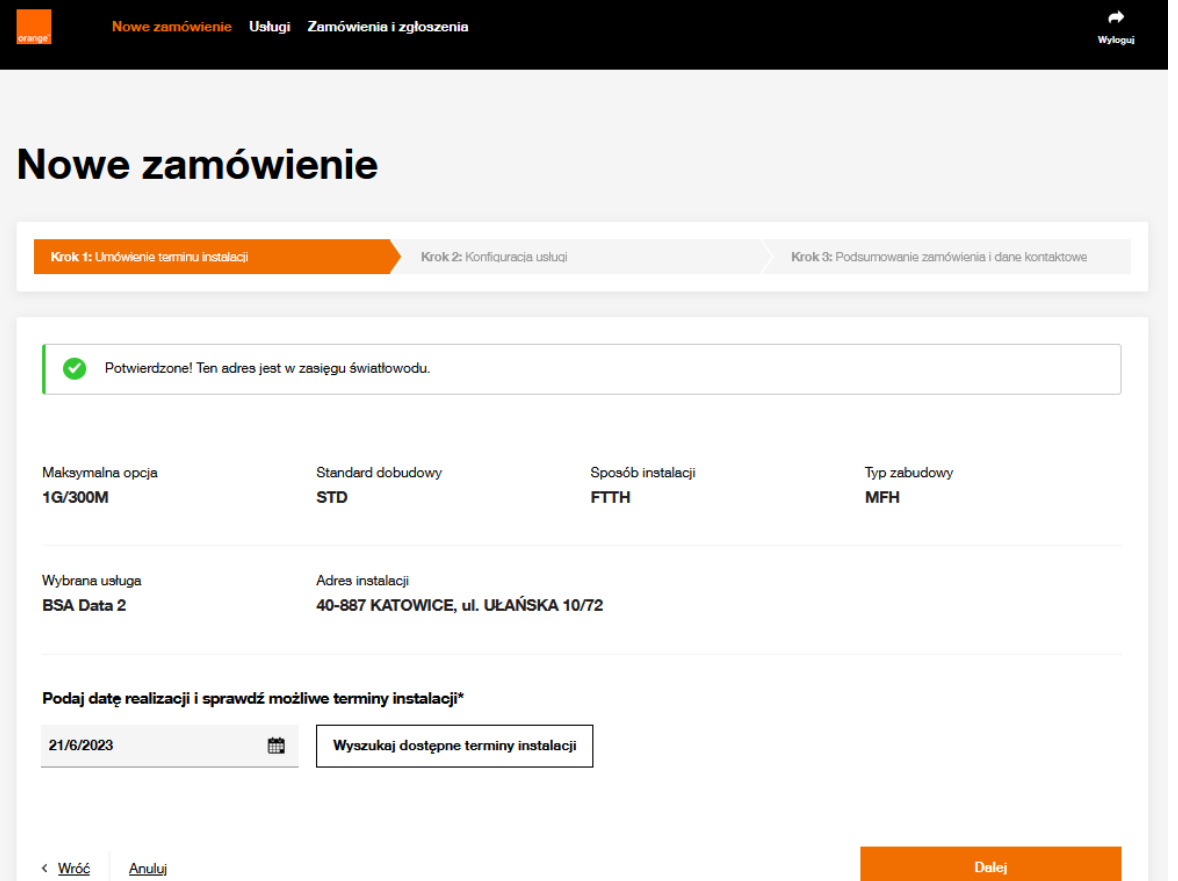

Pozytywna weryfikacja adresowa- adres w zasięgu światłowodu udostępnia użytkownikowi przejście do 3 kroków zamówienia.

## Krok1: Umówienie terminu instalacji

Na górze ekranu widoczne są informacje pozyskane z weryfikacji adresowej.

Maksymalna opcja najwyższa możliwa do uzyskania na wskazanym adresie

Standard dobudowy STD dobudowa w standardzie P\_STD dobudowa powyżej standardu Sposób instalacji wskazanie, czy możliwa jest technologia FTTH, czy technologie nakładkowe Typ zabudowy MFH zabudowa wielorodzinna SFH zabudowa jednorodzinna

Poniżej wybrana na poprzednim kroku usługa oraz wskazany adres instalacji.

Na tym etapie procesu należy wskazać planowaną datę instalacji usługi. Domyślnie proponowana jest data + 1 dzień roboczy, czyli najbliższa możliwa (pod warunkiem, że dostępne będą sloty monterskie). Przycisk Wyszukaj dostępne terminy instalacji uruchamia wyszukiwanie wolnych slotów monterskich.

 $\overline{a}$ 

#### Podaj date realizacji i sprawdź możliwe terminy instalacji\*

雦

21/6/2023

Wyszukaj dostepne terminy instalacji

#### Wybierz, kiedy monter ma przyjechać i wykonać instalację\*

(i) Uwaga pokazujemy tylko pierwsze 20 słotów. Jeśli chcesz zobaczyć kolejne wybierz późniejszą datę

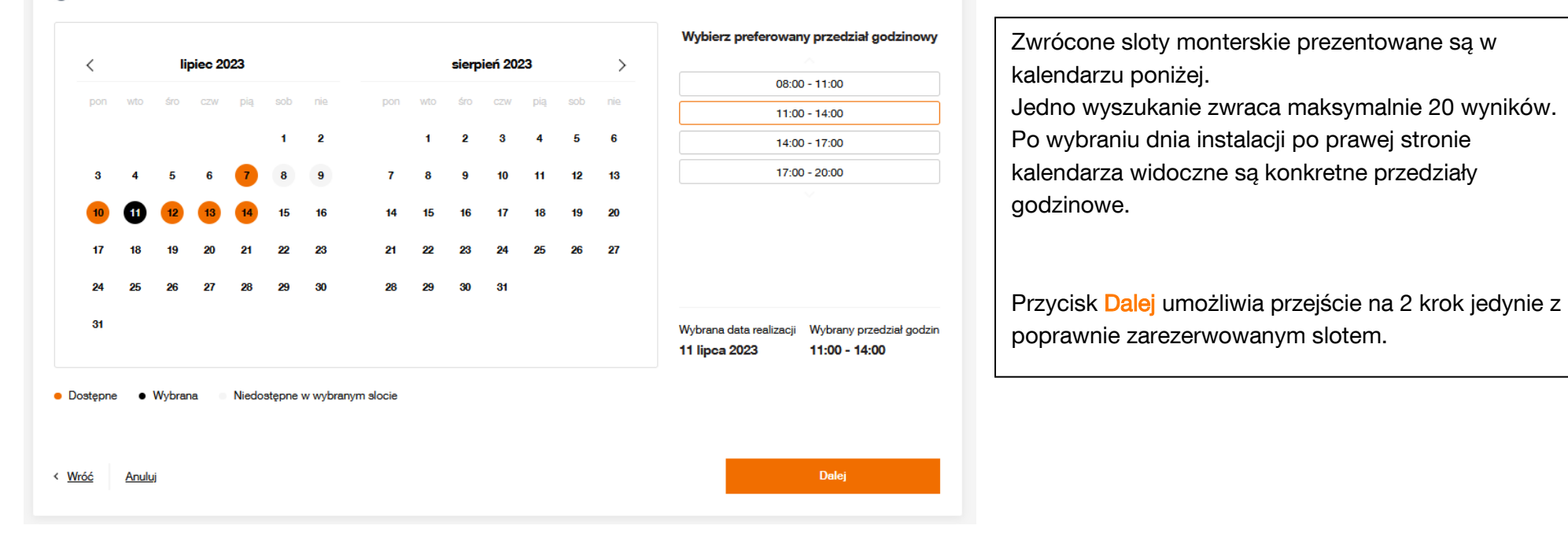

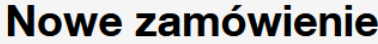

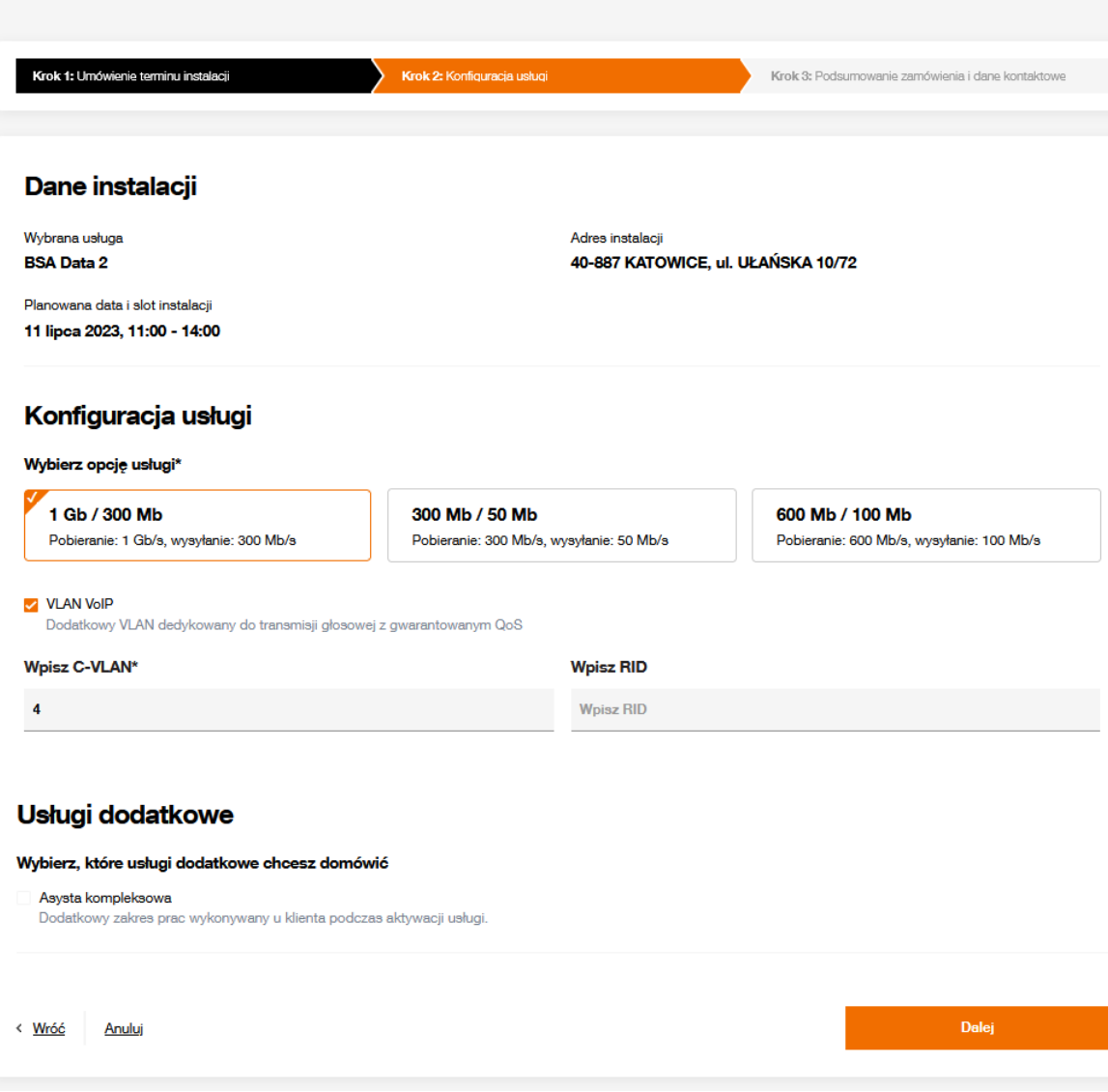

Krok 2: Konfiguracja usługi Następny krok składania zamówienia podzielony jest na sekcie Sekcja Dane instalacji przechowuje informacje wskazane bądź uzupełnione na poprzednich krokach. Sekcja Konfiguracja usługi wymagane informacje oznaczone są gwiazdką. Opcja prędkości usługi jest wymagana bezwzględnie, dodatkowe VLANy są opcjonalne, możliwe do uzupełnienia w zależności od usługi i podpisanych dokumentów. Identyfikator C-VLAN jest wymagany dla usług BSA Data 2 oraz BSA Data 2 Plus. RID jest opcjonalny i udostępniony tylko dla BSA Data 2 oraz BSA Data 2 Plus. Sekcja Usługi dodatkowe odpowiada za możliwe warianty w ramach Asysty kompleksowej. Opis na kolejnej stronie.

> C-VLAN (customer VLAN) identyfikator VLANa operatorskiego RID – (remote ID)

identyfikator usługi operatora

### Usługi dodatkowe

Wybierz, które usługi dodatkowe chcesz domówić

Asysta kompleksowa Dodatkowy zakres prac wykonywany u klienta podczas aktywacji usługi

### Urzadzenia dostarczone przez partnera technicznego

Wybierz jakie urządzenia chcesz, aby partner techniczny dostarczył przy instalacji

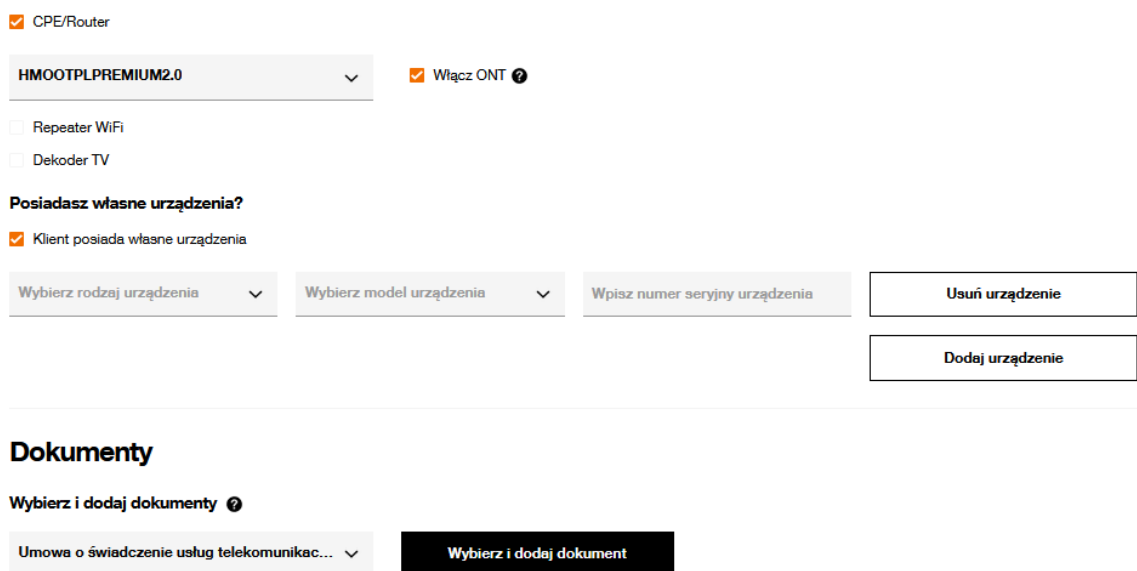

#### **Dodane dokumenty**

Umowa o świadczenie usług telekomunikacyjnych - Umowa o świadczenie usług.pdf Usuń Po wybraniu w sekcji Usługi dodatkowe Asysty kompleksowej użytkownik ma możliwość zdefiniowania wariantów Asysty.

W pierwszym kroku definiuje Urządzenia

Uwaga: Wszystkie modele urządzeń prezentowane na Portalu POSH, muszą być wcześniej uzgodnione z Orange i zaewidencjonowane po stronie Orange. Prezentowane rodzaje urządzeń są zgodne z podpisanymi obustronnie dokumentami.

Sekcja Urządzenie dostarczone przez partnera technicznego – użytkownik ma możliwość wskazania urządzeń operatora Biorcy, które są dostarczane przez służby techniczne Orange. Każde wybrane urządzenie musi mieć wskazany model, a urządzenie CPE/Router dodatkowo może pełnić funkcję ONT.

Sekcja Posiadasz własne urządzenia? Przeznaczona dla urządzeń dostarczanych do abonenta końcowego z pominięciem partnera technicznego Orange. Należy wskazać dla każdego urządzenia Rodzaj, Model, uzupełnić numer seryjny, a w przypadku CPE/Router można również zaznaczyć funkcję ONT, jeżeli wskazane urządzenie ma możliwość jej pełnienia.

Sekcja Dokumenty umożliwia dołączenie dokumentów do zamówienia. Konieczny jest wybór rodzaju dokumentu oraz wskazanie jego lokalizacji na dysku lokalnym. Należy pamiętać o limitach:

- maksymalna liczba stron 40 stron
- rozmiar nie przekraczający 1 Mb.

Dodany dokument można podejrzeć oraz usunąć.

### Dodatkowa pomoc przy instalacji Wybierz, dodatkowe usługi, które może wykonać technik podczas instalacji Instalacja usługi TV na istniejącej usłudze BSA Doinstalowanie usługi TV do istniejącej BSA FTTH Konfiguracja dodatkowych urządzeń abonenta Konfiguracja Internetu na dodatkowych urządzeniach Klienta (WiFi Repeater, CPE, STB) Instalacia i konfiguracia urzadzenia abonenta Instalacia/konfiguracia urządzeń klienckich dla technologii FTTH Modyfikacja sieci domowej Dodatkowe modyfikacje związane z siecią domową **Dalej** < Wróć **Anuluj**

Ostatnią sekcją dostępną w zakresie Asysty kompleksowej jest Dodatkowa pomoc przy instalacji.

Użytkownik ma możliwość wskazania czynności do wykonania przez technika.

Zakres wskazywanych czynności powinien być uprzednio potwierdzony procesowo z Orange.

Przycisk Dalej uruchamia walidacje sprawdzające uzupełnienie wszystkich wymaganych pól. W przypadku braku wymaganej wartości, użytkownik nie zostanie przeniesiony na 3 krok, tylko dostanie informację o braku uzupełnienia wymaganych wartości.

### **Usługi dodatkowe**

#### Wybierz, które usługi dodatkowe chcesz domówić

#### Asysta kompleksowa

Dodatkowy zakres prac wykonywany u klienta podczas aktywacji usługi

### Urządzenia dostarczone przez partnera technicznego

Wybierz jakie urządzenia chcesz, aby partner techniczny dostarczył przy instalacji CPE/Router **Wybierz model**  $\checkmark$ 

Wypełnij, aby przejść dalej **Repeater WiFi** 

Dekoder TV

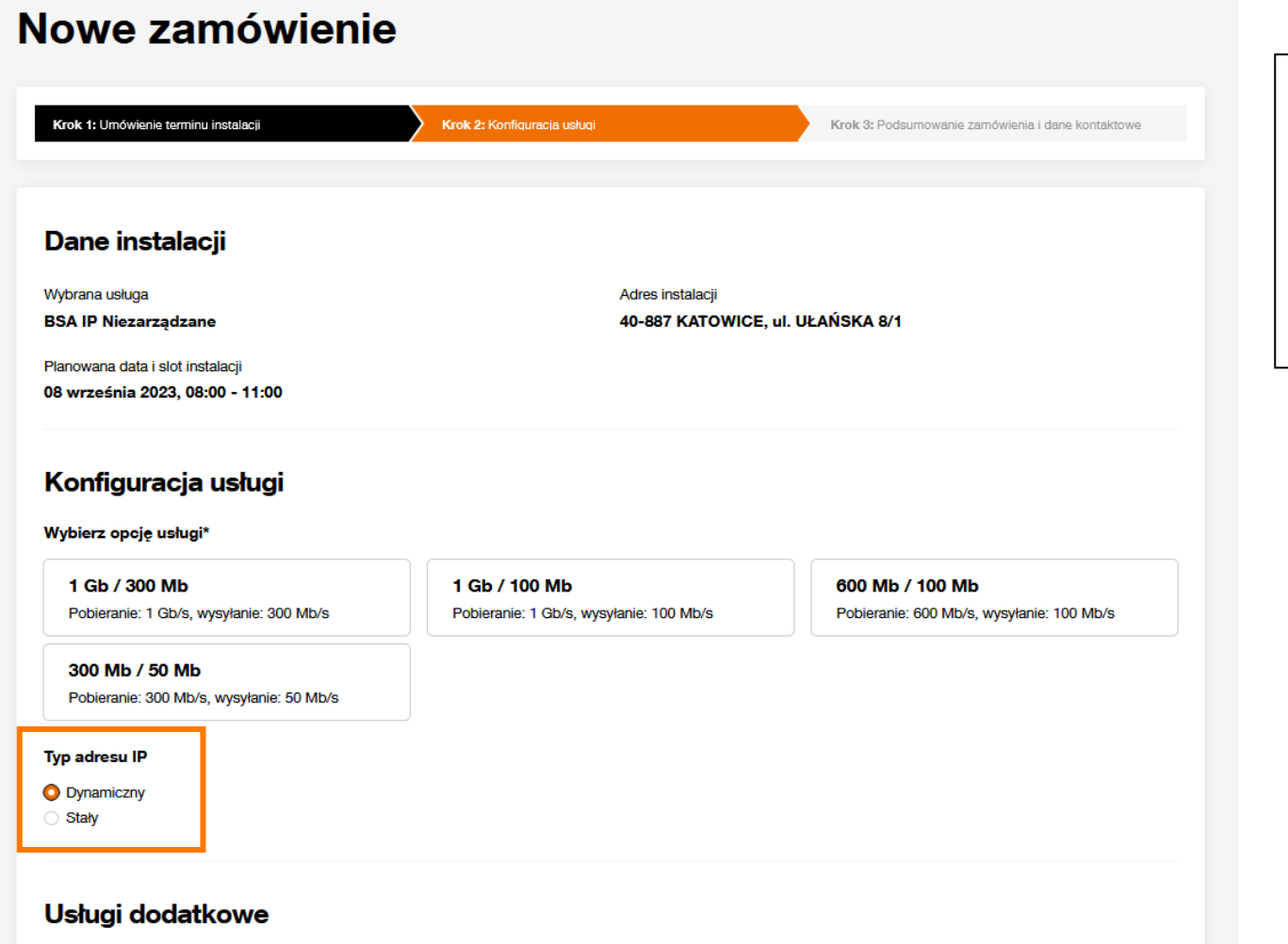

Wybierz, które usługi dodatkowe chcesz domówić

W przypadku wyboru usługi BSA IP Niezarządzane

Poniżej wyboru opcji, konieczne jest zdefiniowanie Typu adresu IP.

Wartość Dynamiczny jest zaznaczona domyślnie.

Różnica jest również w Usługach dodatkowych, opis poniżej.

### Usługi dodatkowe

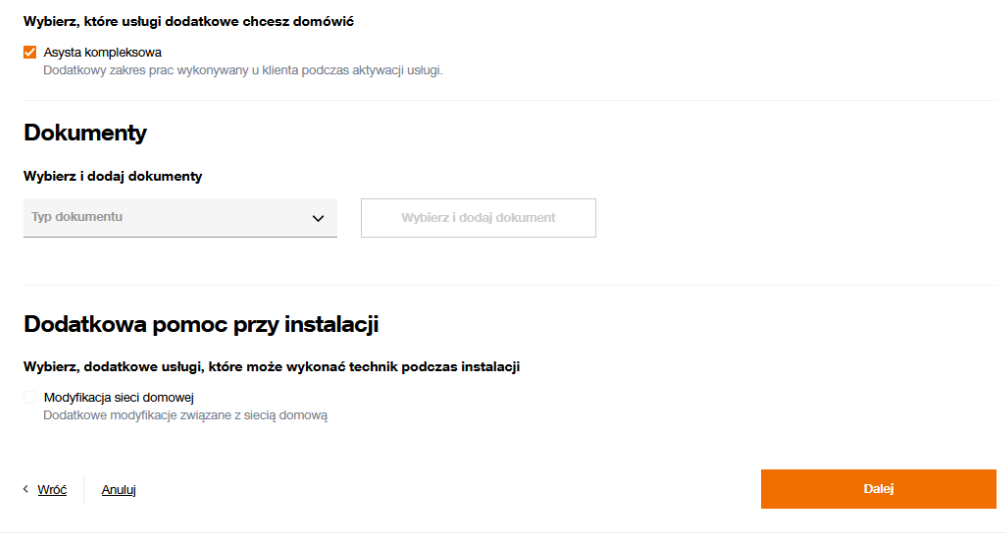

# W przypadku wyboru usługi BSA IP Niezarządzane

Nie występuje sekcja umożliwiająca dodanie urządzeń.

Dodatkowa pomoc przy instalacji zawiera jedynie jedną czynność.

# Nowe zamówienie

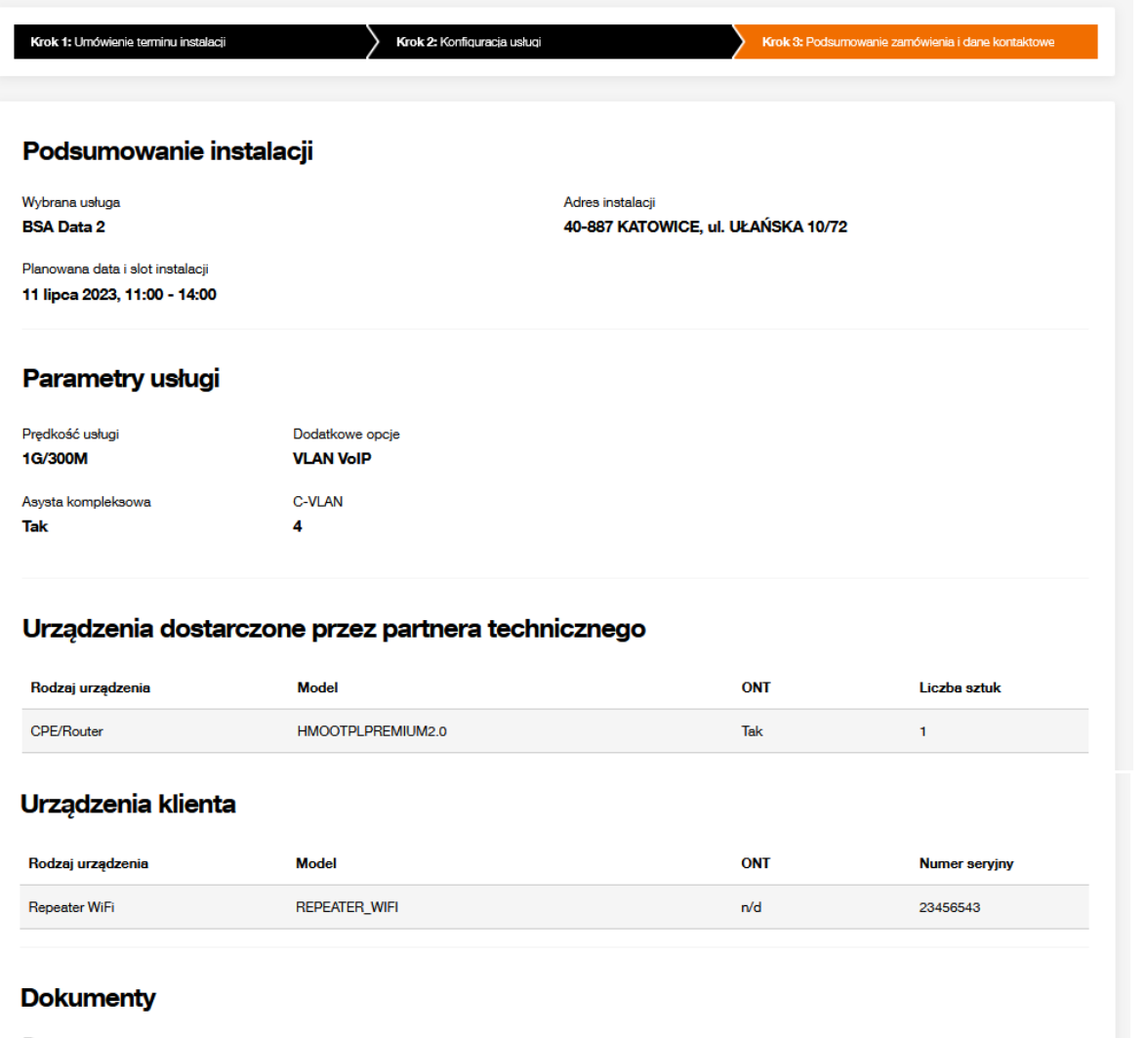

## Krok 3: Podsumowanie zamówienia i dane kontaktowe

Wszystkie informacje zebrane z poprzednich kroków są prezentowane kolejno w tematycznych sekcjach Podsumowanie instalacji Parametry usługi Urządzenia dostarczane przez partnera technicznego Urządzenia klienta **Dokumenty** Czynności dodatkowe

Umowa o świadczenie usług telekomunikacyjnych - Umowa o świadczenie usług.pdf

### Dodatkowa pomoc przy instalacji

⊙ Instalacja i konfiguracja urządzenia abonenta

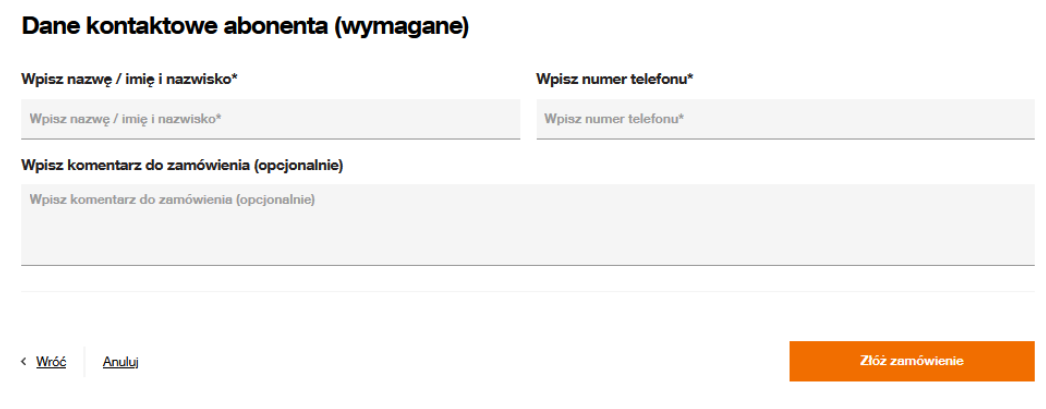

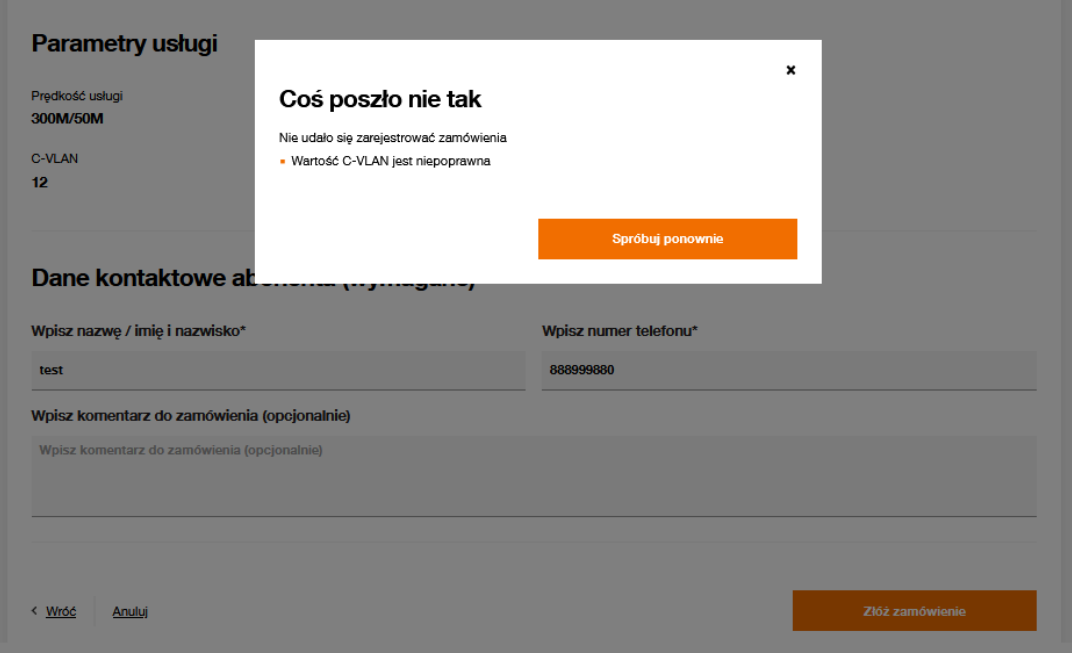

Po weryfikacji poprawności wyżej wskazanych informacji przechodzimy do uzupełnienia sekcji Dane kontaktowe abonenta (wymagane).

Jak nazwa wskazuje uzupełnić należy dane osoby kontaktowej, natomiast komentarz jest polem nieobowiązkowym, ale umożliwia przekazanie dodatkowych informacji do zamówienia.

Przycisk Złóż zamówienie uruchamia proces składania zamówienia, którego częścią są również wykonywane weryfikacje informatyczne. Zidentyfikowane błędy uniemożliwiające złożenie zamówienia są prezentowane na wyskakującym oknie. Przycisk Spróbuj ponownie powoduje zamknięcie dodatkowego okna i umożliwia poprawę danych na formularzu rejestracji zamówienia.

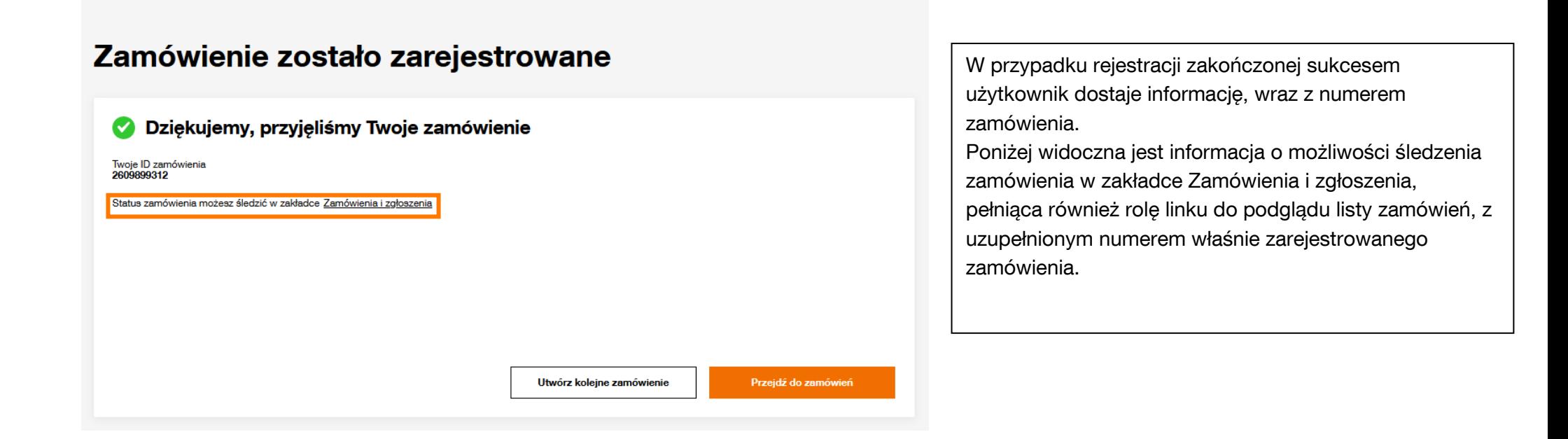

# **7 Zamówienie Zmiany operatora usługi BSA w technologii FTTH**

<span id="page-32-0"></span>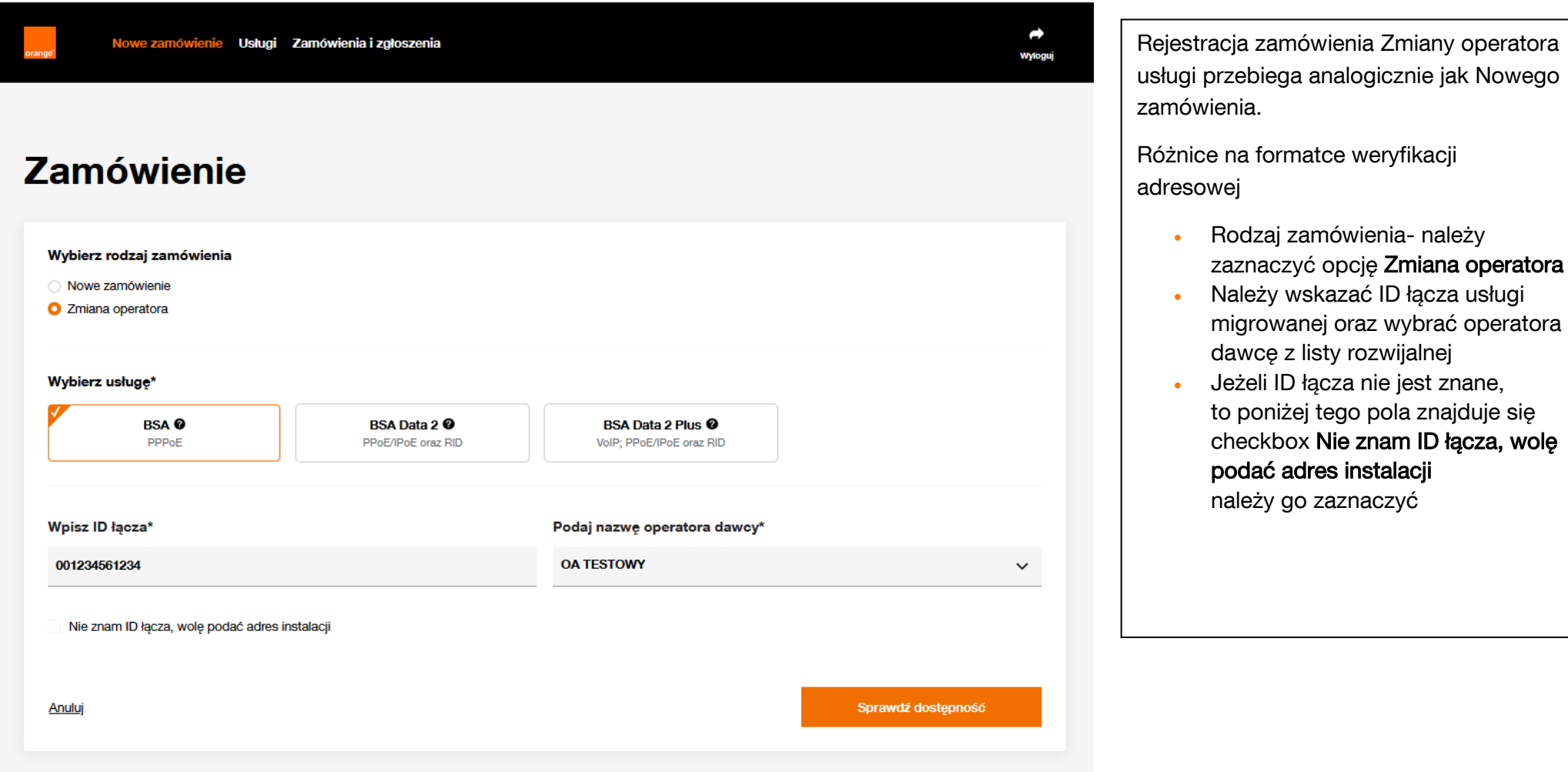

# Zamówienie

#### Wybierz rodzaj zamówienia

Nowe zamówienie

**O** Zmiana operatora

#### Wybierz usługe\*

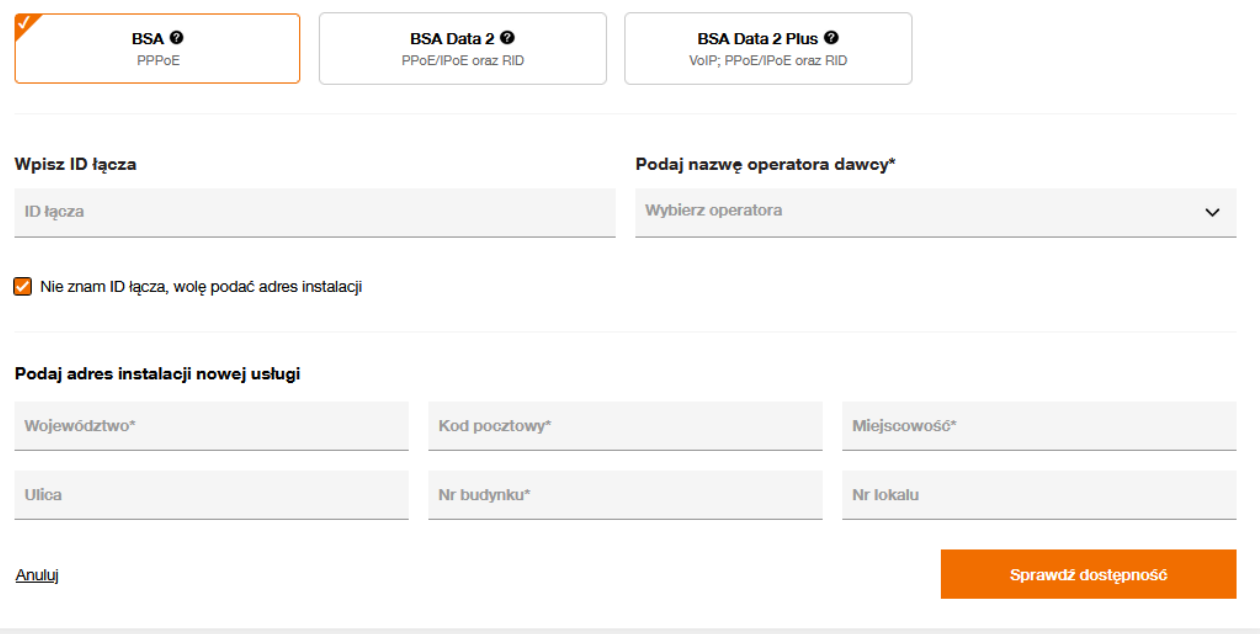

# Zaznaczenie opcji Nie znam ID łącza, wolę podać adres instalacji

 $\rightarrow$ 

**Wylogui** 

powoduje udostępnienie pól umożliwiających uzupełnienie danych adresowych.

Adres musi znajdować się w zasięgu światłowodu Orange.

Należy również wybrać z listy operatora dawcę, jest to pole wymagane.

Po uzupełnieniu adresu i wskazaniu dawcy należy uruchomić wyszukiwanie za pomocą przycisku Sprawdź dostępność.

# **Zamówienie** Wybierz rodzaj zamówienia Nowe zamówienie **O** Zmiana operatora Wybierz usługę\* **BSA**<sup>O</sup> **BSA Data 2 @ BSA Data 2 Plus @** PPPoE PPoE/IPoE oraz RID VolP: PPoE/IPoE oraz RID **Wpisz ID łacza** Podaj nazwe operatora dawcy\* 745000226000 88886\_NETIA\_TESTOWY  $\checkmark$ Nie znam ID łącza, wolę podać adres instalacji Podaj adres instalacji nowej usługi

Jeżeli ID łącza zostanie odnalezione, na wskazanym adresie, zostanie ono zaprezentowane pod adresem, a jego wartość pojawi się w dedykowanym polu Wpisz ID łącza. Użytkownik nie ma już możliwości jego

Jeżeli odnalezione zostanie więcej niż jedno ID łącza, użytkownik sam musi wskazać poprawne.

edycji!

▲

**Wyloguj** 

Dalej

Przycisk Dalej umożliwia przejście na kolejny krok.

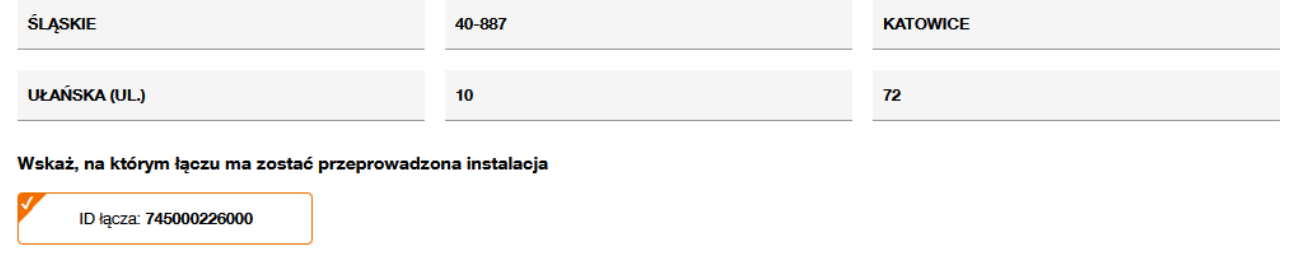

Anuluj

Strona | 34

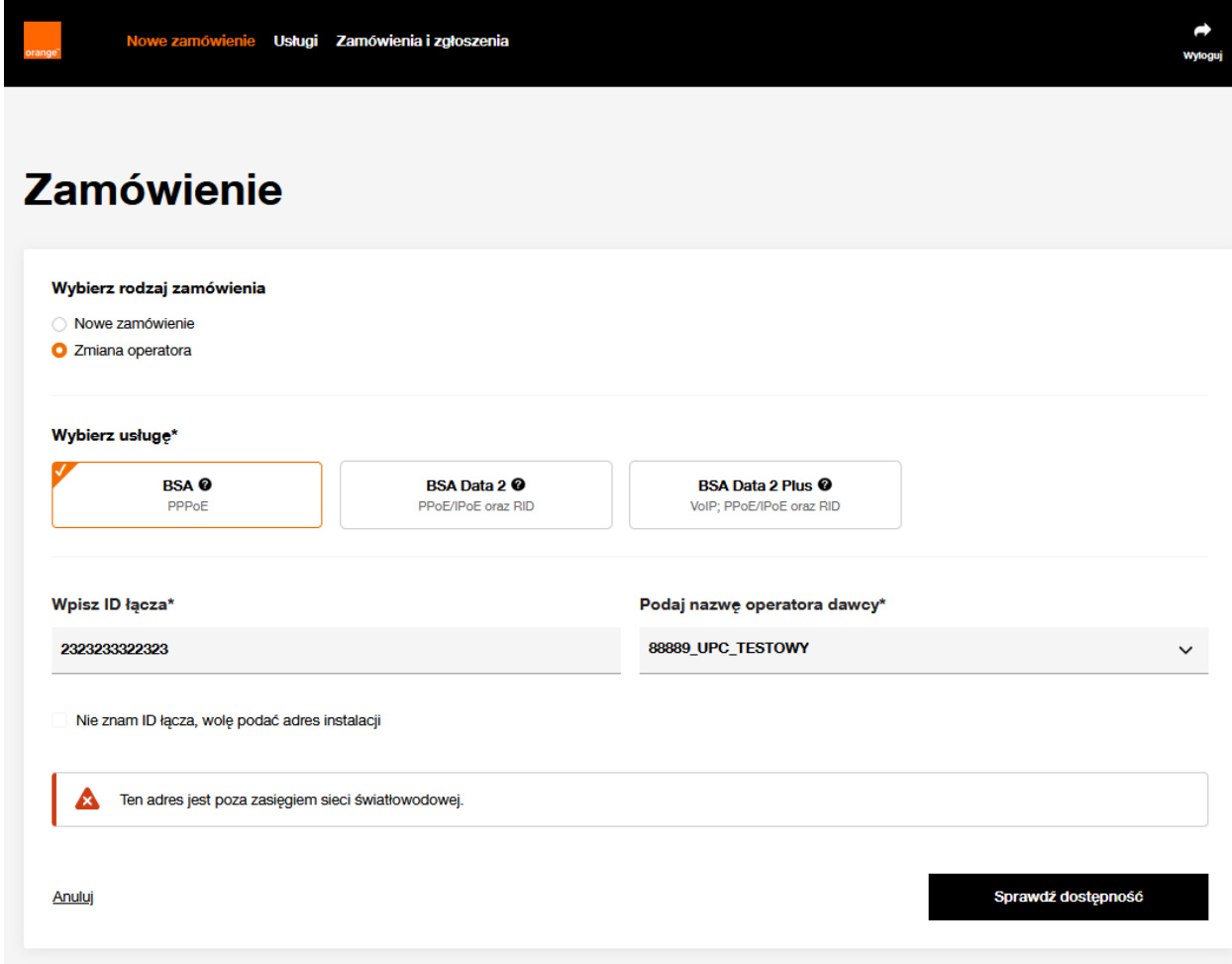

Jeżeli identyfikator, bądź wskazany adres instalacji nie zostanie odnaleziony w bazie zasięgowej światłowodu Orange, wówczas przejście na kolejny krok nie będzie możliwe.

Zostanie wyświetlone ostrzeżenie, informujące o braku adresu w zasięgu sieci światłowodowej.
# Zmiana operatora

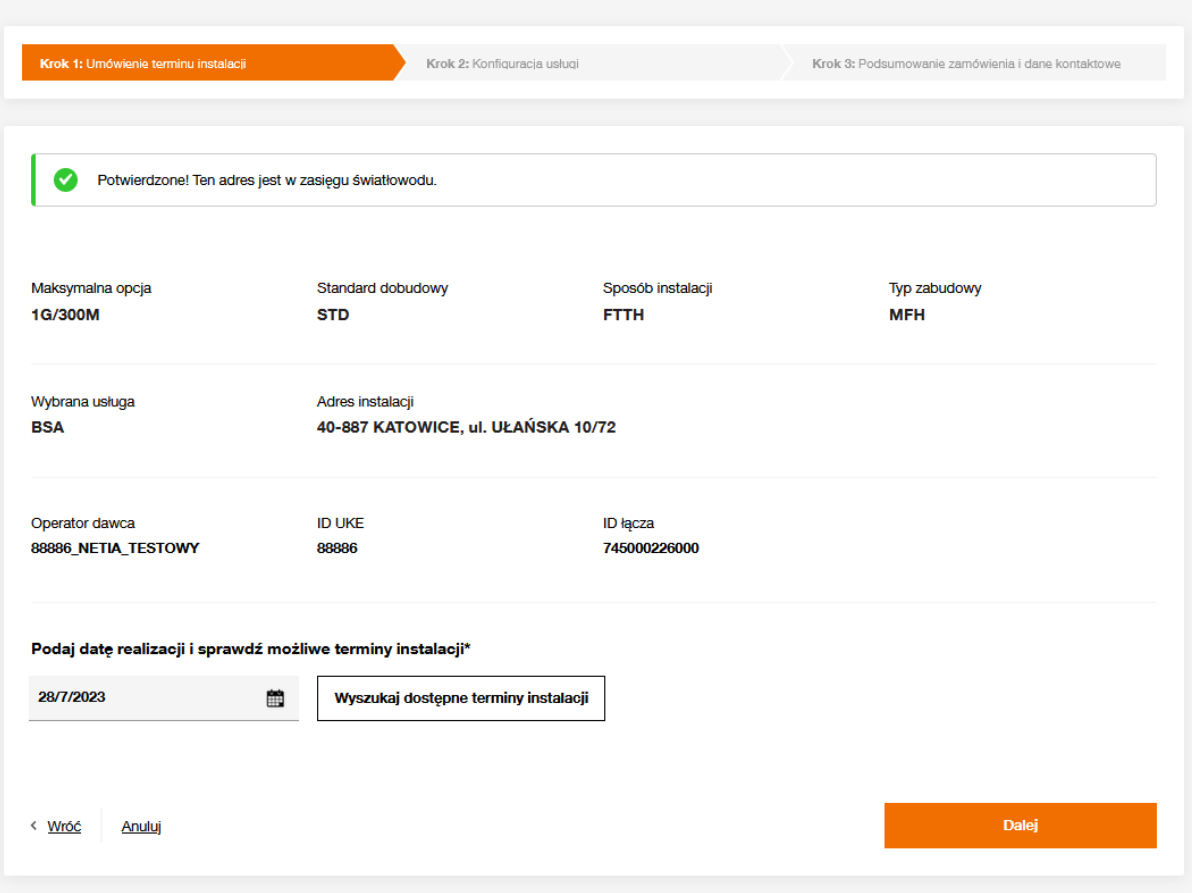

Kolejne różnice w stosunku do Nowego zamówienia to

- Nagłówek, czyli rodzaj zamówienia wyświetlana jest Zmiana operatora
- Powyżej Daty realizacji prezentowane są dodatkowe informacje: Operator dawca, jego ID UKE oraz ID łącza.

Funkcjonalności na pozostałych krokach są analogiczne jak dla Nowego zamówienia

# **8 Lista zamówień**

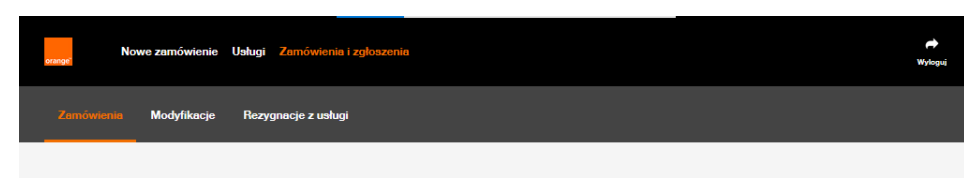

### **Zamówienie**

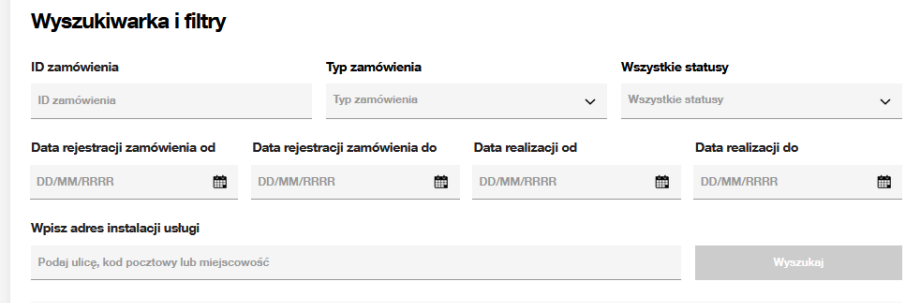

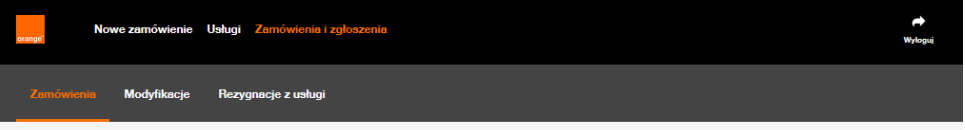

## **Zamówienie**

#### Wyszukiwarka i filtry **ID zamówienia** Typ zamówienia **Wszystkie** Wszystkie statusy ID zamówienia Nowe zamówienie, Zmiana operatora  $\checkmark$ Zaznacz wszystk Data rejestracji zamówienia od Data realizacji do Data rejest Mowe **DD/MM/RRRR** DD/MM/R **DD/MM/RRRR** 繭 雦 醋 **Z** Zmiana operators Wpisz adres instalacji usługi Podaj ulicę, kod pocztowy lub miejscowość Wyszukai

Użytkownicy portalu POSH mają możliwość wyszukiwania kontekstowego swoich zamówień. W menu głównym udostępniona jest funkcjonalność Zamówienia i zgłoszenia. Jej wybór udostępnia kontekstowe podmenu z podziałem na typy zamówień:

Zamówienia Nowe zamówienia i Zmiany operatora Modyfikacje Modyfikacje usług i Asysty domawiane Rezygnacje z usługi Rezygnacje i Odstąpienia

Niezależnie od wyboru na podmenu zdefiniowane filtry na wyszukiwarce są jednolite dla każdego rodzaju zamówienia.

Przycisk Wyszukaj jest aktywny dopiero po zdefiniowaniu minimum jednego z kryteriów.

### Typ zamówień oraz Status są polami wielokrotnego wyboru.

Pole Wpisz adres instalacji pozwala na wyszukiwanie po wpisaniu tylko części adresu, bez konieczności uzupełniania kompletu danych.

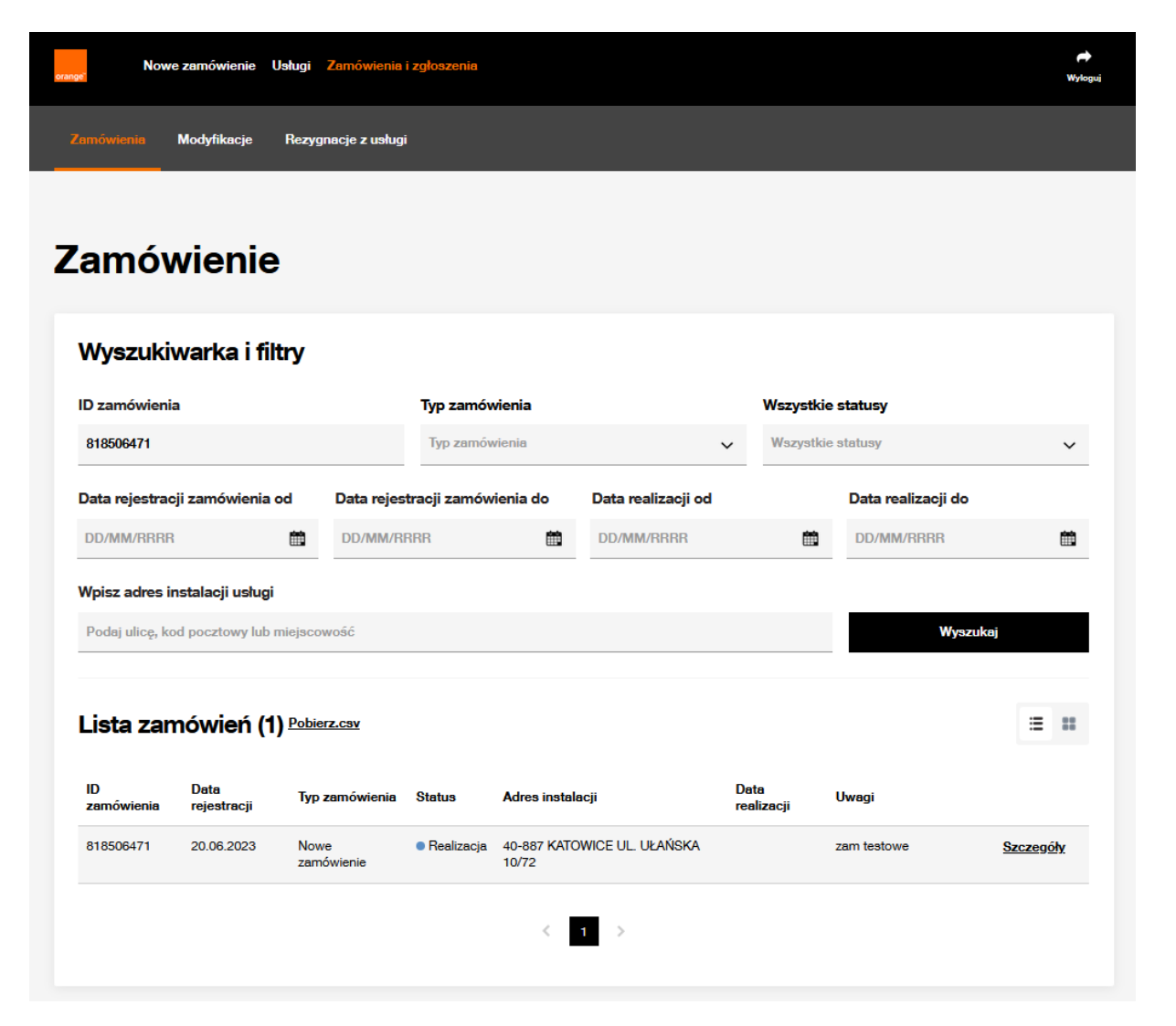

Wyniki wyszukiwania są prezentowane poniżej kryteriów. Użytkownik ma możliwość zrzucenia wyników do pliku, przyciskiem Pobierz.csv. Domyślnym sposobem prezentacji rekordów jest widok tabelaryczny z możliwością przestawienia na kafle, jednak trzeba pamiętać, że możliwość sortowania danych dla kafli nie jest dostępna. Sortowanie danych możliwe dla kolumn: ID zamówienia Data rejestracji Typ zamówienia **Status** Data realizacji- uzupełniona tylko dla zamówień w statusie **Zrealizowane** 

### Statusy zamówień:

- Weryfikacja Zamówienie w trakcie weryfikacji formalno-prawnych po stronie Orange
- Odrzucone Zamówienie zweryfikowane negatywnie na etapie weryfikacji formalno-prawnych
- Realizacja Zamówienie zweryfikowane pozytywnie pod kątem formalno-prawnym, oczekuje na datę realizacji
- Kosztorys (Biorca podeimuje decyzje o akceptacji badź nie dodatkowych kosztów) Status informujący o konieczności poniesienia dodatkowych kosztów inwestycji, przesyłana jest informacja o kwocie oraz możliwej dacie realizacji
- Realizacja negatywna (Biorca ma możliwość wznowienia zamówienia) Status informujący o braku realizacji, przesyłana jest informacja o powodzie
- Realizacja nieskuteczna Zamówienie nie zostało zrealizowane skutecznie, nie ma możliwości ponowienia realizacji
- Oczekuje na anulowanie Anulowanie zamówienia zostało przyjęte, oczekiwanie na ostateczny wynik anulowania
- Oczekuje na anulowanie umówienia W wyniku Anulowania, badź Kosztorysu konieczne jest anulowanie slotu monterskiego po stronie Orange
- Anulowane Anulowanie zamówienia zrealizowane skutecznie
- Anulowane brak akceptacji kosztorysu Zamówienie anulowane przez Orange w związku z brakiem odpowiedzi operatora na kosztorys w zakładanym czasie
- Oczekuje na rejestrację Występuje jedynie dla BSA IP Niezarządzane Zamówienie zrealizowane skutecznie, oczekuje na rejestrację Abonenta
- Oczekuje na rejestrację przypomnienie Występuje jedynie dla BSA IP Niezarządzane Zamówienie zrealizowane skutecznie, oczekuje na rejestrację Abonenta, wysłane przypomnienie
- Nie zarejestrowano usługi Występuje jedynie dla BSA IP Niezarządzane Zamówienie zrealizowane skutecznie, brak rejestracji Abonenta w umownym czasie
- Zarejestrowano usługę Występuje jedynie dla BSA IP Niezarządzane Zamówienie zrealizowane skutecznie, Abonent zarejestrował usługę

# **9 Podgląd szczegółów zamówienia**

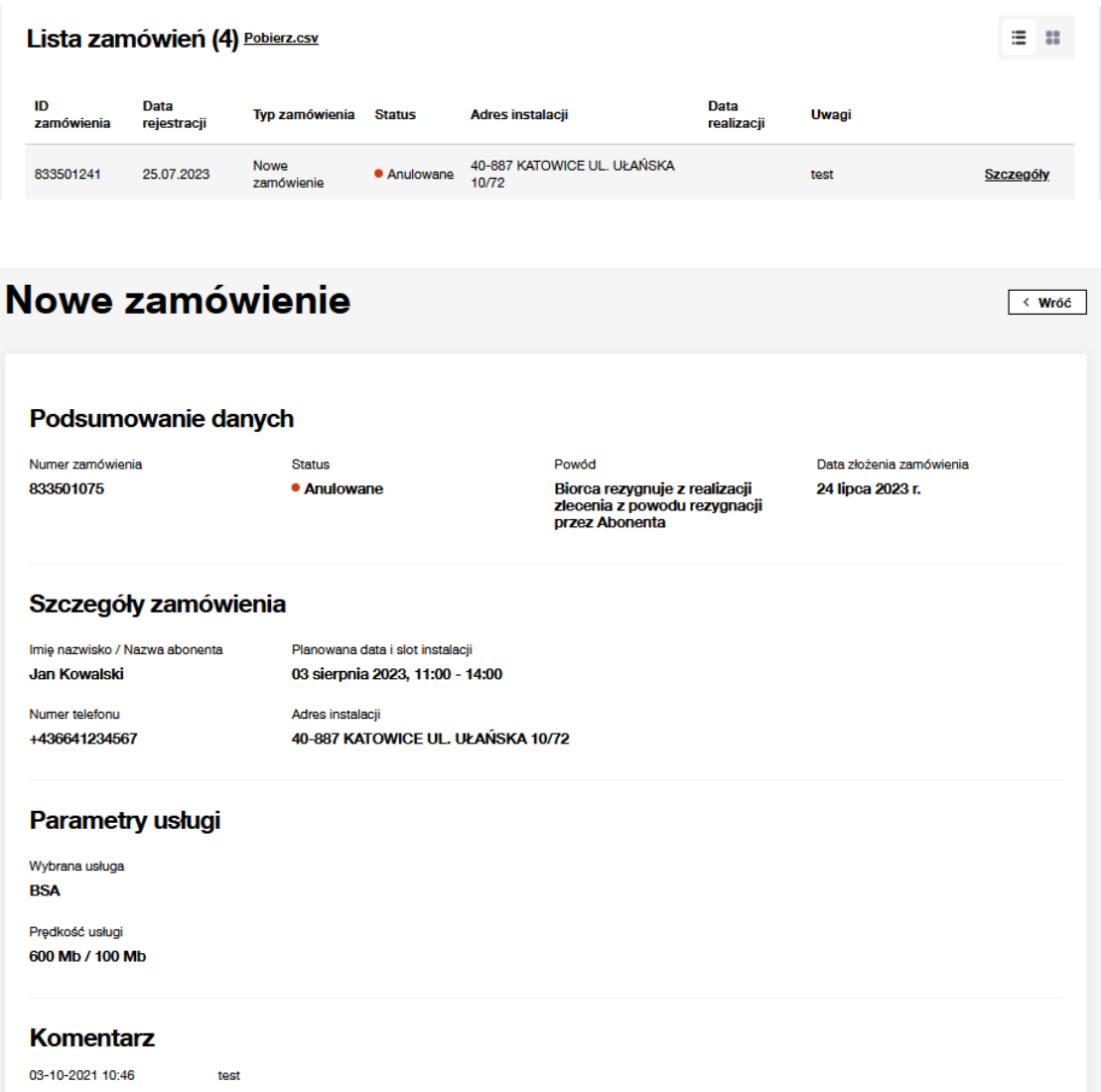

Z poziomu Listy zamówień, użytkownik ma możliwość podejrzenia szczegółów zamówienia w aktualnym stanie. Na liście zamówień, w ostatniej kolumnie znajduje się odnośnik Szczegóły, poprzez jego kliknięcie użytkownik otrzymuje widok zamówienia wraz z aktualnymi danymi.

Udostępniane dane posegregowane są w tematyczne sekcje: Podsumowanie danych Szczegóły zamówienia Parametry usługi Urządzenia **Dokumenty** Czynności dodatkowe Komentarz

W przypadku, kiedy któraś z sekcji (Urządzenia, Dokumenty, Czynności dodatkowe) nie występuje w zamówieniu, nie zostały wybrane żadne z udostępnionych dla niej parametrów, na podglądzie nie będzie ona prezentowana.

W prawym górnym rogu dostępny jest przycisk Wróć, umożliwiający użytkownikowi powrót do listy wyszukiwania.

### Nowe zamówienie

 $\langle$  Wróć

#### Podsumowanie danych

Numer zamówienia Status 850001888 Oczekuje na rejestracje

Powód

Data złożenia zamówienia Oczekuje na rejestracje usługi 25 sierpnia 2023 r.

Twój login do rejestracji usługi: 34343@www.pl  $\bullet$ Link do rejestracji: https://isitmo.tp.pl/bsaprm/home.seam

#### Szczegóły zamówienia

Imie nazwisko / Nazwa abonenta Planowana data i slot instalacji 29 sierpnia 2023, 08:00 - 11:00 **MR** Numer telefonu Adres instalacii 40-887 KATOWICE UL, UŁAŃSKA 10/15 22233222

Typ adresu

**Dynamiczny** 

#### Parametry usługi

Wybrana usługa **BSA IP Niezarzadzane** Predkość usługi

600 Mb / 100 Mb

### Różnica przy prezentacji zamówienia na usługę BSA IP Niezarządzane

Szczegóły zamówienia na statusach Oczekuje na rejestrację oraz Oczekuje na rejestrację – przypomnienie zawierają dodatkowy komunikat informacyjny w sekcji Podsumowanie danych.

Prezentowane dane, należy przekazać Abonentowi do rejestracji usługi

- **· Login** do rejestracji usługi
- **· Link**, gdzie należy rejestrować usługę Kliknięcie w link przenosi do portalu rejestracji

Link do rejestracji<https://isi.tp.pl/bsaprm/home.seam>

W trakcie rejestracji zamówienia należy podać Login oraz Numer zamówienia POSH.

Z poziomu szczegółów zamówienia dostępne są przyciski umożliwiające Zmianę terminu realizacji oraz Anulowania zamówienia. Dla statusów Kosztorys oraz realizacja negatywna w tym miejscu dostępne będą przyciski umożliwiające procesowanie zamówienia ścieżkami alternatywnymi.

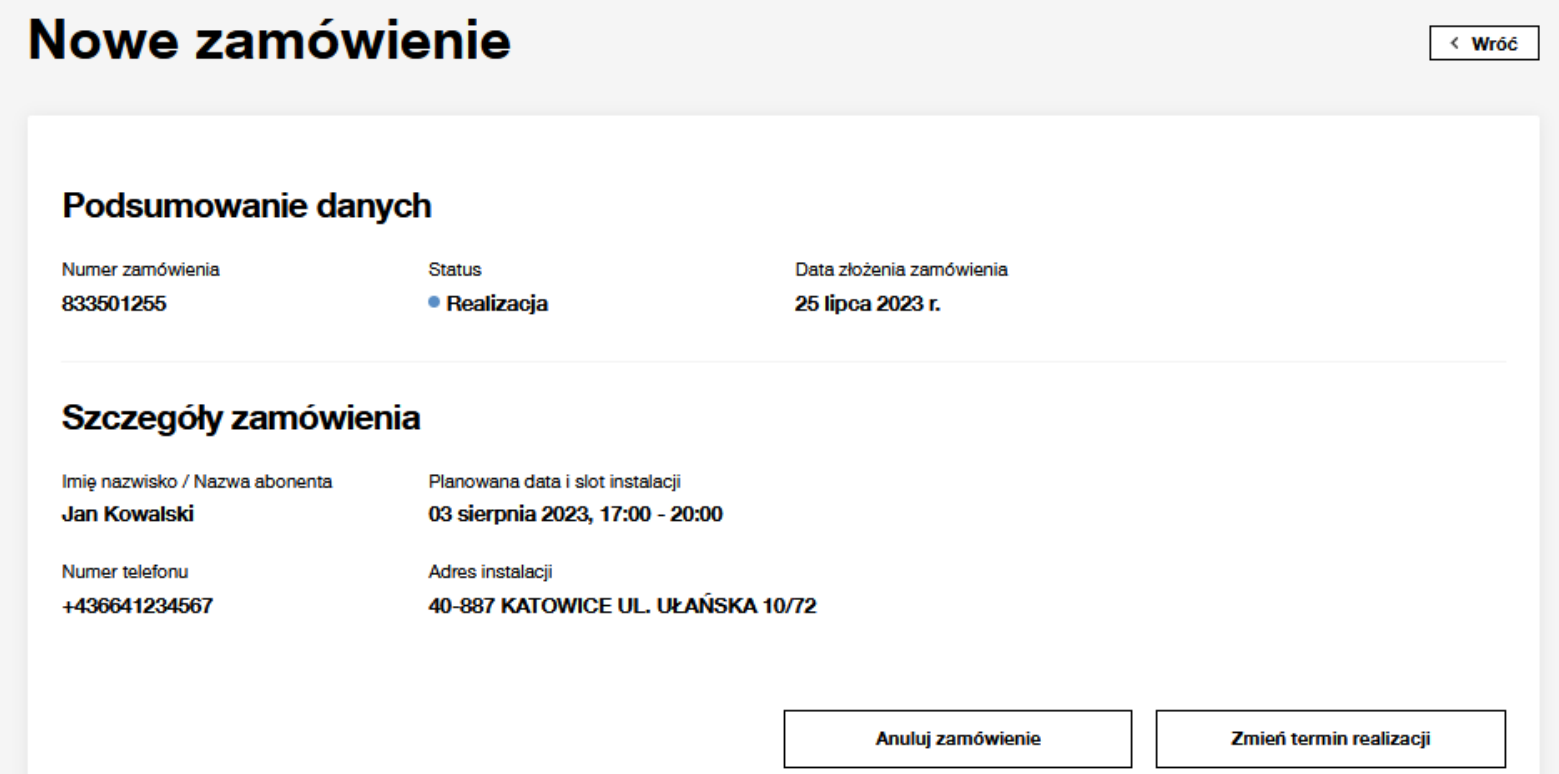

# **10 Zmiana terminu realizacji**

**Microsoft Anti-Former** 

Adventurations

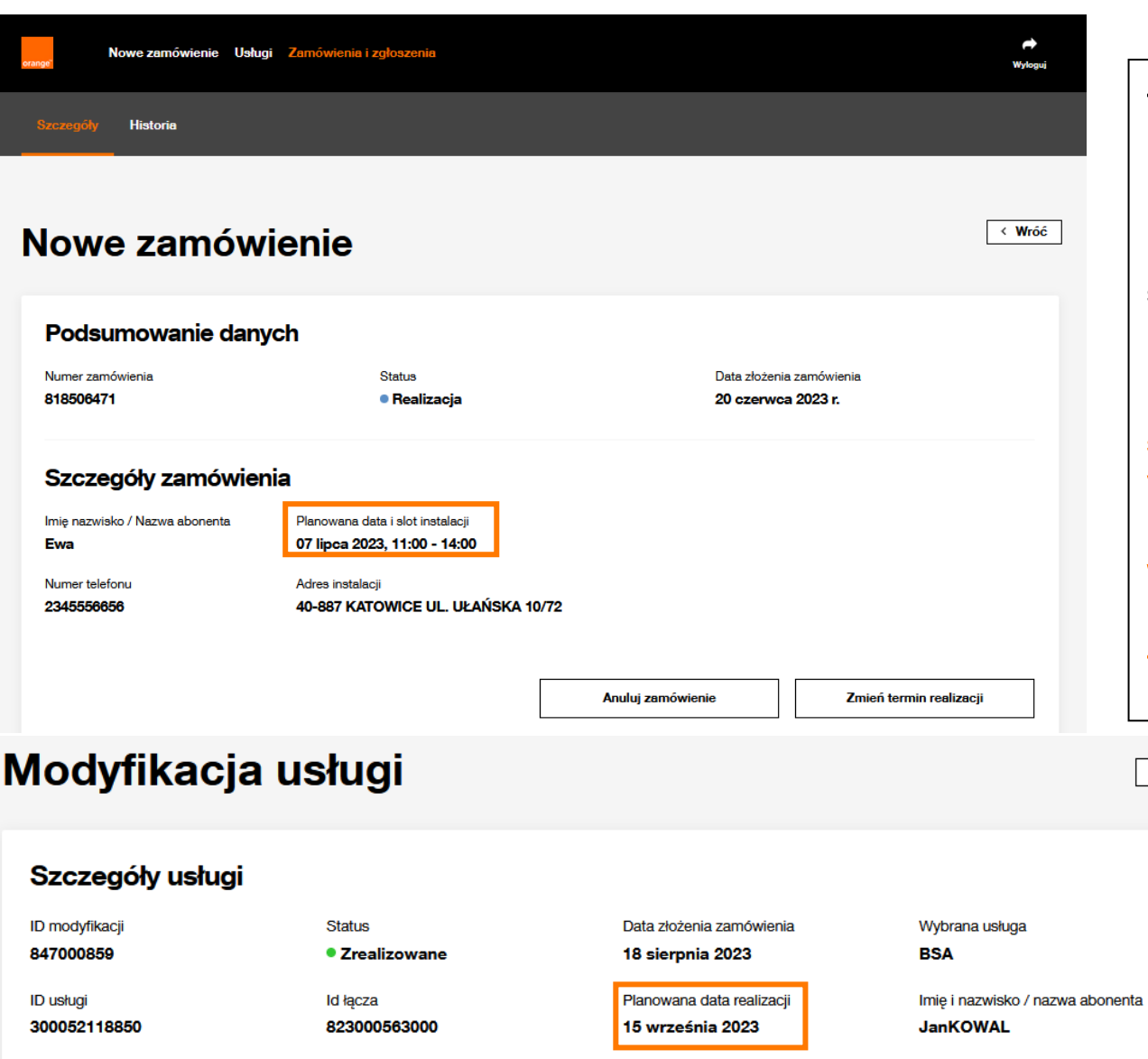

Zmiana terminu realizacji, uruchamiana dedykowanym przyciskiem umożliwia modyfikację terminu slotu monterskiego.

Przycisk jest dostępny jedynie dla zamówień, w których konieczna jest asysta technika i występuje rezerwacja slotu.

Uwaga! Ta opcja dostępna jest jedynie dla zamówień ze slotem monterskim, czyli na szczegółach zamówienia widoczna jest Planowana data i slot realizacji.

W podglądzie zamówienia bez umówionego zlotu monterskiego występuje Planowana data realizacji, Zmiana terminu realizacji w takim przypadku nie jest możliwa.

 $\langle$  Wróć

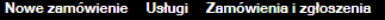

#### Szczenóly Historie

# Zmień termin realizacji

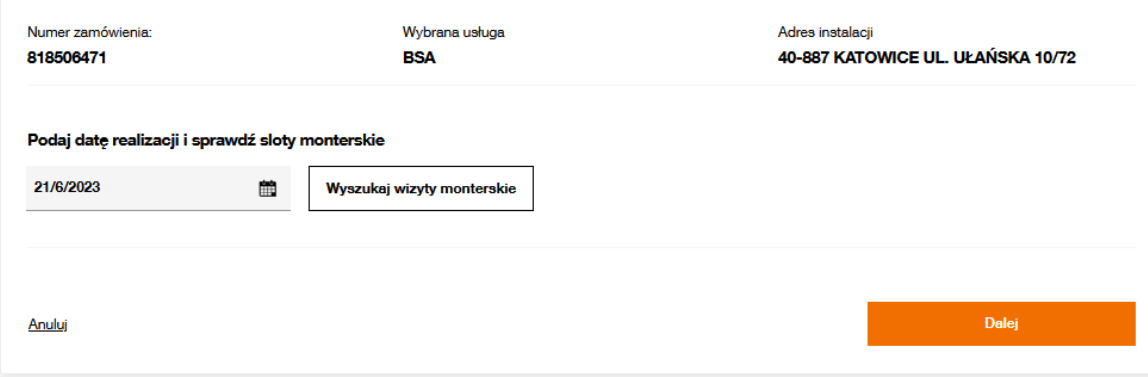

Uruchomienie Zmiany terminu realizacji powoduje przekierowanie użytkownika do okna z wyszukiwarką wolnych slotów monterskich.

 $\rightarrow$ 

Przycisk Wyszukaj wizyty monterskie uruchamia wyszukiwanie wolnych slotów po wskazanej dacie. Data widoczna jest zawsze ustawiona na 1 DR w przód, użytkownik może wskazać inną datę za pomocą kalendarza.

W przypadku rezygnacji ze zmiany terminu w lewym dolnym rogu dostępny jest przycisk Anuluj, który umożliwia wyjście z procesu.

# Zmień termin realizacji

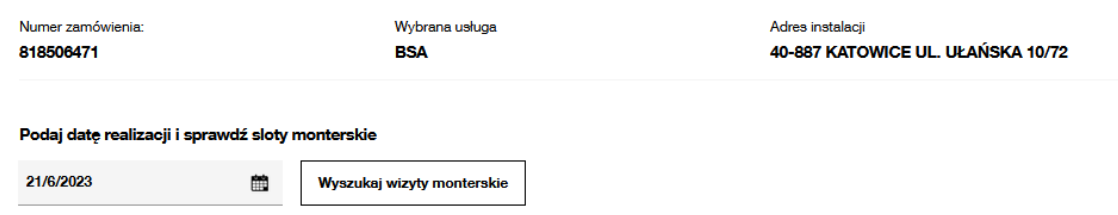

#### Wybierz, kiedy monter ma przyjechać i wykonać instalację\*

(i) Uwaga pokazujemy tylko pierwsze 20 slotów. Jeśli chcesz zobaczyć kolejne wybierz późniejszą datę

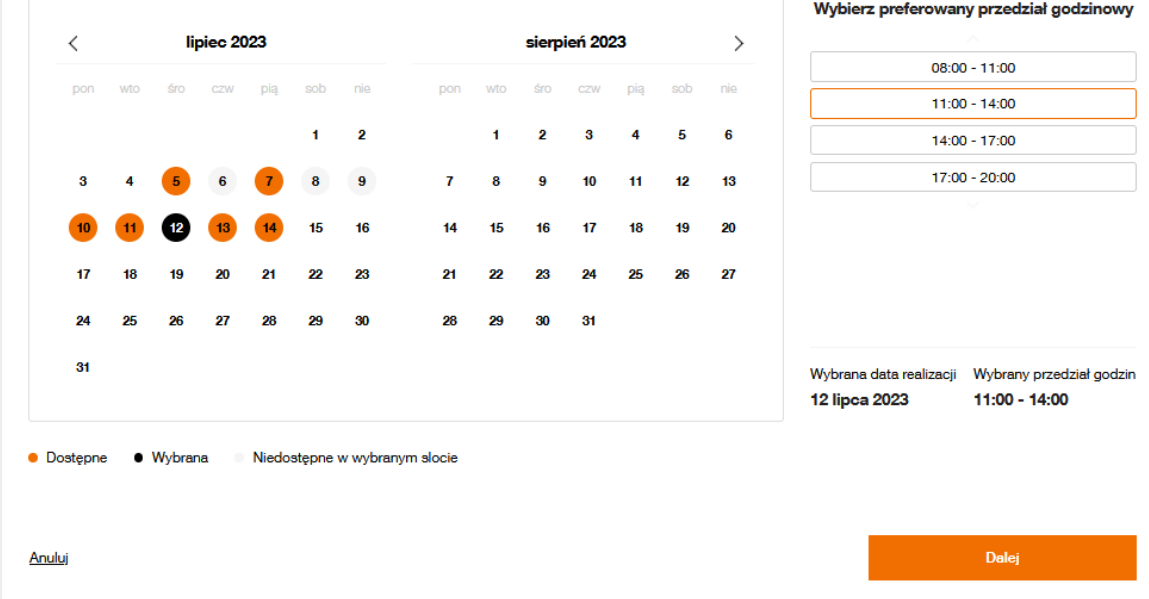

Prezentacja slotów jest analogiczna jak podczas Rejestracji zamówienia.

Daty oznaczone w kalendarzu na pomarańczowo wskazują dni zawierające wolne sloty.

Po wyborze konkretnego dnia, po prawej stronie wyświetlane są dostępne sloty monterskie, należy wskazać odpowiedni i zatwierdzić decyzję przyciskiem Dalej.

# Zmień termin realizacji

Termin został zmieniony

Nowa planowana data i slot instalacji 12 lipca 2023, 11:00 - 14:00

Slot został zmodyfikowany, na oknie potwierdzającym wyświetlany jest aktualnie obowiązujący.

Przycisk Przejdź do zamówienia przekierowuje użytkownika do szczegółów zamówienia, gdzie wyświetlane informacje są już zaktualizowane.

Przejdź do zamówienia

 $\rightarrow$ 

**Wyloguj** 

# **11 Anulowanie zamówienia**

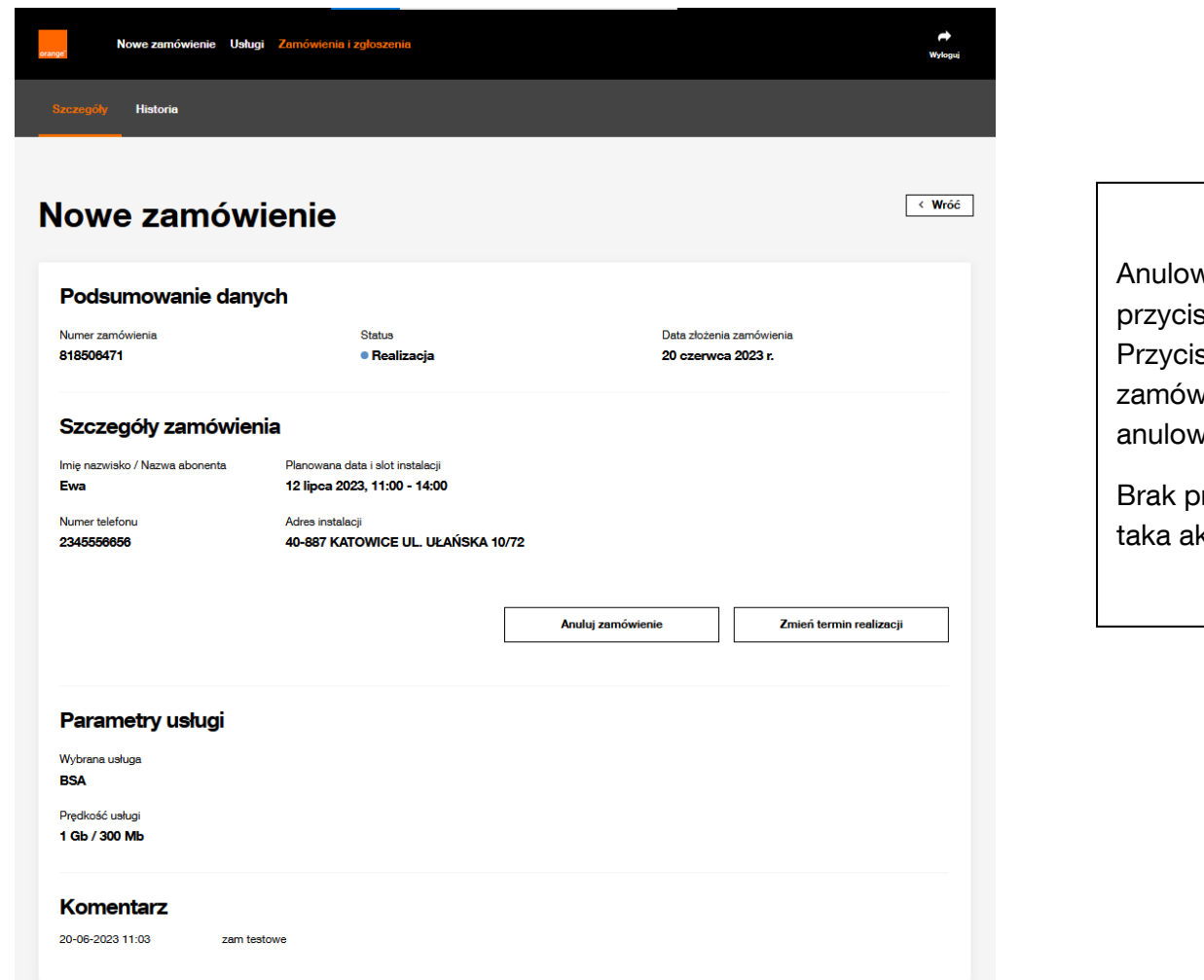

wanie zamówienia udostępnione jest za pomocą sku **Anuluj zamówienie**.

sk jest udostępniony na podglądzie każdego vienia, dla którego można jeszcze próbować wysłać vanie.

rzycisku oznacza, że w obecnym stanie procesu kcja nie jest możliwa.

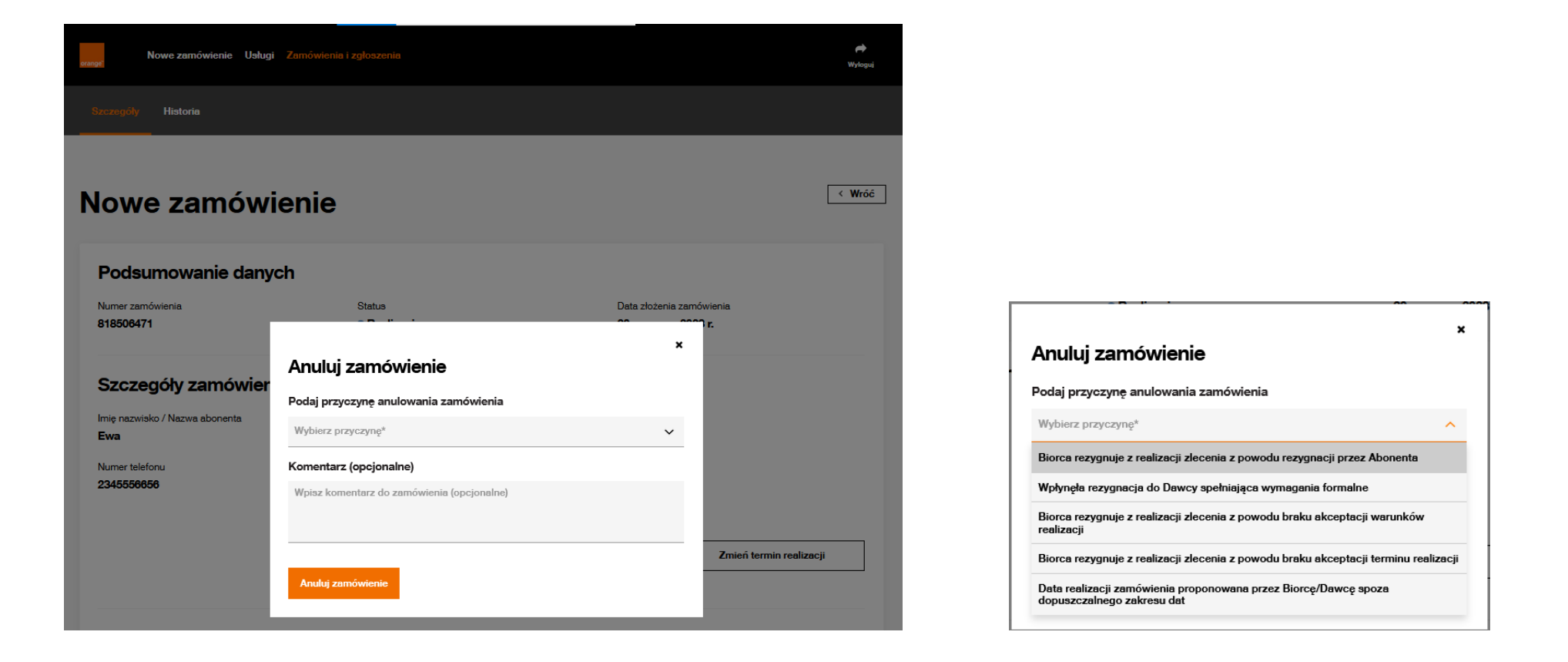

Po wyborze opcji Anuluj zamówienie wyświetlane jest okno, gdzie należy wskazać przyczynę anulowania i opcjonalnie można wpisać uwagi w polu Komentarz.

Przycisk Anuluj Zamówienie wysyła zlecenie do systemów Orange.

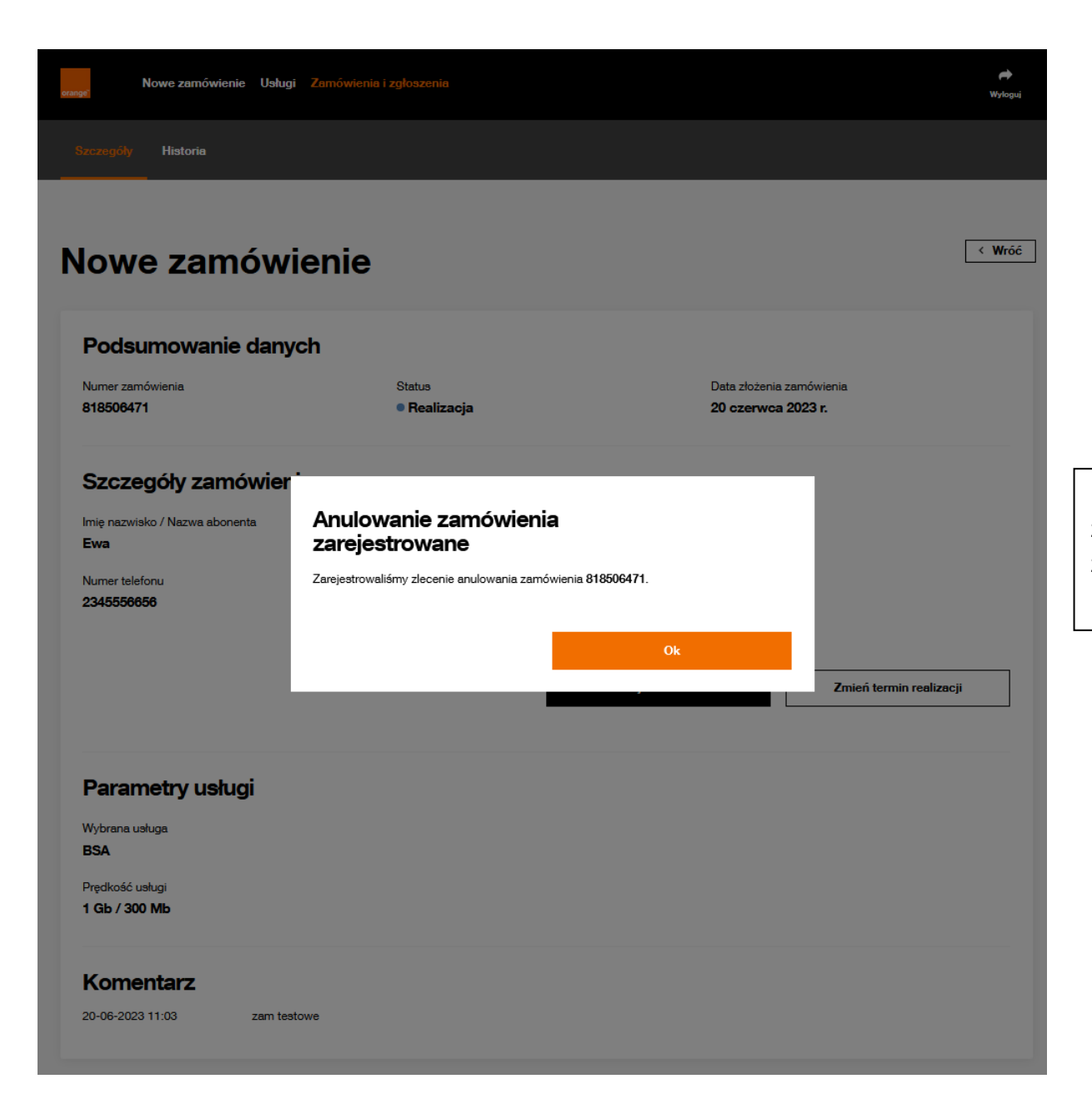

Użytkownik otrzymuje potwierdzenie zarejestrowania zlecenia anulowana dla zamówienia.

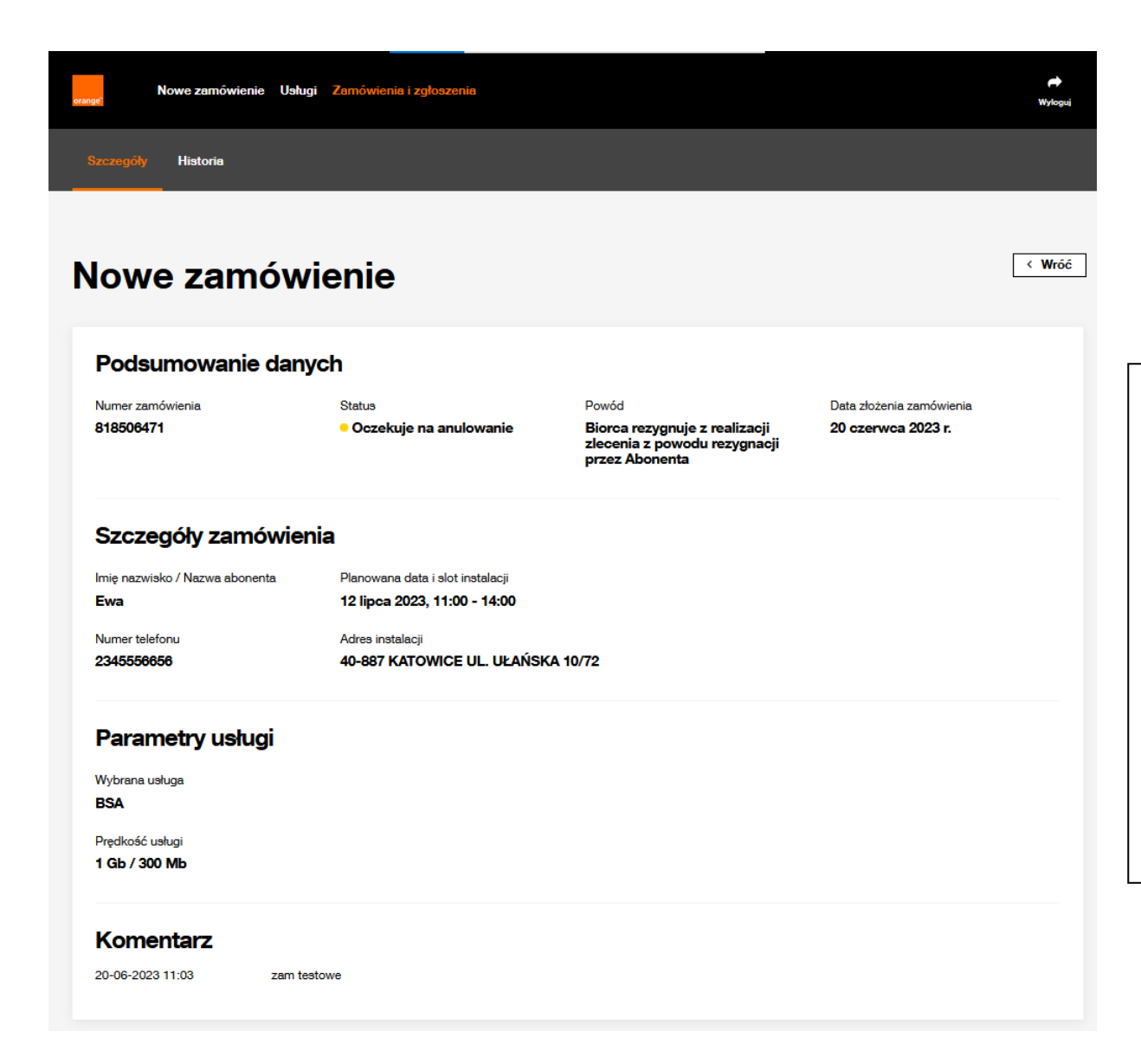

Wynik anulowania zamówienia nie zawsze jest zwracany od razu, do czasu uzyskania potwierdzenia z systemów Orange zamówienie będzie oczekiwało na statusie Oczekuje na anulowanie.

W niektórych przypadkach może jednocześnie wystąpić status Oczekuje na anulowanie umówienia.

W przypadku nieskutecznego wyniku anulowania zamówienie powróci do obiegu procesowego. W przypadku otrzymania potwierdzenia anulowania zamówienia wewnątrz Orange, prezentowany będzie status Anulowanie.

# **12 Realizacja negatywna- ponowienie zamówienia lub rezygnacja z realizacji**

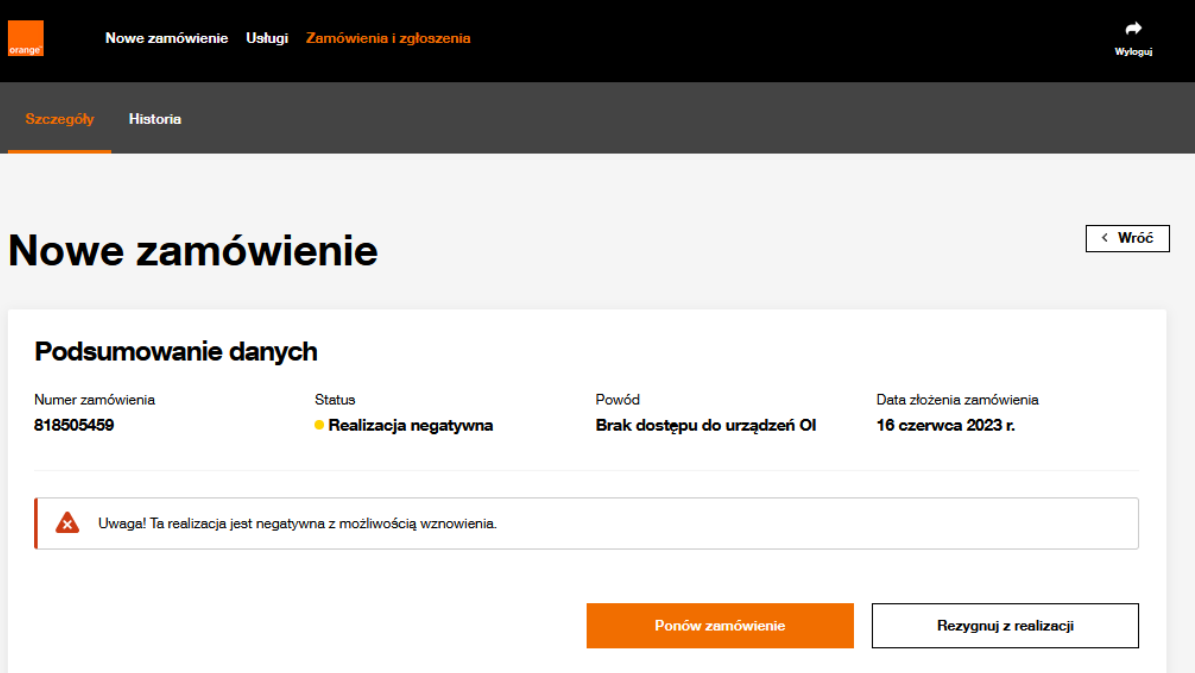

Status Realizacja negatywna, daje użytkownikowi szansę ponowienia zamówienia, nie musi oznaczać końca procesu!

Na szczegółach zamówienia zawsze podany jest również Powód negatywnej realizacji, widoczny od razu za statusem.

Operator ma możliwość zweryfikowania powodu, podjęcia próby jego usunięcia, jeżeli okaże się skuteczna wtedy możliwe jest wznowienie zamówienia.

Na dole sekcji Podsumowanie danych widoczne są 2 przyciski

### Ponów zamówienie

Rezygnuj z realizacji

Uwaga! Jeżeli żadne kroki nie zostaną podjęte w ciągu 5 dni, Orange anuluje zamówienie.

Nowe zamówienie Usługi Zamówienia i zgłoszenia

Ponów zamówienie

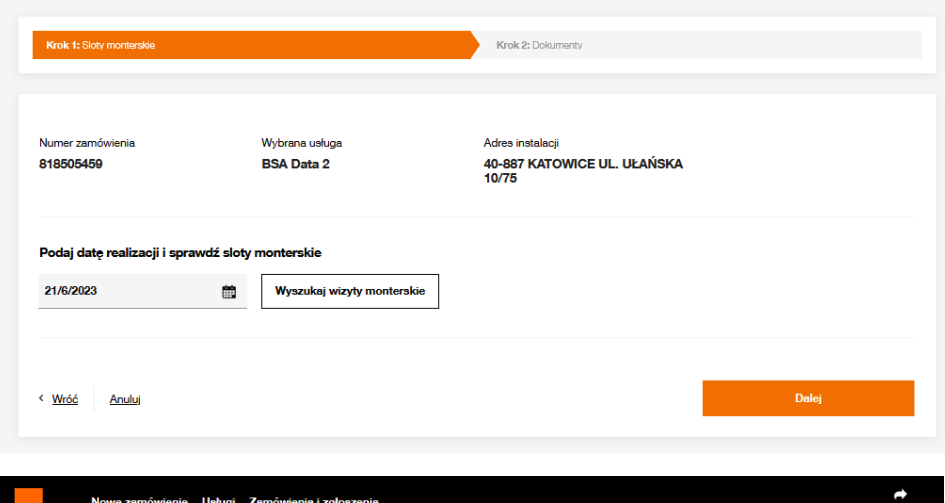

### Ponów zamówienie

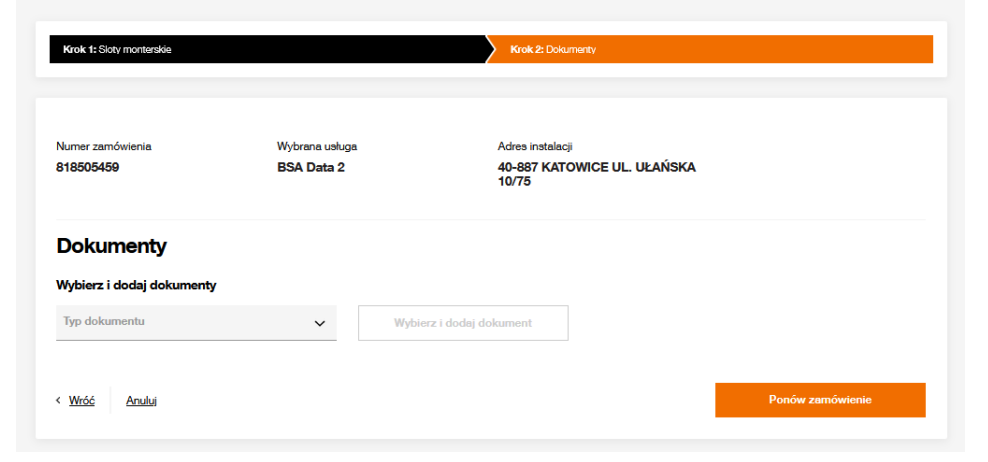

Przycisk Ponów zamówienie powoduje przeniesieniu użytkownika do pierwszego kroku wznawiania zamówienia.

### Krok 1: Sloty monterskie WYMAGANY

Użytkownik korzystając z kalendarza ma możliwość rezerwacji nowego slotu, który będzie powiązany z zamówieniem. Domyślnie wskazany jest kolejny dzień roboczy, użytkownik ma możliwość zmiany daty wybierając odpowiednią z kalendarza. Wyszukuje dostępne sloty oraz rezerwuje jeden z nich. Funkcjonalność wyszukiwania i rezerwacji slotów jest analogiczna jak dla nowego zamówienia.

Przycisk Dalej umożliwia przejście do następnego kroku.

### Krok 2: Dokumenty OPCJONALNY

Użytkownik w razie konieczności ma możliwość dodania dokumentów.

Funkcjonalność dodawania dokumentów jest analogiczna jak dla nowego zamówienia, najpierw należy wybrać Typ dokumentu a następnie korzystając z przycisku Wybierz i dodaj dokument, wskazać odpowiedni plik z dysku.

Konieczność przekazywania dokumentów, powinna być uzgodniona z Orange Polska.

Przycisk Ponów zamówienie uruchamia proces wznowienia.

### $\leftrightarrow$ <br>Wylogui

### Zamówienie zostało ponownie zarejestrowane

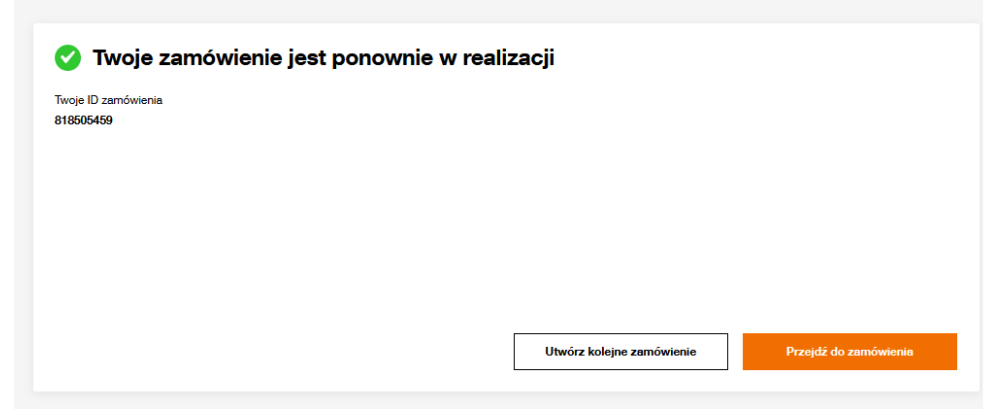

Użytkownik dostaje informację o skutecznym wznowieniu zamówienia.

Przycisk Przejdź do zamówienia umożliwia podgląd szczegółów zamówienia. Dane są zaktualizowane, zamówienie przechodzi na status Realizacja.

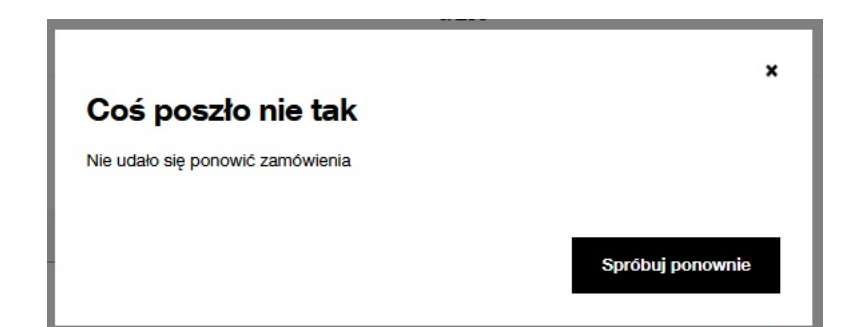

W przypadku problemów z ponowieniem zamówienia użytkownik otrzyma stosowną informację. Przycisk Spróbuj ponownie to powrót do kroków ponawiania, gdzie jest możliwość dokonania zmian i ponownej próby wznowienia zamówienia.

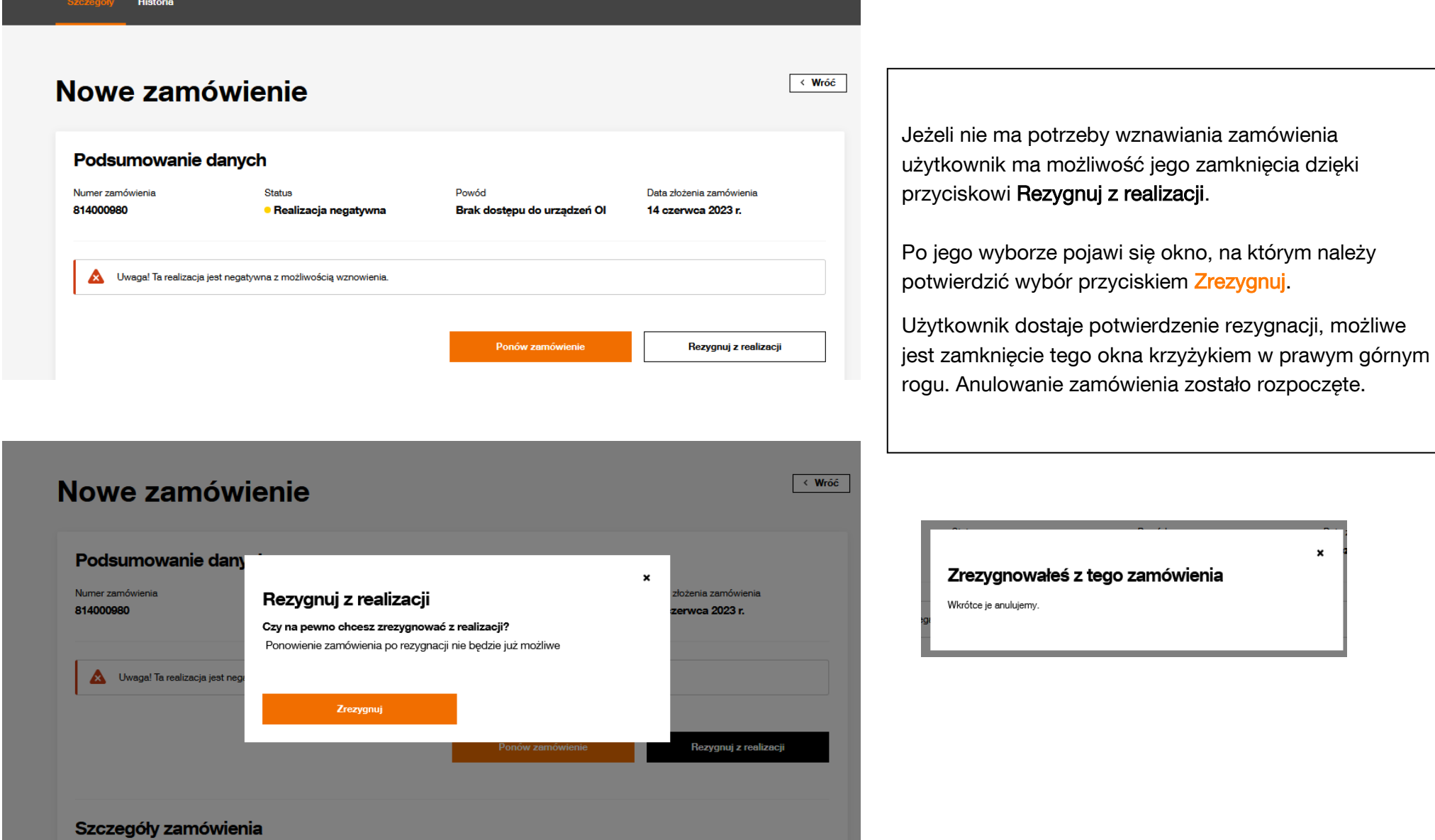

# **13 Kosztorys**

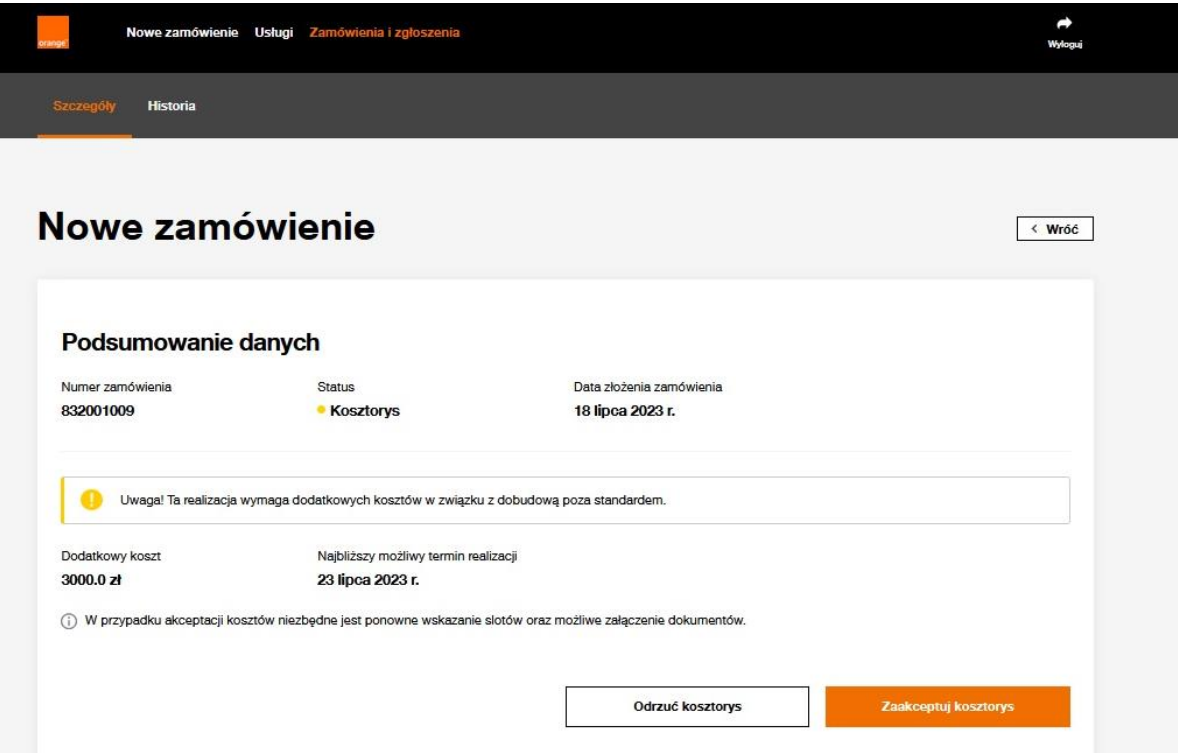

Status Kosztorys, informuje użytkownika, że do realizacji zamówienia wymagana jest dodatkowa inwestycja.

Poniżej statusu widoczny jest Dodatkowy koszt oraz Najbliższy możliwy termin realizacji, wyliczany na podstawie pracochłonności dobudowy.

Zgodnie z procesem Orange czeka na decyzję 5 dni. W przypadku braku decyzji operatora po tym czasie zamówienie zostaje Anulowane.

Na dole sekcji Podsumowanie danych widoczne są 2 przyciski umożliwiające podjęcie decyzji przed upływem wyżej wskazanego terminu i przekierowanie procesu na odpowiednią ścieżkę.

Zaakceptuj kosztorys Odrzuć kosztorys

# Zaakceptuj kosztorys

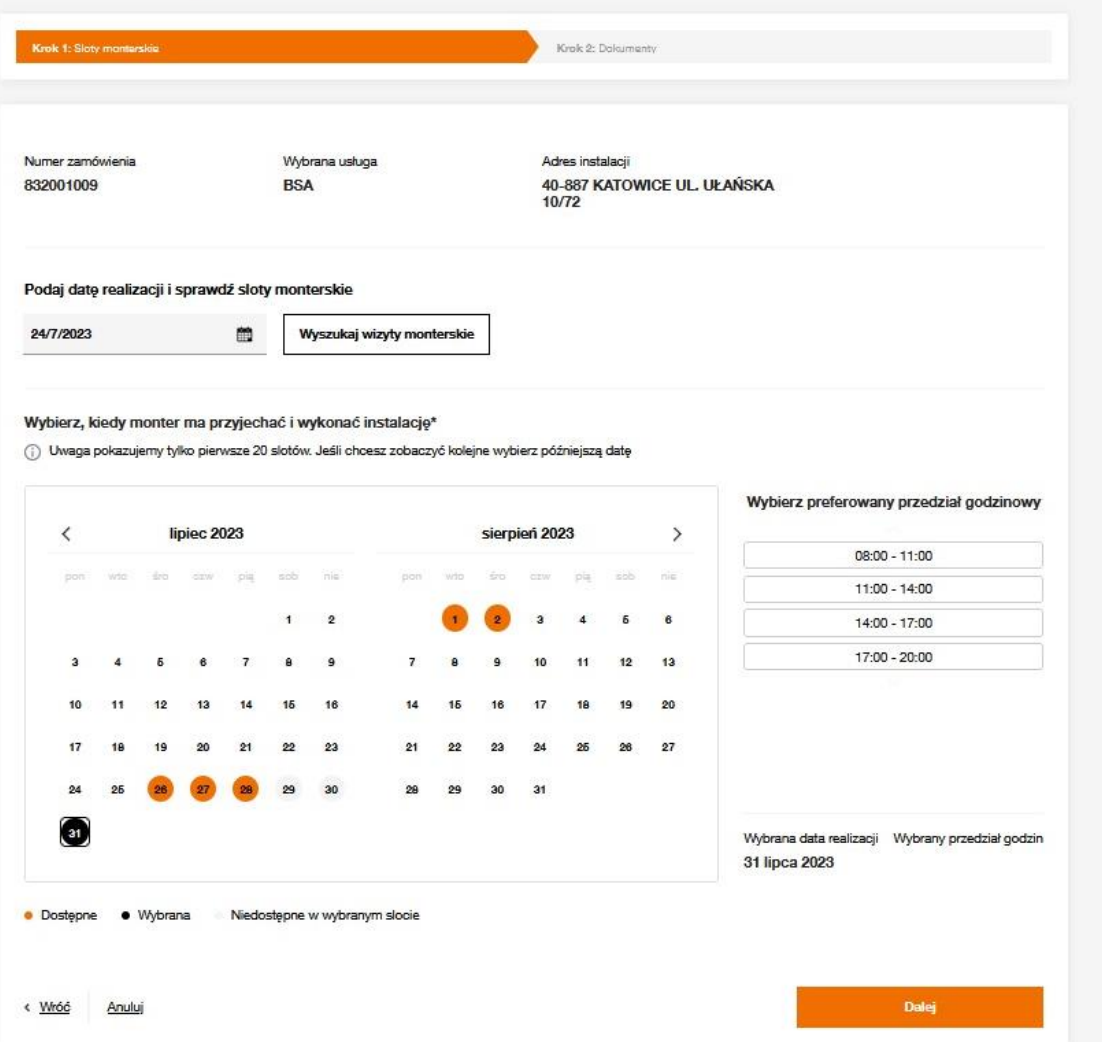

Wybór Zaakceptuj kosztorys powoduje przekierowanie użytkownika do podprocesu akceptacji.

### Krok 1: Sloty monterskie

Użytkownik wyszukuje wole sloty, następnie dokonuje rezerwacji jednego z nich. W polu Podaj datę, domyślnie podstawiana jest data wskazana na zamówieniu, jako Najbliższy możliwy termin realizacji. Próba akceptacji kosztorysu ze wskazaniem daty wcześniejszej nie zostanie zarejestrowana.

Przycisk Dalej umożliwia przejście na kolejny krok akceptacji kosztorysu.

### Zaakceptuj kosztorys

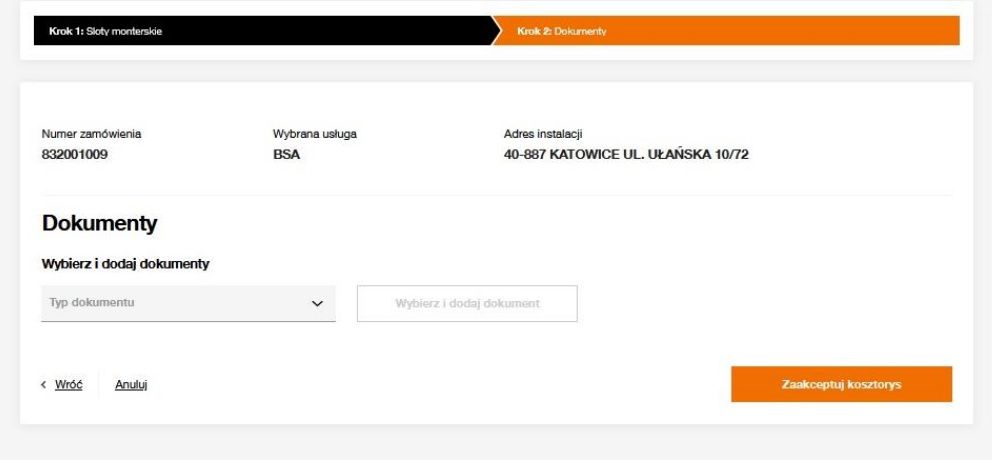

Nowe zamówienie Usługi Zamówienia i zgłoszenia

### Zlecenie zostało zarejestrowane

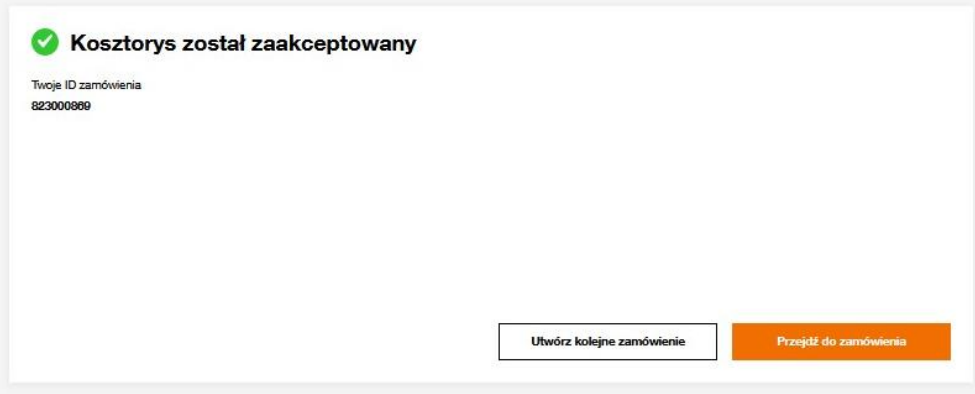

### Krok 2: Dokumenty

 $\begin{array}{c}\n\bullet \\
\bullet \\
\bullet\n\end{array}$ 

 $\bigoplus$ 

Jest to krok opcjonalny, użytkownik w razie konieczności ma możliwość dodania dokumentów.

Funkcjonalność dodawania dokumentów jest analogiczna jak dla nowego zamówienia, najpierw należy wybrać Typ dokumentu a następnie korzystając z przycisku Wybierz i dodaj dokument, wskazać odpowiedni plik z dysku. Przekazywane dokumenty powinny być uzgodnione z Orange.

Przycisk Zaakceptuj kosztorys uruchamia proces akceptacji.

Użytkownik dostaje informację o skutecznym wznowieniu zamówienia.

Przycisk Przejdź do zamówienia umożliwia podgląd szczegółów zamówienia.

Dane są zaktualizowane, zamówienie przechodzi na status Realizacja. W przypadku wystąpienia problemu z akceptacia wyświetlone zostanie powiadomienie informujące o przyczynie błędu.

Korzystając z przycisku Spróbuj ponownie użytkownik ma możliwość powrotu do kroków akceptacji i poprawy błędów.

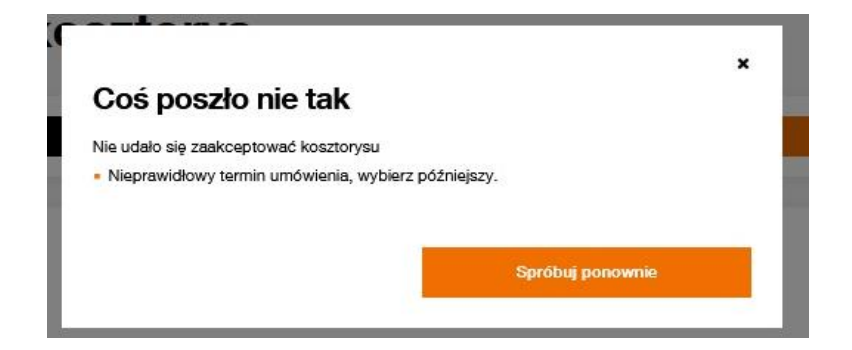

Strona | 57

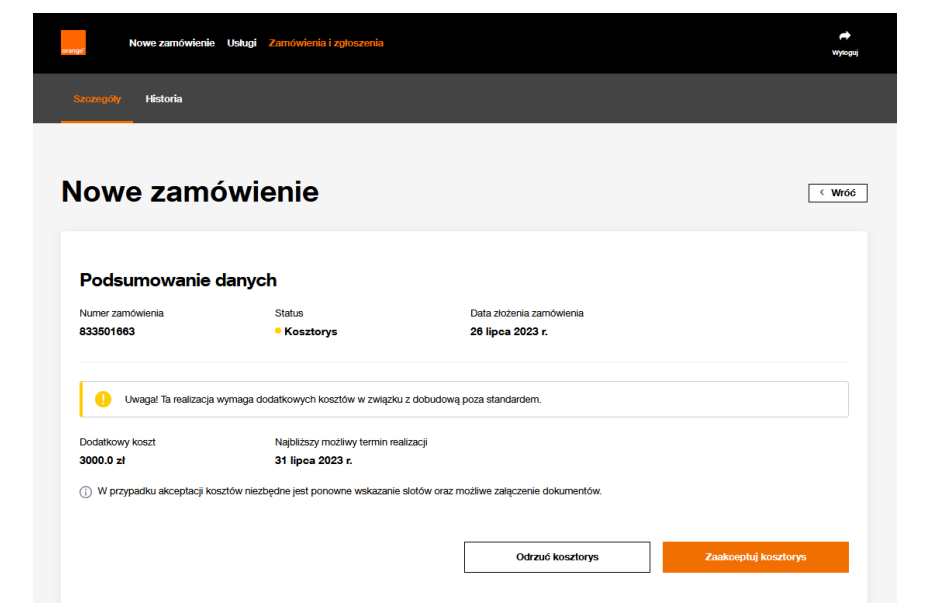

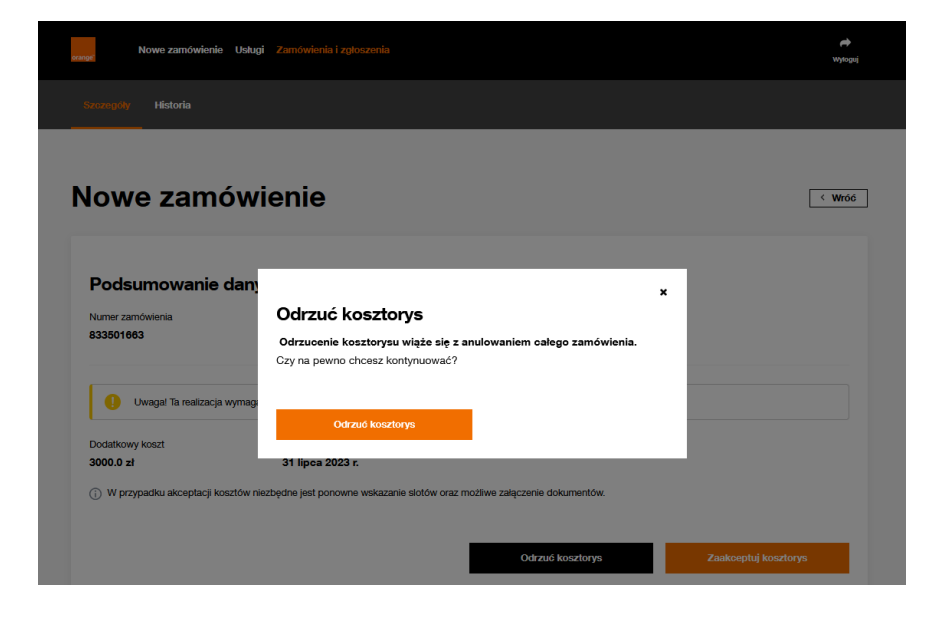

Jeżeli nie ma potrzeby wznawiania zamówienia i oczekiwania wskazanych w procesie 5 dni na zamkniecie zamówienia należy wybrać przycisk

### Odrzuć kosztorys.

Spowoduje on pojawienie się nowego okna, na którym należy potwierdzić wybór przyciskiem Odrzuć kosztorys.

Użytkownik dostaje potwierdzenie rezygnacji ze ścieżki kosztorysu, możliwe jest zamknięcie tego okna krzyżykiem w prawym górnym rogu.

Status zamówienia zostanie zmieniony na Anulowane.

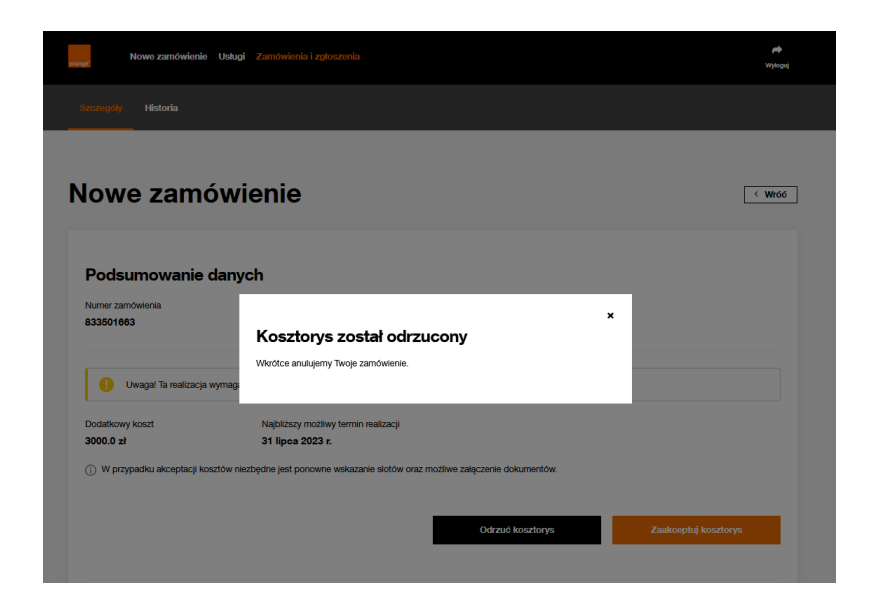

# **14 Lista usług**

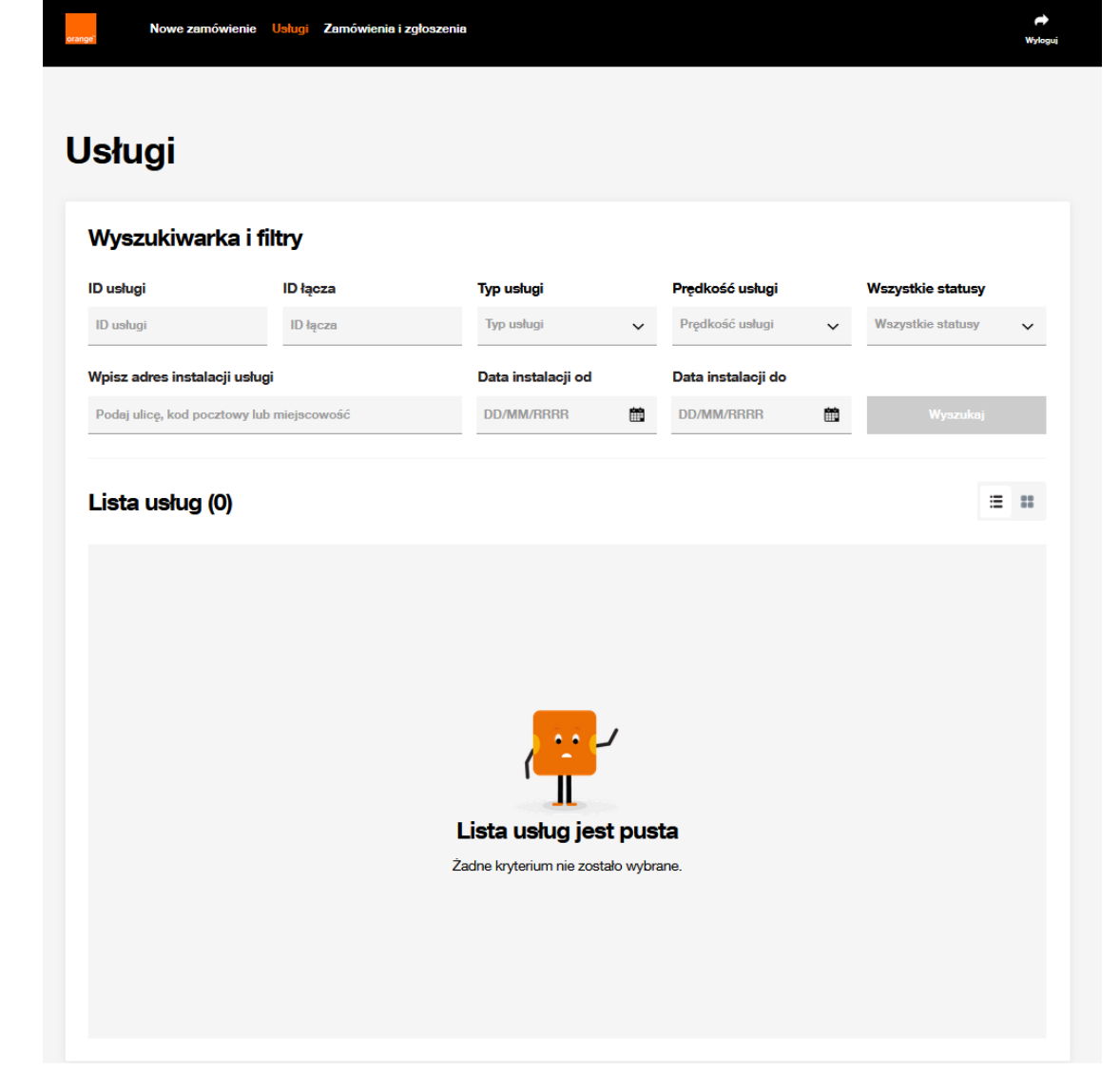

W menu głównym widoczna jest funkcjonalność Usługi. Wyszukiwarka usług umożliwia podgląd usług operatora Biorcy.

Kryteria wielokrotnego wyboru Typ Usługi Prędkość usługi Wszystkie statusy (Aktywne i Nieaktywne)

Pole Wpisz adres instalacji działa analogicznie jak na Liście zamówień, pozwala wyszukiwać po części adresu, bez konieczności uzupełniania kompletu danych. Identyczna jest również możliwość przełączania sposobu prezentacji pomiędzy widokiem kafli oraz tabeli z ograniczeniem, że dla kafli nie ma możliwości sortowania.

Przycisk Wyszukaj jest aktywny po uzupełnieniu co najmniej jednego z kryteriów.

## **Usługi**

#### Wyszukiwarka i filtry

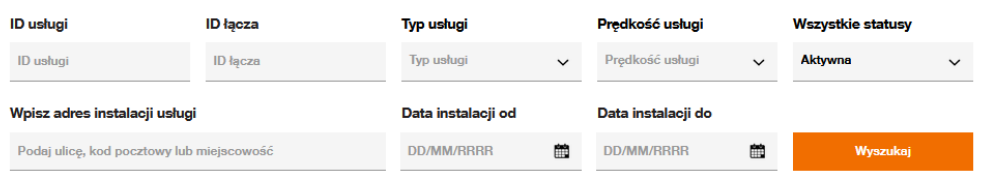

#### Lista usług (3444) Pobierz.csv

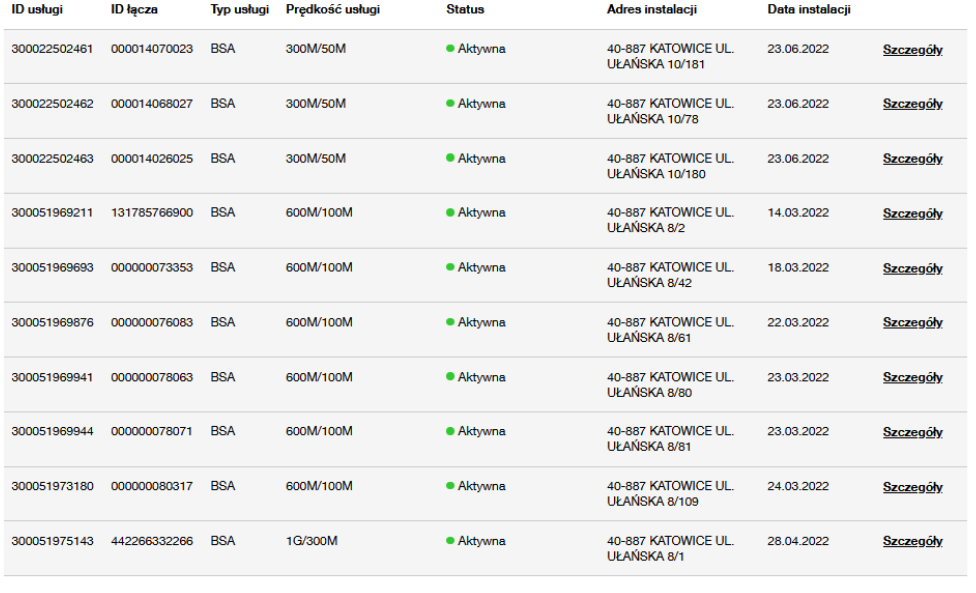

 $\langle$  1 2 3 4 5 ... 345 >

Wyniki wyszukiwania są prezentowane poniżej kryteriów. Użytkownik ma możliwość zrzucenia wyników do pliku Pobierz.csv.

Sortowanie danych możliwe dla kolumn: ID usługi ID łącza Typ usługi Prędkość usługi **Status** Data instalacji

 $\Xi$  ,  $\Xi$  ,

Szczegóły dostępne w ostatniej kolumnie umożliwiają podgląd szczegółów każdej z usług.

# **15 Podgląd szczegółów usługi**

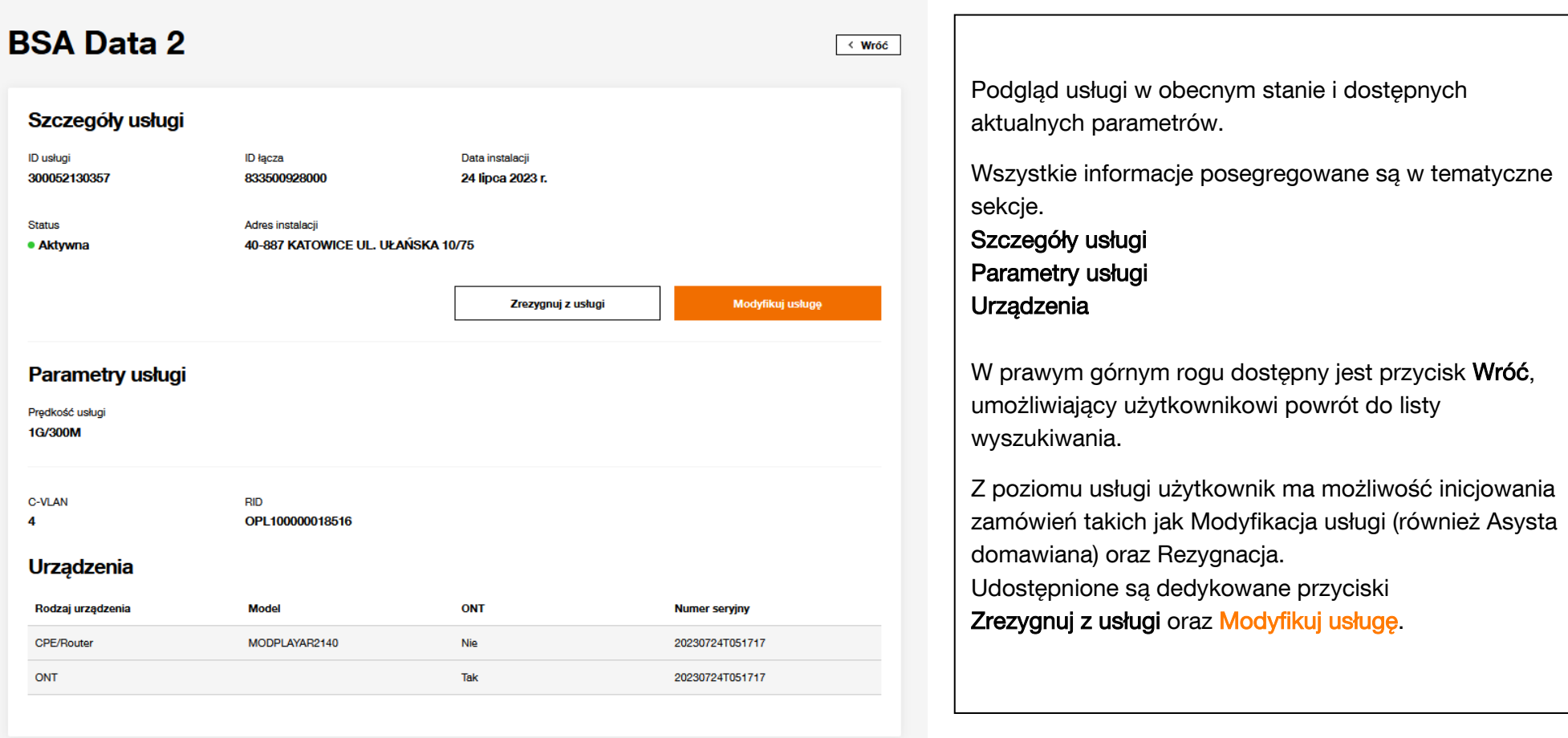

# **16 Modyfikacja usługi**

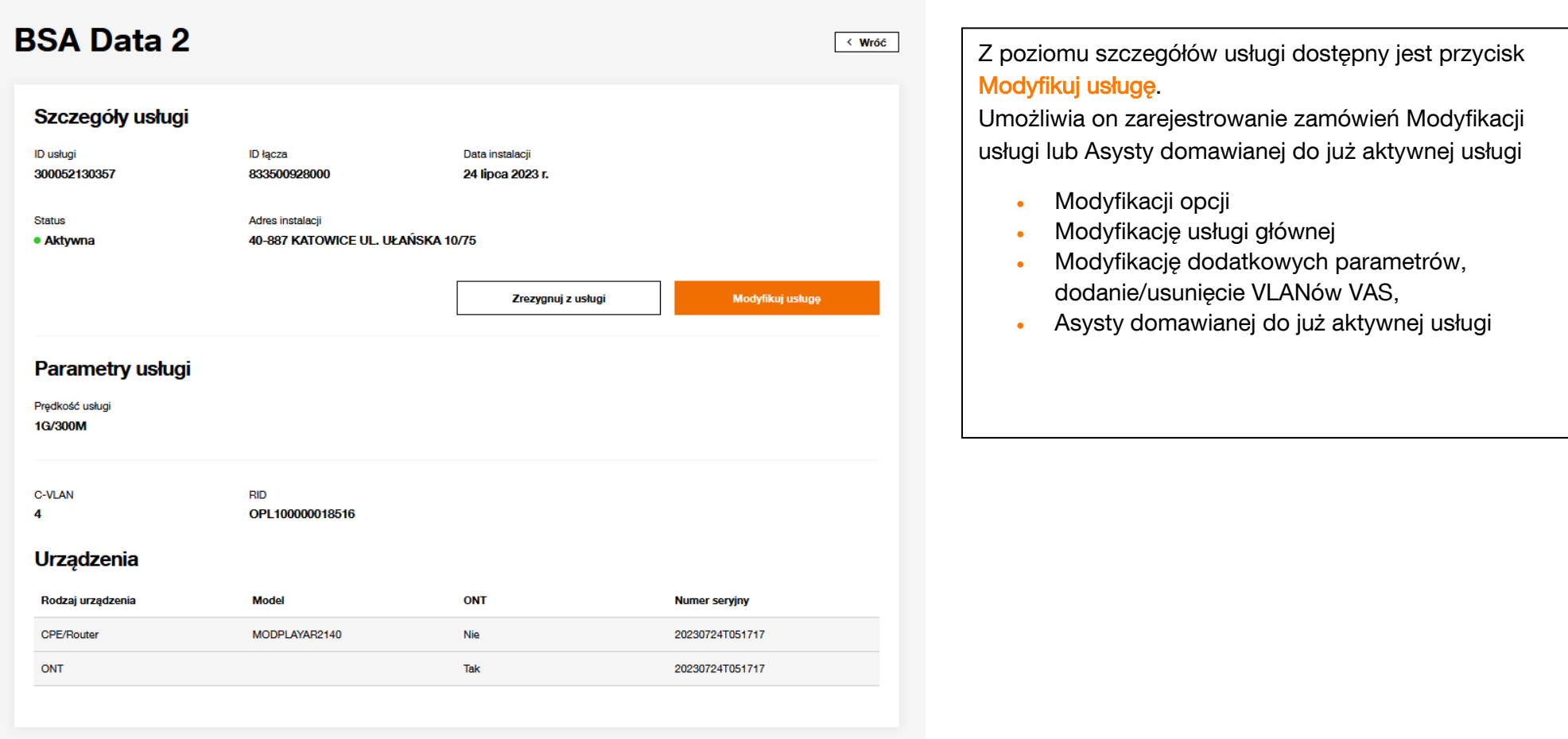

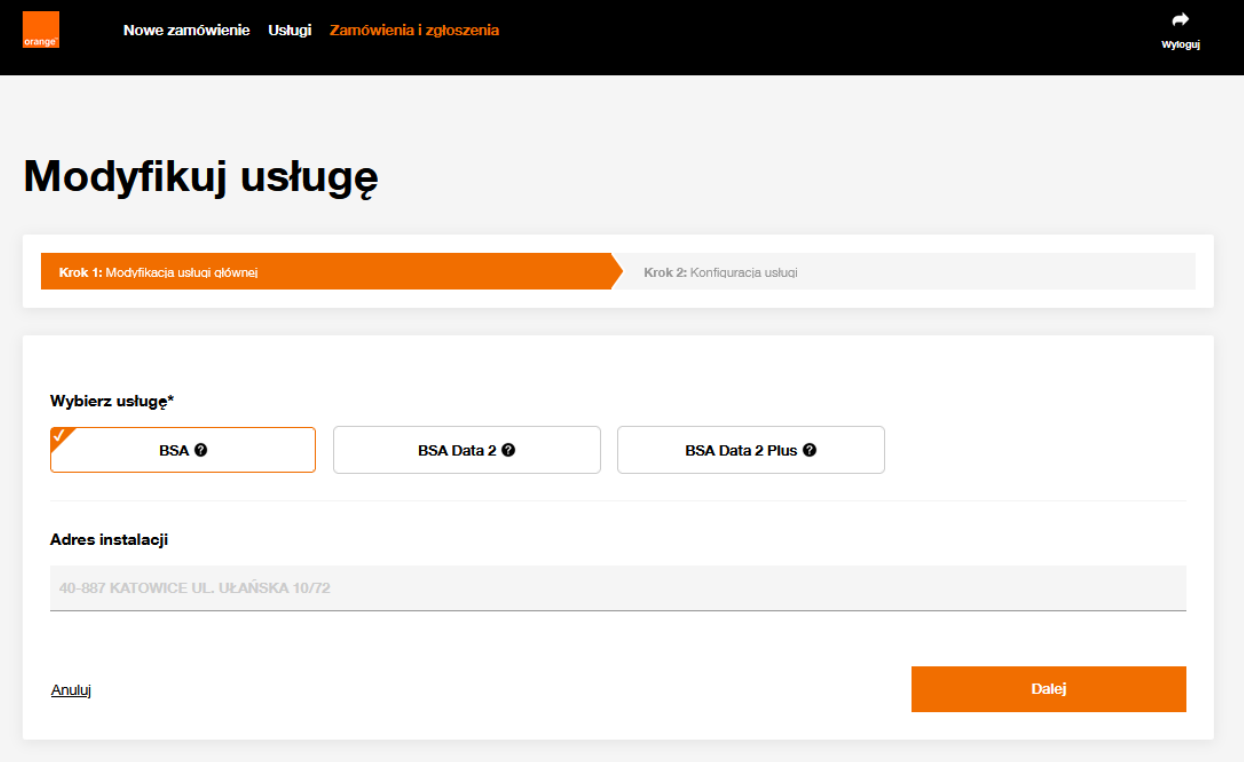

Po kliknięciu Modyfikuj usługę, uruchomiony zostaje 2- etapowy proces rejestrowania zamówienia.

### Krok 1: Modyfikacja usługi głównej

Domyślnie zaznaczona jest obecnie aktywna usługa, użytkownik ma możliwość zmiany zaznaczenia.

### Adres instalacji nie jest możliwy do modyfikacji!

Na dole kroku po lewej stronie przycisk Anuluj, powodujący rezygnację z kontunuowania rejestracji zamówienia.

Natomiast po prawej stronie przycisk Dalej umożliwiający przeniesienie na kolejny etap.

### Modyfikuj usługę

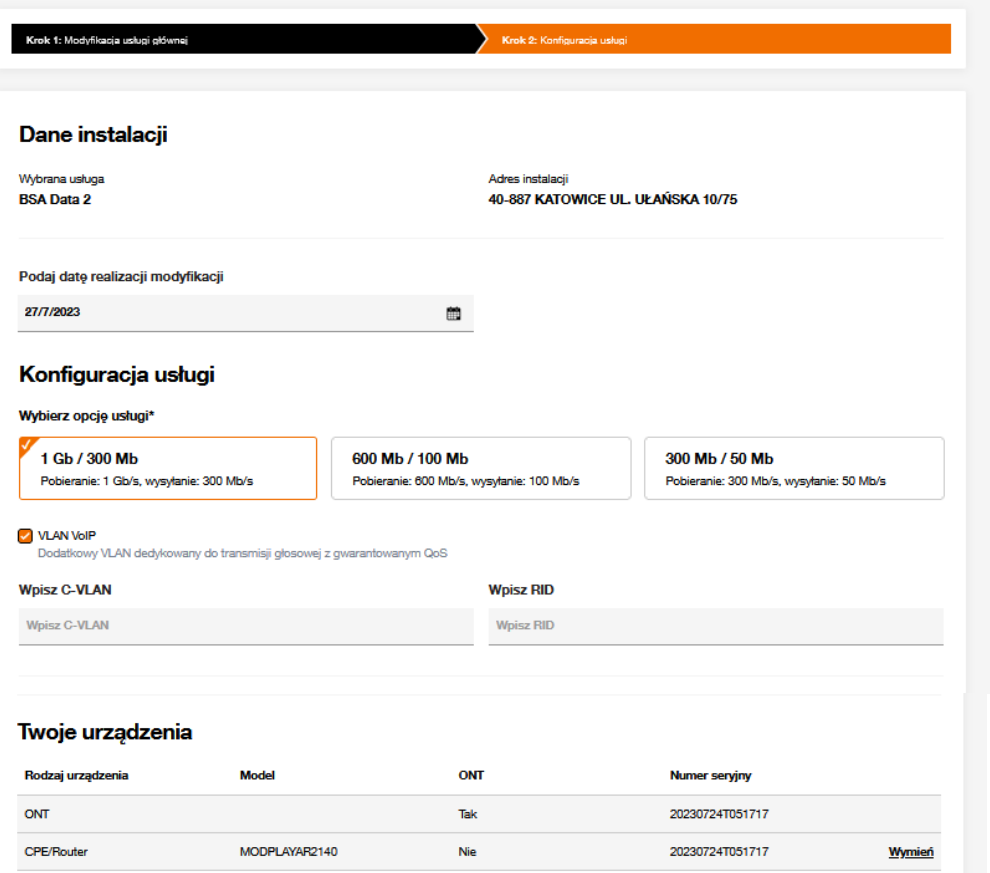

### Krok 2: Konfiguracja usługi

#### Kolejno użytkownik wypełnia pola

Podaj datę realizacji usługi – domyślnie ustawiona na 1 dzień roboczy do przodu, jest to możliwy najkrótszy termin zarówno dla przypadku bez konieczności rezerwowania slotu u partnera technicznego, jak i dla przypadków, gdzie rejestracja jest wymagana.

Poniżej domyślnie oznaczona jest opcja obecnie obowiązująca na aktywnej usłudze, jeżeli wymagana jest zmiana opcji, należy zaznaczyć odpowiednią. Bezpośrednio pod Opcją usługi możliwe jest włączenie lub wyłączenie dodatkowego VLANa VoIP za pomocą checkboxa (VLANy dostępne są w zależności od usługi głównej oraz zgodnie z podpisaną umową).

C-VLAN i RID należy uzupełniać tylko w przypadku wymaganej modyfikacji tych parametrów.

Sekcja Twoje urządzenia, widoczne wszystkie urządzenia na aktywnej usłudze. Użytkownik ma możliwość zlecenia wymiany urządzeń operatorskich, czyli wszystkich z wyłączeniem ONT i Power Injector.

Wymiana jest uruchamiana za pomocą przycisku Wymień.

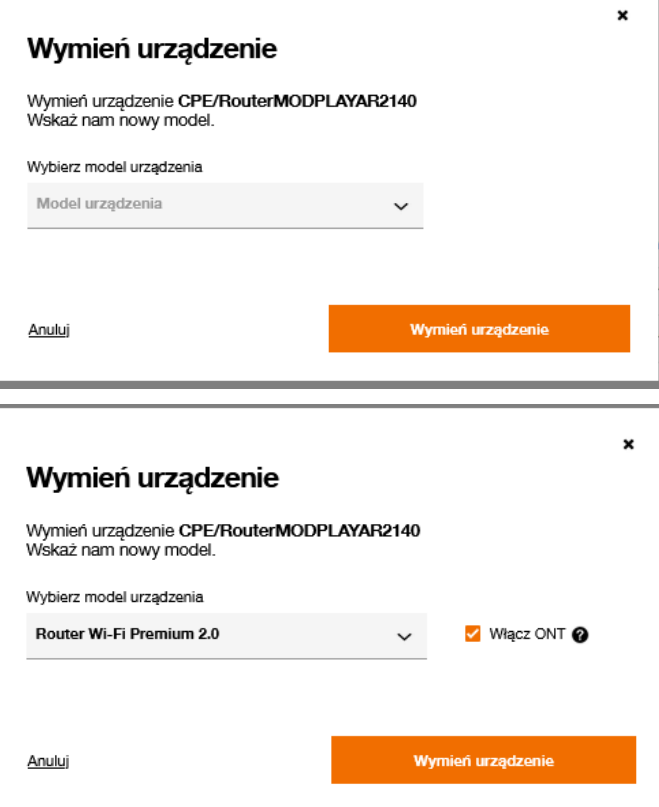

Kliknięcie w przycisk Wymień, uruchamia podproces, gdzie użytkownik otrzymuje listę swoich urządzeń, z których może skorzystać w ramach wymiany.

Wybiera jedno z urządzeń, jeżeli będzie to CPE/Router, które dodatkowo może pełnić funkcję ONT, pojawi się opcjonalny checkbox Włącz ONT.

Przyciskiem **Anuluj** w lewym dolnym rogu można zrezygnować z wymiany urządzeń, natomiast przycisk Wymień urządzenie usytuowany w lewym dolnym rogu potwierdza decyzję użytkownika.

#### Twoje urządzenia

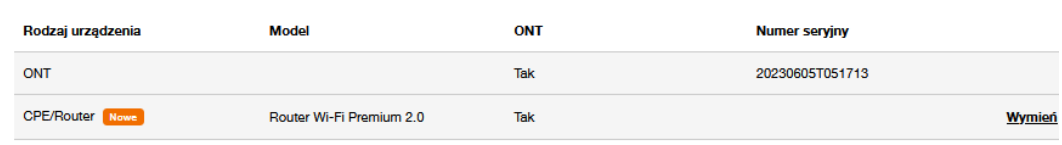

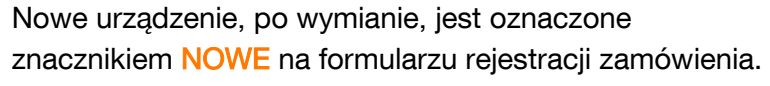

#### Nowe urządzenia dostarczone przez partnera technicznego

Dalsza część formularza rejestracji zawiera sekcję Wybierz jakie urządzenia chcesz, aby partner techniczny dostarczył przy instalacji Nowe urządzenia dostarczane przez partnera technicznego, CPF/Router gdzie jest możliwość domówienia dodatkowych urządzeń. **Popostor WiF** Delreder TV Ta funkcjonalność działa identycznie jak na etapie Posiadasz własne urządzenia? rejestrowania nowego zamówienia na instalację. Klient posiada własne urządzenia Dodatkowo można również dodać dokumenty, które **Dokumenty** zostaną dostarczone do abonenta przez technika. Uwaga! Modyfikacja nie może składać się jedynie z żądania Wybierz i dodaj dokumenty dostarczenia dokumentów! Typ dokumentu  $\checkmark$ Wybierz i dodaj dokument Kolejna sekcja Dodatkowa pomoc przy instalacji Dodatkowa pomoc przy instalacji zawiera czynności możliwe do wykonania przez technika na Wybierz, dodatkowe usługi, które może wykonać technik podczas instalacji miejscu instalacji. Czynnością dedykowaną dla Zamówień Instalacia usługi TV na istniejącej usłudzę BSA Modyfikacji i Asysty domawianej jest Modyfikacja sieci Doinstalowanie usługi TV do istniejącej BSA FTTH Konfiguracja dodatkowych urządzeń abonenta domowej. Konfiguracja Internetu na dodatkowych urządzeniach Klienta (WiFi Repeater, CPE, STB) Instalacja i konfiguracja urządzenia abonenta Instalacia/konfiguracia urzadzeń klienckich dla technologii FTTH Sekcja Dane kontaktowe jest wymagana. Należy uzupełnić Modyfikacja sjeci domowej Dodatkowe modyfikacje związane z siecią domową dane kontaktowe, które będą wykorzystywane do kontaktu Partnera technicznego przy instalacji. Dane kontaktowe abonenta (wymagane) Imie i nazwisko abonenta\* Woisz numer telefonu\* Przycisk Modyfikuj Imie i nazwisko abonenta Woisz numer telefonu\* • jeżeli nie jest wymagane umówienie slotu monterskiego, powoduje wysłanie zamówienia do Modyfikuj < Wróć Anuluj systemów Orange.

> jeżeli wymagany jest slot monterski powoduje wywołanie komponentu odpowiedzialnego za wyszukiwanie i rezerwację slotów.

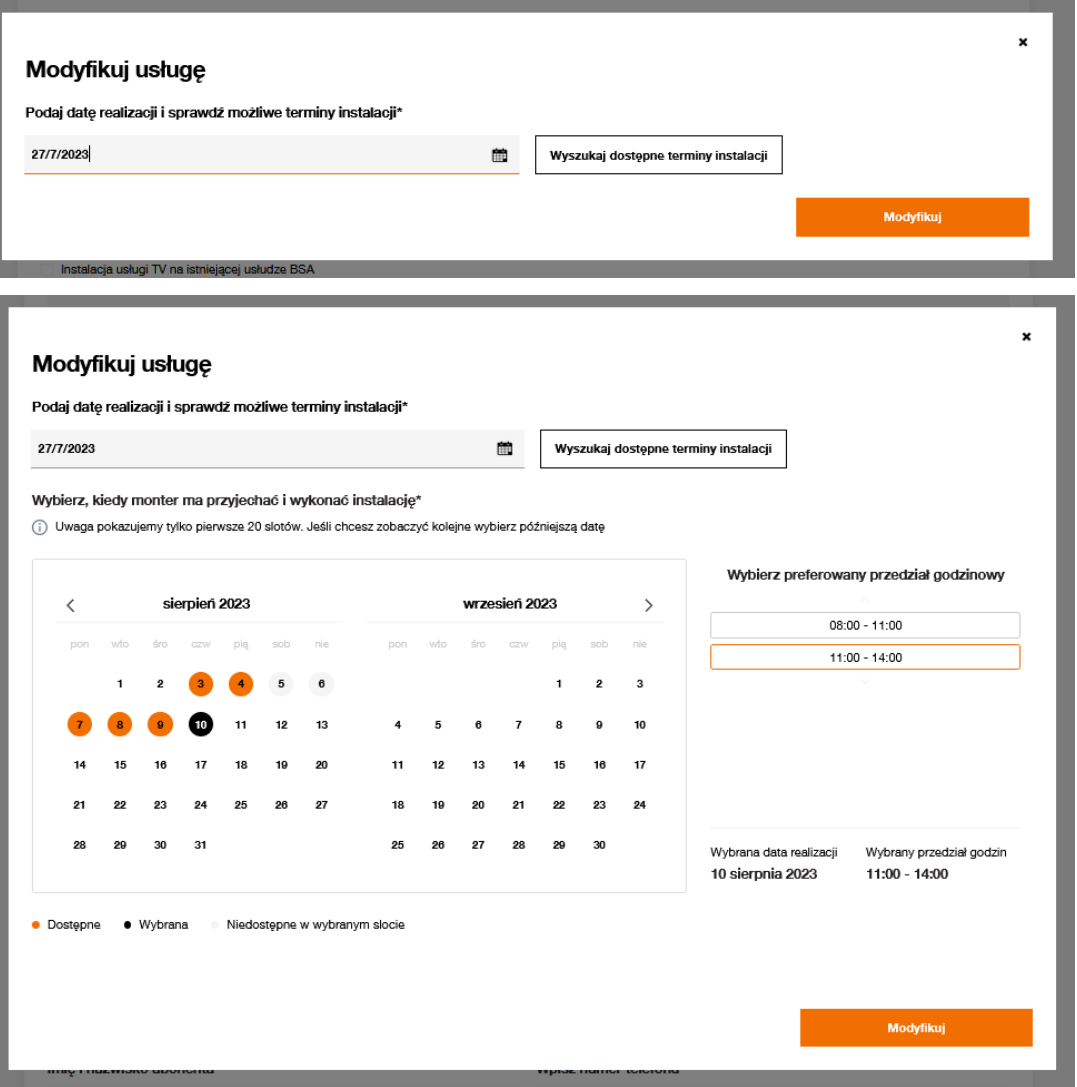

Funkcjonalności wyszukiwania wolnych slotów i ich rezerwacji działa analogicznie w całym portalu POSH. Pierwszy etap to okno z podpowiadaną data realizacji, wskazaną jako najbliższa możliwa, czyli 1 DR do przodu. Przycisk Wyszukaj dostępne terminy instalacji, powoduje weryfikację i zwracanie najbliższych 20 wolnych slotów monterskich.

Odnalezione, możliwe do wykorzystania daty wyświetlane są poniżej w kalendarzu. Po wyborze odpowiedniej daty z kalendarza po prawej stronie wyświetlane są dostępne sloty godzinowe.

Należy wybrać odpowiedni i potwierdzić wybór przyciskiem Modyfikuj, który jednocześnie rezerwuje slot i wysyła zamówienie do Orange.

### Modyfikacja została zarejestrowana

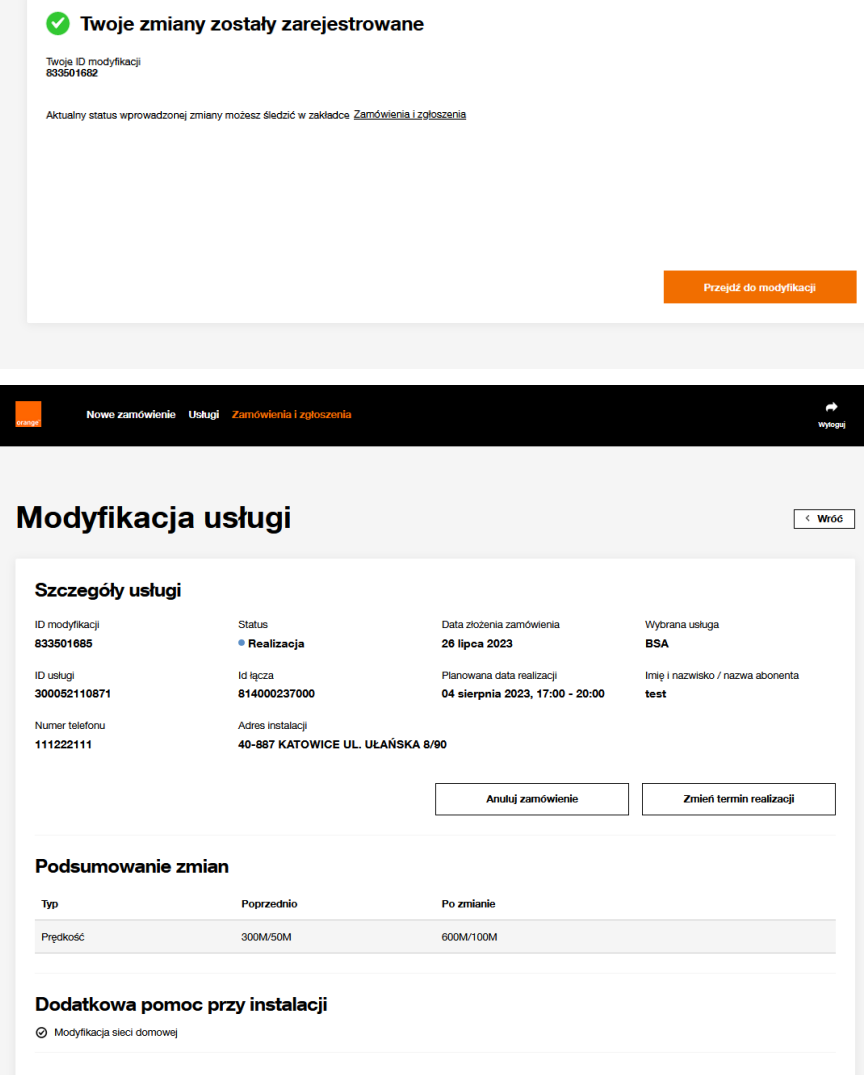

Gdy rejestracja zakończona jest sukcesem, użytkownik dostaje informację wraz z numerem zamówienia.

Poniżej widoczna jest informacja o możliwości śledzenia zamówienia w zakładce Zamówienia i zgłoszenia, pełniąca również rolę linku do podglądu listy zamówień, z uzupełnionym numerem właśnie zarejestrowanego zamówienia.

Przycisk Przejdź do modyfikacji, umożliwia przeniesienie bezpośrednio do szczegółów zamówienia.

Na podglądzie szczegółów modyfikacji usługi widoczne są wszystkie informacje związane z prezentowanym zamówieniem oraz wszystkie wprowadzone zmiany.

W przypadku Modyfikacji bez konieczności rezerwacji slotu monterskiego przycisk zmień termin realizacji nie jest dostępny.

# **17 Zamówienie rezygnacji**

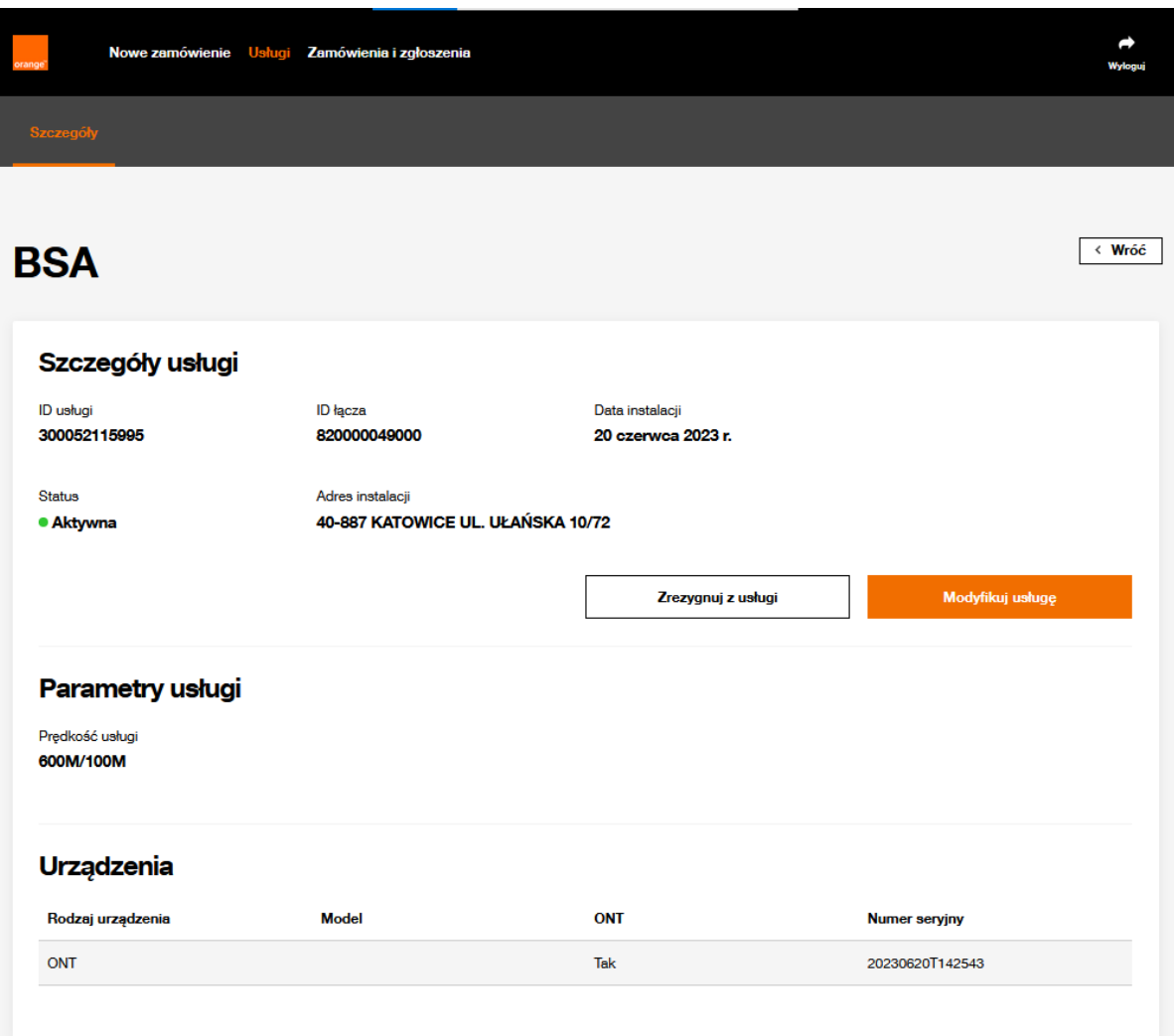

Analogicznie jak dla Modyfikacji, przycisk Zrezygnuj z usługi, uruchamiający proces rezygnacji dostępny jest z poziomu szczegółów usługi.

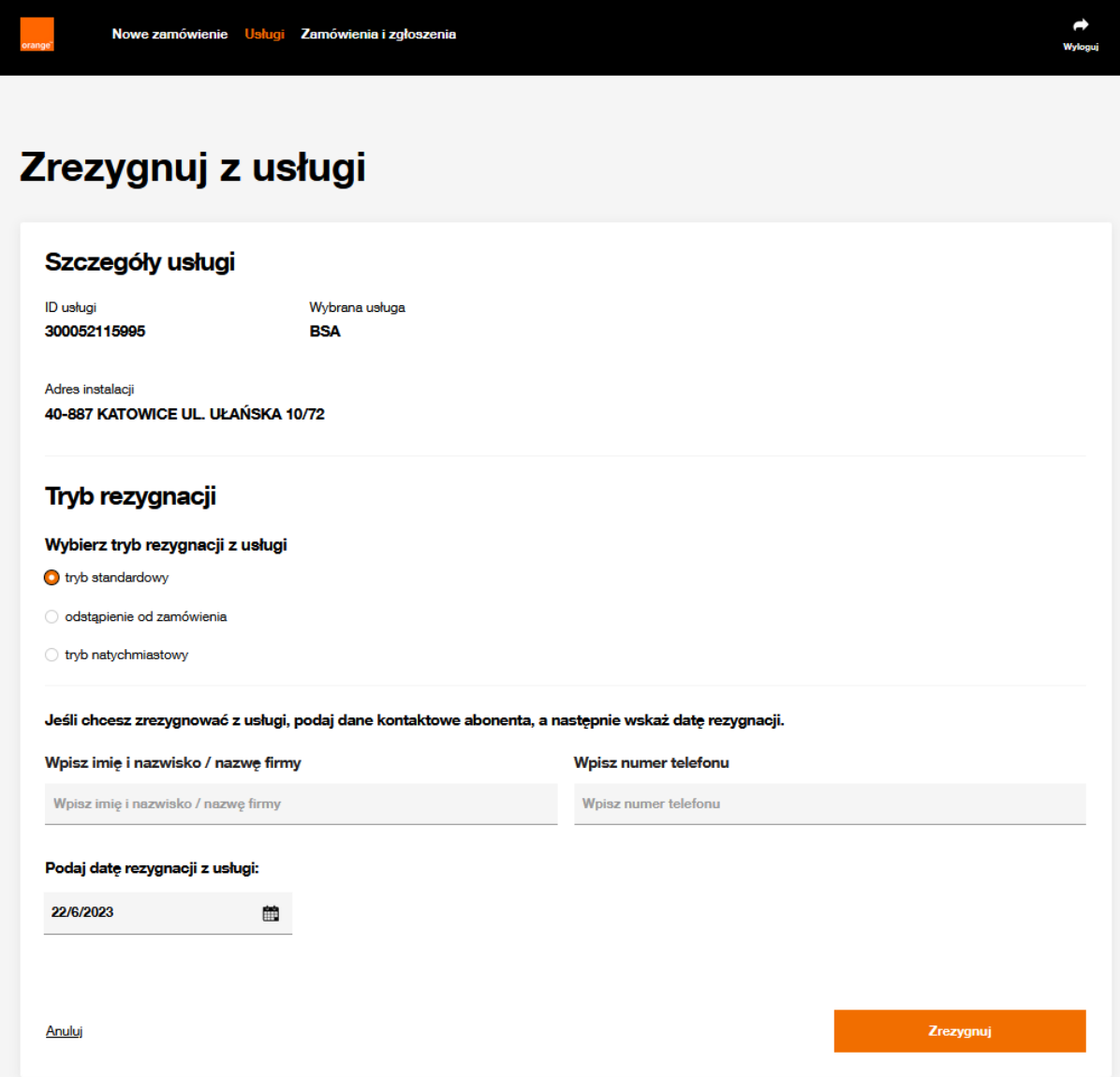

Rezygnacja została uruchomiona, podstawowym parametrem jest Tryb rezygnacji. Dostępne są 3 tryby:

• Tryb standardowy Wymaga wskazania data realizacji z przedziału 2DR-120DK

Uwaga! Podanie Daty rezygnacji udostępnione jest tylko dla tego jednego trybu, dla pozostałych nie ma takiej opcji.

• Odstąpienie od zamówienia

Możliwe do 30 dni od dnia realizacji zamówienia, jeżeli Usługa Abonencka nie spełnia parametrów technicznych określonych w Zamówieniu

• Tryb natychmiastowy

Jeżeli z powodu okoliczności, za które odpowiedzialność ponosi OPL, usługa nie była świadczona w sposób ciągły przez okres co najmniej 7 dni

Niezależnie od wyboru trybu rezygnacji należy obowiązkowo podać dane osoby kontaktowej.

W lewym dolnym rogu przycisk Anuluj umożliwia powrót do podglądu szczegółów usługi. W prawym dolnym rogu przycisk Zrezygnuj zapewnia rejestrację w systemach Orange.

 $\leftrightarrow$ <br>Wyloguj

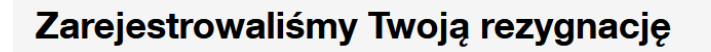

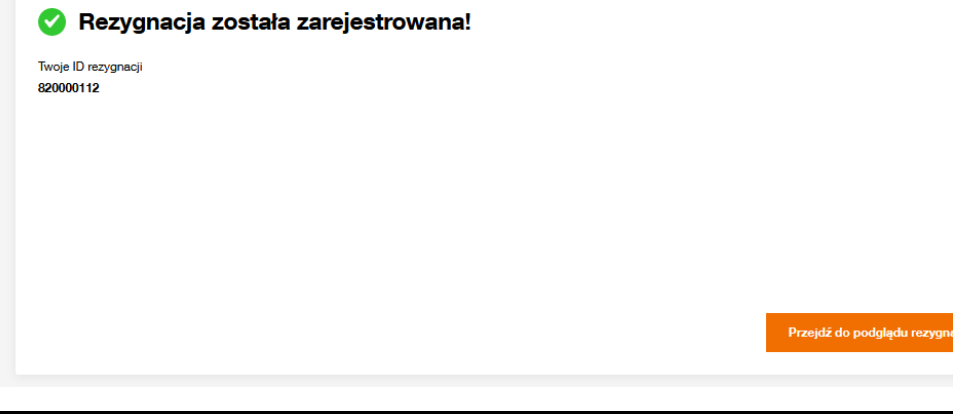

Rezygnacja została zarejestrowana, identyfikator zamówienia zostaje udostępniony do wiadomości użytkownika.

Przycisk Przejdź do podglądu rezygnacji umożliwia podgląd szczegółów zarejestrowanego właśnie zamówienia.

Analogicznie dla Odstąpienia.

Nowe zamówienie Usługi Zamówienia i zgłoszenia

## Odstąpienie zostało zarejestrowane

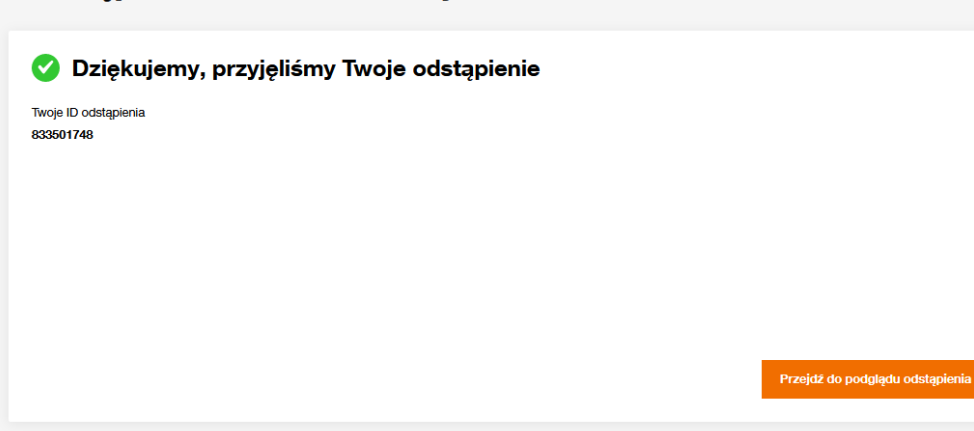
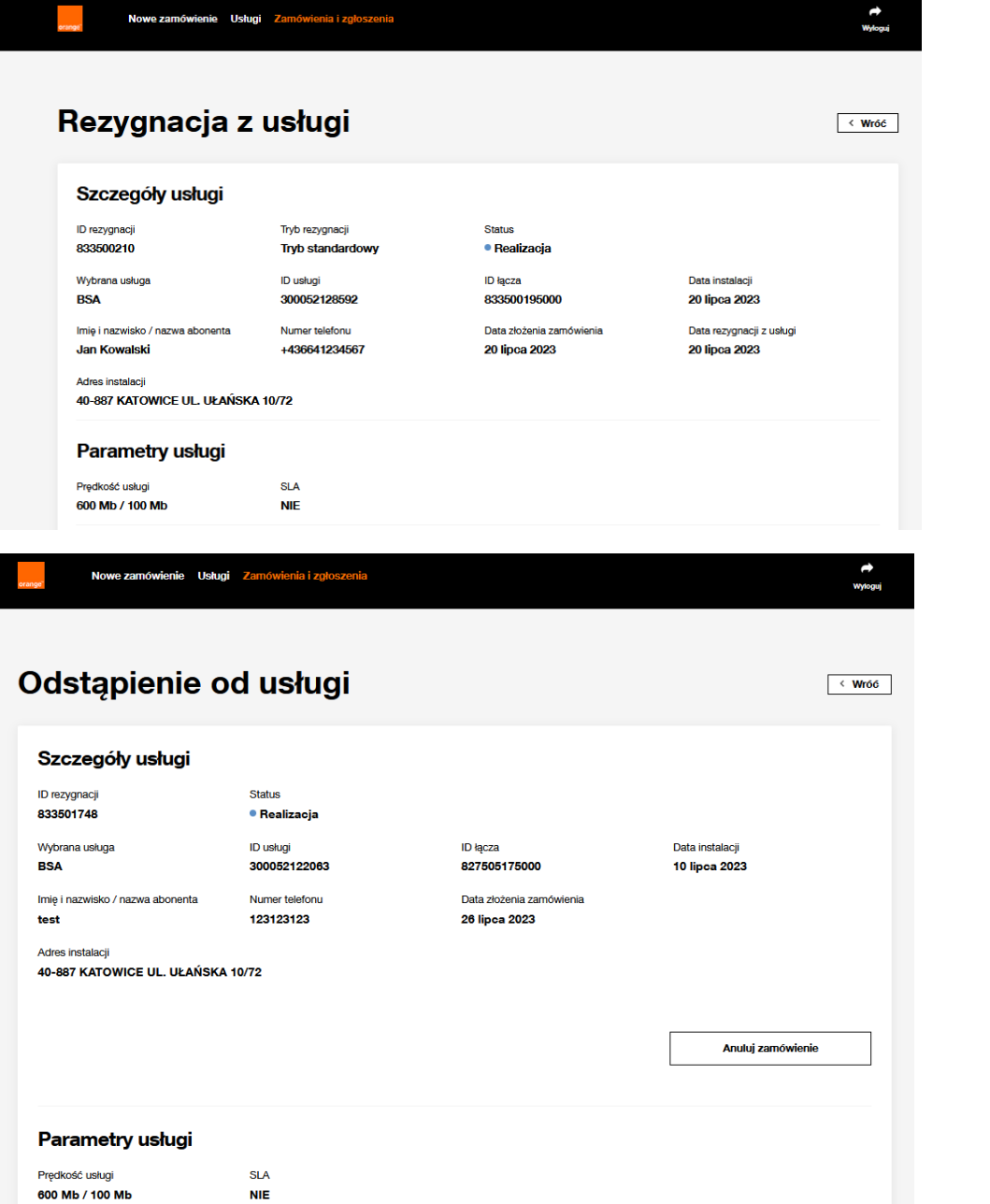

Podgląd rezygnacji prezentuje informacje odnośnie deinstalowanej usługi. Przy wyborze Trybu standardowego bądź natychmiastowego taka informacja jest prezentowana bezpośrednio za identyfikatorem zamówienia.

W przypadku Odstąpienia od zamówienia nie ma potrzeby prezentowania dodatkowej informacji odnośnie trybu, widoczny jest od razu w nagłówku podglądu.

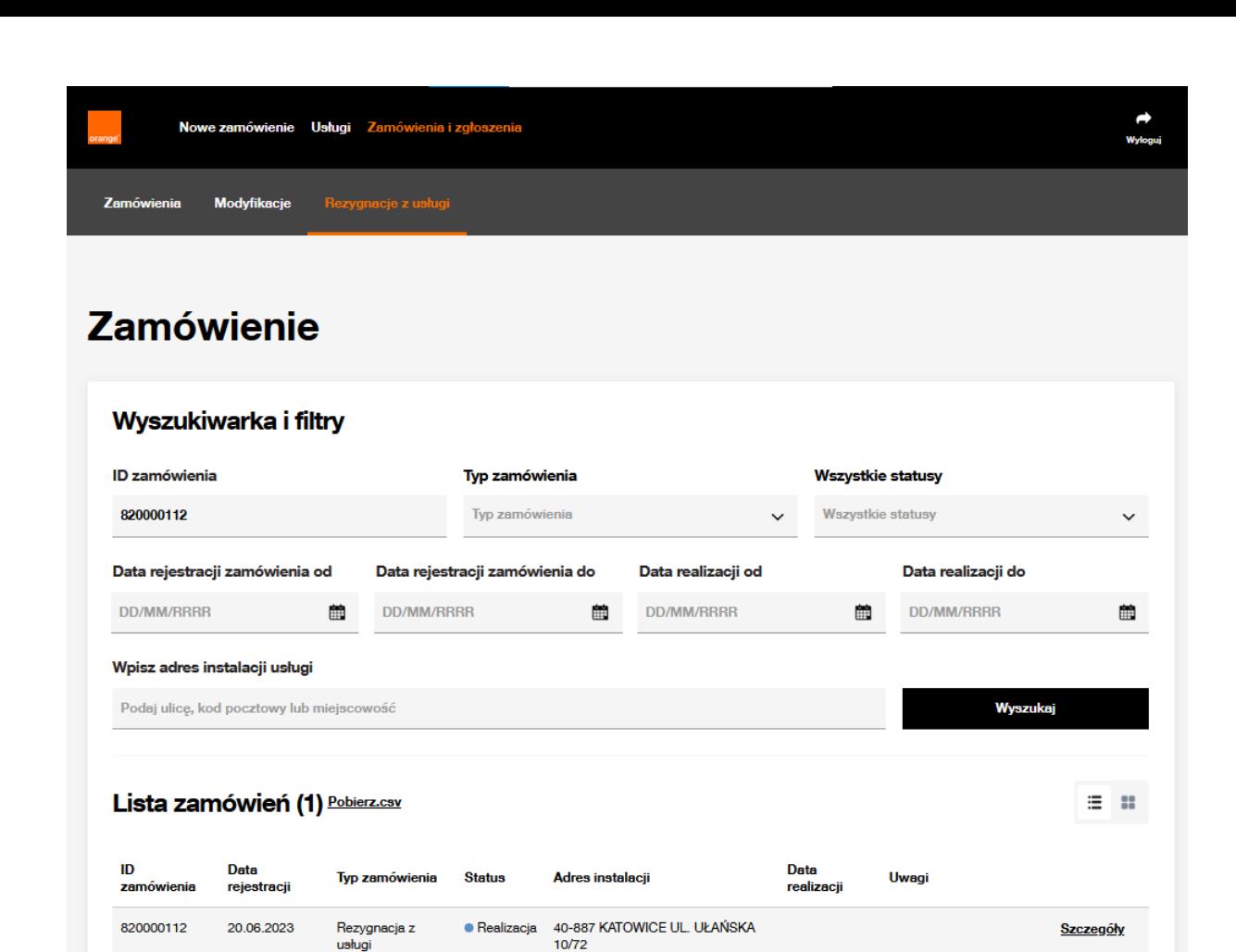

 $\mathbf{1}$  $\rightarrow$  Zamówienia Rezygnacji i Odstąpienia można wyszukać z poziomu menu Zamówienia i zgłoszenia oraz podmenu Rezygnacje z usługi.

## **18 Pobieranie rekordów do pliku CSV**

**Zamówienie** 

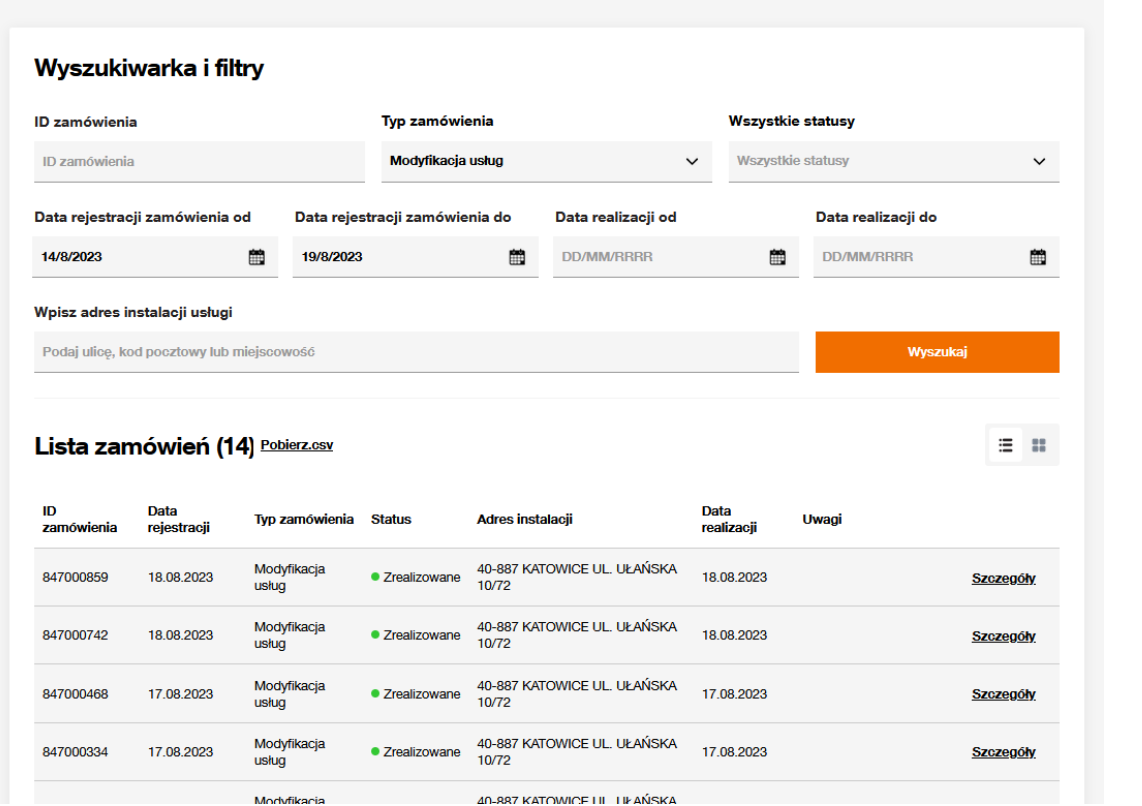

Wszystkie rekordy odnalezione w wyszukiwarce zamówień, bądź usług można zrzucić do pliku CSV. W tym celu należy kliknąć opcję Pobierz.csv widoczną tuż za wyświetlaną ilością odnalezionych rekordów spełniających założone kryteria.

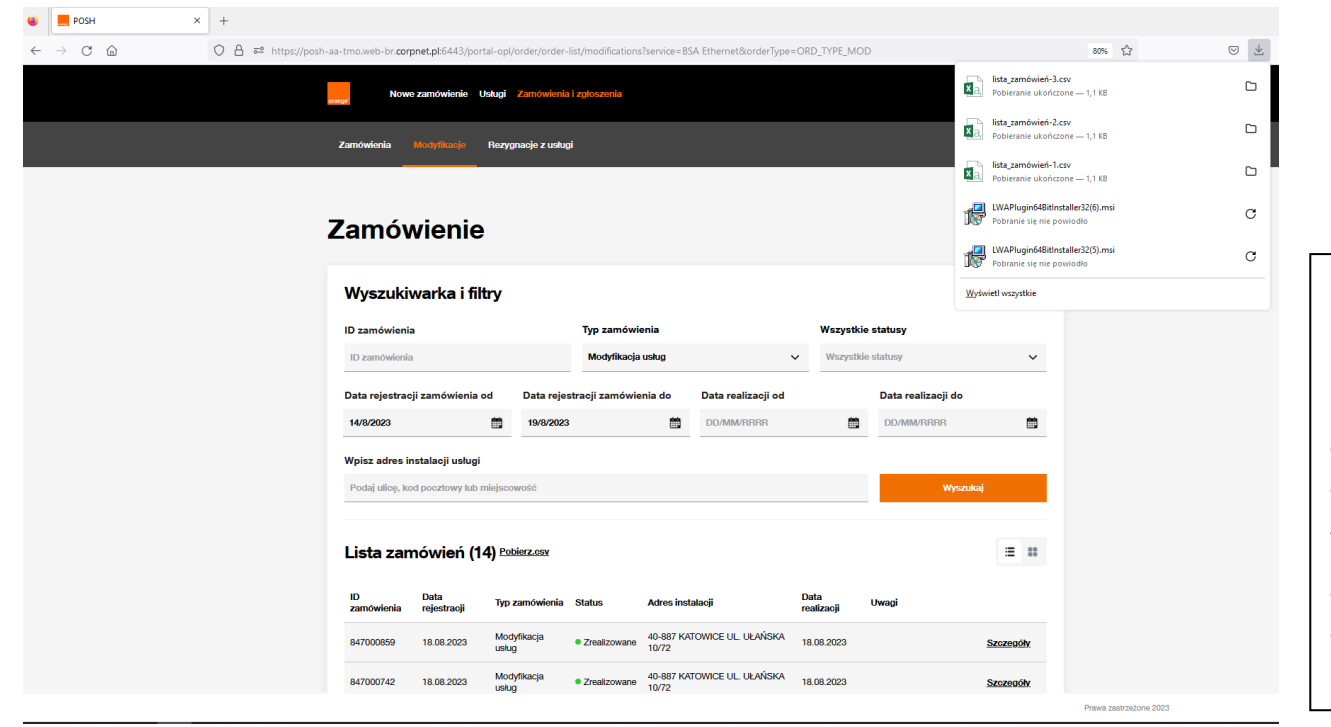

Rekordy zostaną pobrane i zapisane w pliku, na dysku komputera.

Zaleca się używania programu Notepad++ do podglądu zawartości pliku.

Widoczne w pliku są wszystkie dane widoczne na liście zamówień, bądź usług.

Zrzucane są rekordy z jednej strony, czyli maksymalnie 10 rekordów w pliku.

## **19 Rejestracja usługi BSA IP Niezarządzane**

Dla usługi BSA IP Niezarządzane, konieczny jest dodatkowy krok rejestracji usługi po realizacji po stronie Orange. Rejestracja wymagana jest na kroku Oczekiwanie na rejestrację lub Oczekiwanie na rejestrację – przypomnienie, prezentowane w rozdziale [9 Podgląd szczegółów zamówienia](#page-40-0).

Na podglądzie zamówienia, dostępny jest link do portalu rejestracji oraz login.

Kliknięcie na wyżej wskazany link [\(https://isi.tp.pl/bsaprm/home.seam\)](https://isi.tp.pl/bsaprm/home.seam) powoduje otworzenie Portalu w nowej karcie przeglądarki. Należy wybrać przycisk Rejestracja.

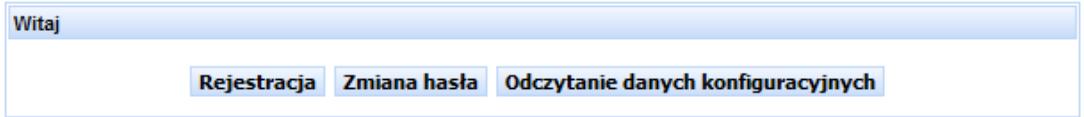

Dane potrzebne do rejestracji usługi to Login oraz numer zamówienia, dostępne na podglądzie zamówienia.

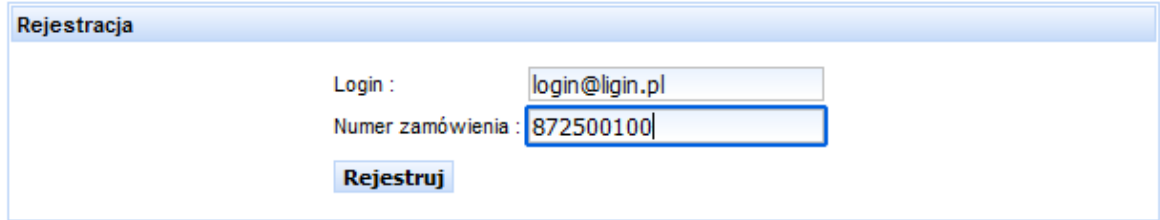

Po kliknięciu Rejestruj czekamy chwilkę na zakończenie uruchomionej aktywacji.

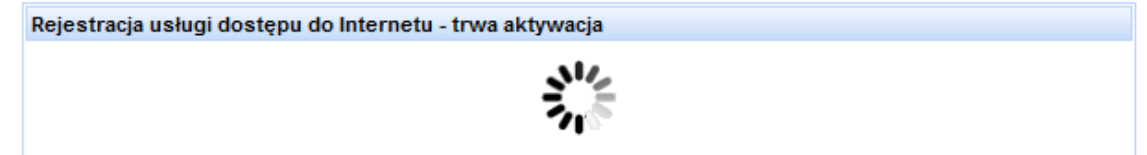

## Skuteczna rejestracja skutkuje potwierdzeniem aktywacji. Dane można sobie wydrukować w razie potrzeby.

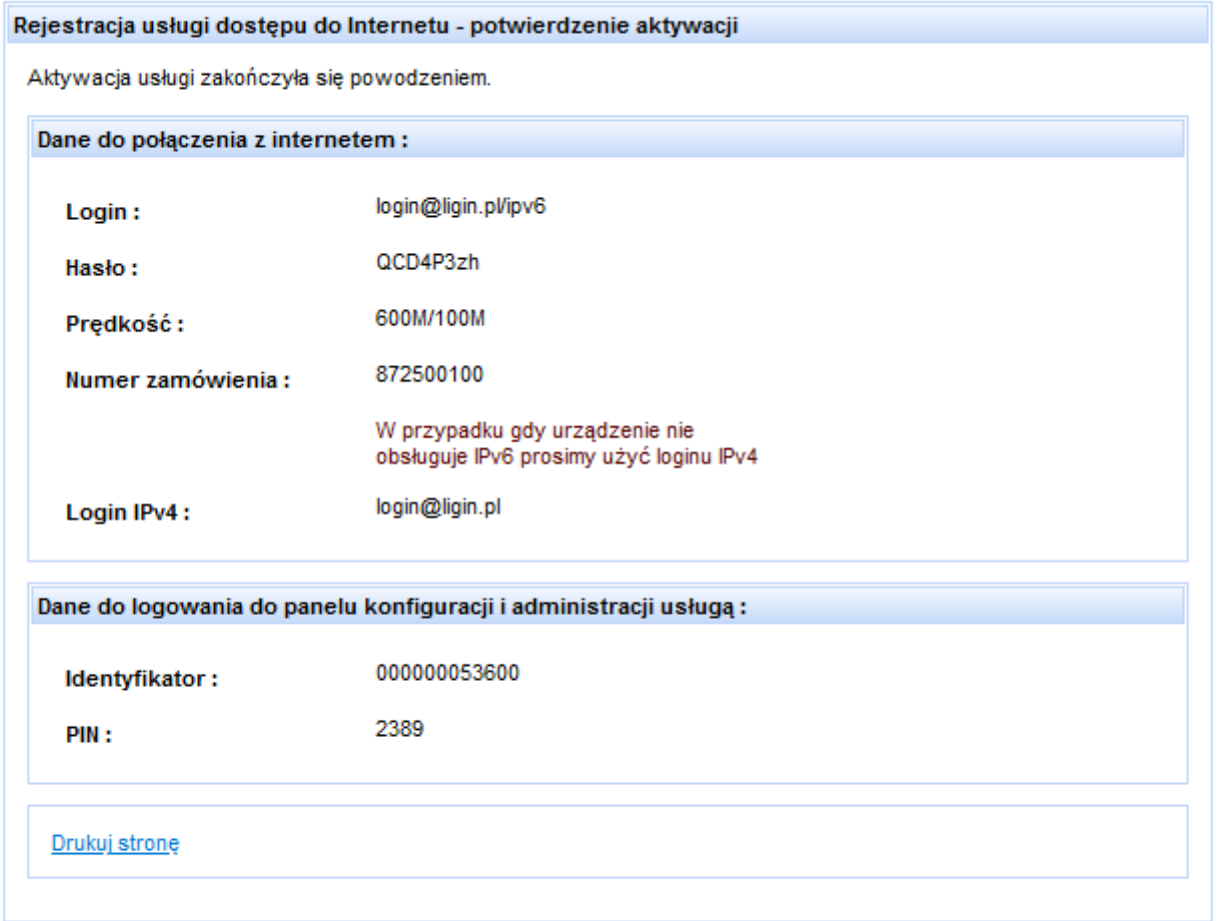